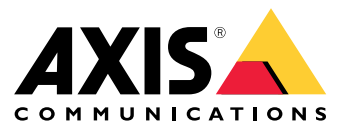

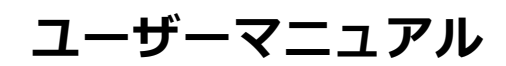

目次

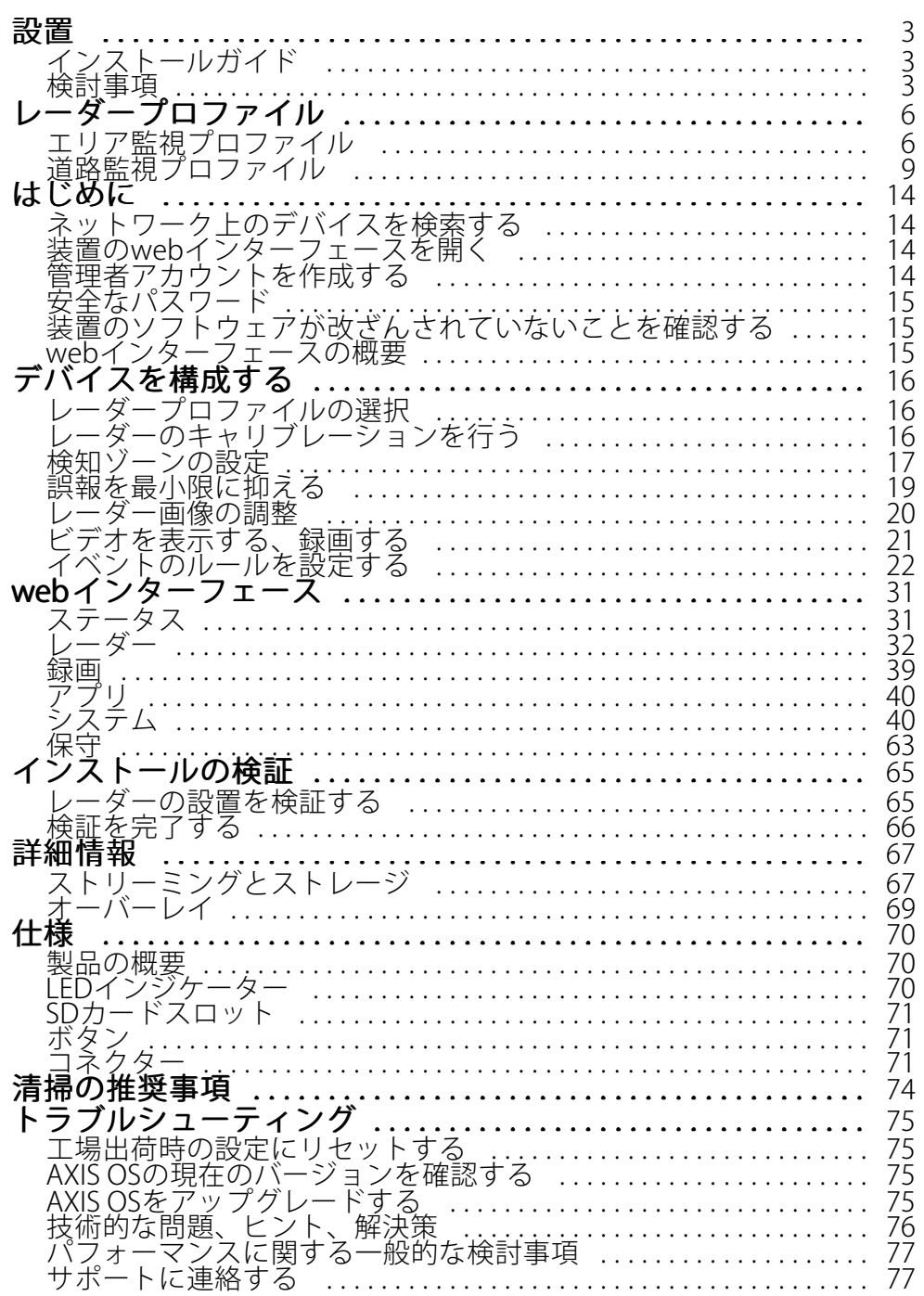

<span id="page-2-0"></span>**設置**

**設置**

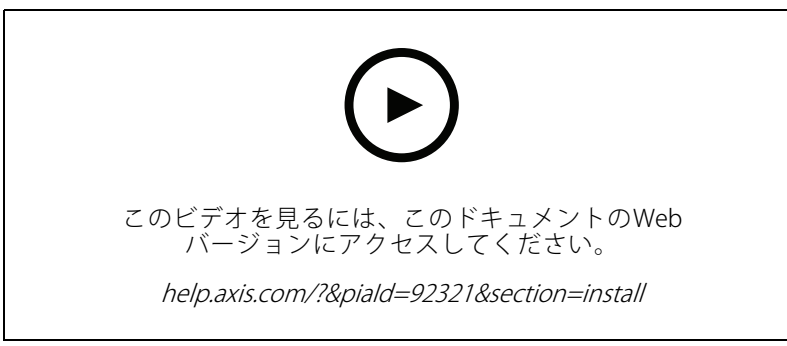

製品のインストールビデオ。

## **インストールガイド**

本製品のインストールガイドおよび他のドキュメントは、[axis.com/products/axis-d2210-ve-radar/support](https://www.axis.com/products/axis-d2210-ve-security-radar/support)か ら入手できます。

## **検討事項**

#### **製品の設置場所**

#### エリアまたは道路の監視

レーダーはオープンエリアの監視を目的としており、エリア監視にも道路監視にも使用できます。レーダーには2 つのプロファイルがあり、それぞれが各シナリオ用に最適化されています。検知範囲、設置例、使用例の詳細 については、 *[6](#page-5-0) [ページ、レーダープロファイル](#page-5-0)* を参照してください。

#### 固形物や反射物を避ける

対象範囲内のほとんどの固体 (壁、フェンス、木、大きな茂みなど) には、その背後に死角 (レーダー陰) が生じま す。視野内の金属の物体は反射を引き起こし、レーダーの分類機能に影響します。これにより、レーダーストリー ムでゴースト追跡や誤報が発生することがあります。

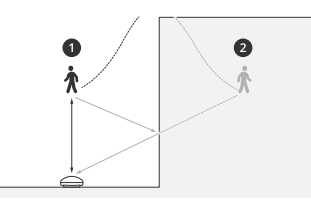

- 1 実際の検知
- 2 反射の検知 (ゴースト追跡)

固形物と反射物の取り扱い方法については、[19ページ除外範囲の追加](#page-18-0) を参照してください。

#### 位置決め

製品を安定したポールに設置するか、壁面上で他の物体や設置された装置がない場所に設置します。製品の左 右1 m以内にある物体は、電波を反射するため、レーダーのパフォーマンスに影響します。

### <span id="page-3-0"></span>**設置**

製品を壁に設置する場合は、15°以上の角度で壁から離れた方向を向くようにする必要があります。

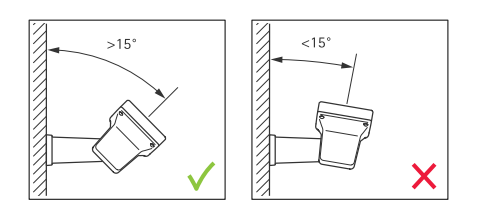

#### ロール角度

製品のロール角度はほぼ0にしてください。レーダーが水平になる必要があるためです。

#### チルト角度

レーダーは0~30°チルトできますが、装置の推奨取り付けチルトは15°です。15°のチルトに調整するために、 図に示すように、シャーシの背面部分が水平になっていることを確認してください。

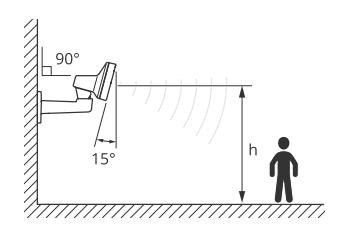

レーダーのライブビューに、レーダーのチルト角度を示すオーバーレイを追加できます。手順については、[21](#page-20-0) [ページレーダーのチルト角度をテキストオーバーレイに表示する](#page-20-0) を参照してください。

### 共存

60 GHzの周波数帯域で動作する8台を超えるAxisレーダーを互いに近くに取り付けると、互いに干渉する可能性が あります。干渉を避けるには、*4ページ複数のレーダーを設置するを*参照してください。

### **複数のレーダーを設置する**

複数のレーダーを設置し、建物の周囲やフェンスの外側のバッファゾーンなどのエリアをカバーできます。

#### 共存

レーダーの電波が検知エリアを越えて進み、最大350 m離れた他のレーダーに干渉する可能性があります。こ れを共存ゾーンと呼びます。

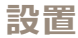

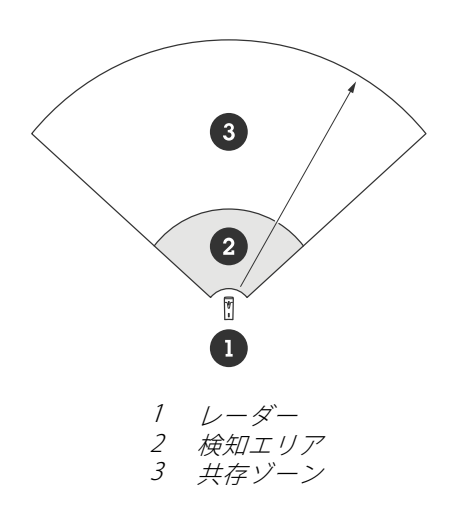

このレーダーは60 GHzの周波数帯域で動作します。60 GHz帯のレーダーは、最大8台までは互いに近くに設置して も、向かい合わせに設置しても、問題はありません。組み込みの共存アルゴリズムにより、干渉を最小限に抑える ための適切な時間帯と周波数チャンネルを見つけることができます。

同じ周波数帯で動作するレーダーが8台を超えて設置されていても、それらの多くが互いに反対方向を向いている 場合、干渉のリスクは低くなります。一般に、レーダー干渉によってレーダーの機能が停止することはありませ ん。レーダーには、干渉がある場合でもレーダー信号を修復しようとする干渉軽減アルゴリズムが内蔵されていま す。同じ共存ゾーンに同じ周波数帯で動作するレーダーが多数ある環境では、干渉に関する警告の発生が予想され ます。干渉による主な影響は、検知パフォーマンスの劣化であり、ゴースト追跡となる場合もあります。

異なる周波数帯で動作するAxisレーダーは互いに干渉しません。たとえば、AXIS D2210-VEと24 GHzの周波数帯で 動作する複数のAXIS D2110-VE Security Radarを組み合わせても、互いに干渉しません。

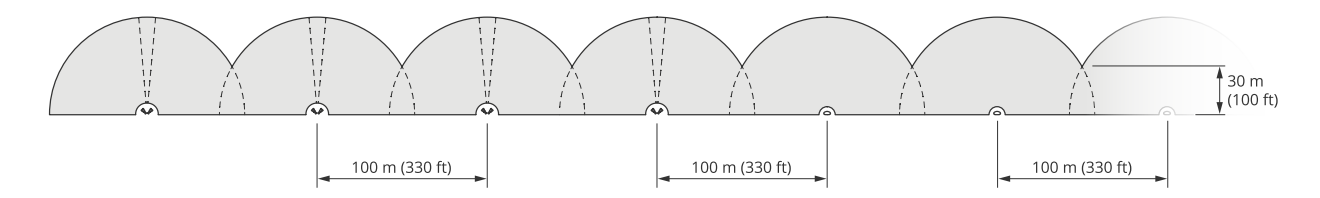

4組のAXIS D2210-VEと複数のAXIS D2110-VE Security Radarが横に並べて取り付けられている。

注

2台を超えるAXIS D2110-VEを同じ共存ゾーンに取り付ける場合は、AXIS D2110-VE Security Radarには追加の 設定が必要です。詳細については、AXIS D2110-VE Security [Radarユーザーマニュアル](https://help.axis.com/en-us/axis-d2110-ve-security-radar)を参照してください。

#### 環境

周辺環境、揺らめいている物体、旗竿、揺らめいている植物など、サイトに複数のレーダーを配置する際に確認 する他の設計要素もあります。誤報を避けるために、レーダーストリームからフィルターで揺らめいている 物体の除外が必要な場合があります。

## <span id="page-5-0"></span>**レーダープロファイル**

## **レーダープロファイル**

レーダーはエリア監視または道路監視に使用できます。それぞれのシナリオ用に最適化された2つのプロファ イルがあります。

- エリア監視プロファイル: 55 km/h未満の速度で移動する人、車両、不明な物体を追跡します。
- 道路監視プロファイル: 主に最大200 km/hの速度で走行する車両を追跡します。

レーダーのwebインターフェースでエリアまたは監視プロファイルを選択します。手順については、[16ページ](#page-15-0) [レーダープロファイルの選択](#page-15-0) を参照してください。

### **エリア監視プロファイル**

エリア監視プロファイルは、最大55 km/hで移動する物体用に最適化されます。このプロファイルを使用す ると、物体が人、車両、不明のいずれであるかを検知できます。これらの物体のいずれかが検知されたとき にアクションをトリガーするようにルールを設定できます。高速で移動する車両を追跡するには、 [9](#page-8-0) [ページ](#page-8-0) [道路監視プロファイル](#page-8-0) を使用します。

### **カバー範囲**

AXIS D2210-VEの検知水平視野角は95°です。カバー範囲は、人の場合は2,700 <sup>m</sup><sup>2</sup>、車両の場合は6,100 <sup>m</sup><sup>2</sup>に相 当します。

注

レーダーが3.5〜7 mの高さに取り付けられている場合、最適なカバー範囲が適用されます。取り付け高さ は、レーダーの下方の死角の大きさに影響します。

### **エリア検知範囲**

検知範囲は、物体を追跡してアラームをトリガーできる距離です。検知範囲は、近距離検知限界 (装置にどれだけ 近づいて検知できるか) から遠距離検知限界 (装置からどれだけ離れて検知できるか) までの間で測定されます。

**area monitoring profile (エリア監視プロファイル)** は人間の検知用に最適化されていますが、最大55 km/hで走行 する車両やその他の物体を+/- 2 km/hの速度精度で追跡するためにも使用できます。

最適な高さに取り付けた場合、検知範囲は次のとおりです。

- 人の検知時は5〜60 <sup>m</sup>
- 車両の検知時hは5~90 <sup>m</sup>

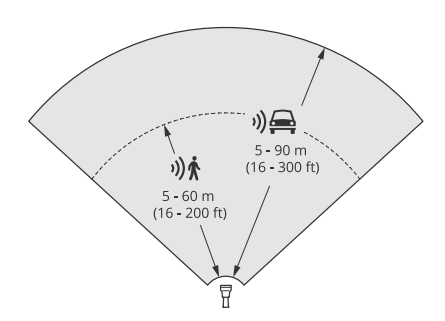

## **レーダープロファイル**

- 注
- レーダーのキャリブレーションを行うときに、webインターフェースで取り付け高さを入力します。
- 検知範囲はシーンや製品のチルト角度によって影響されます。
- 検知範囲は動く物体のタイプとサイズによって影響されます。

レーダーの検知範囲は以下の条件下で測定されました。

- 範囲は地面に沿って計測されました。
- 物体は、身長170 cmの人でした。
- この人はレーダーの前をまっすぐ歩いていました。
- これらの値は、人が検知ゾーンに入ったときに計測されました。
- レーダー感度は [**Medium (中)**] に設定されていました。

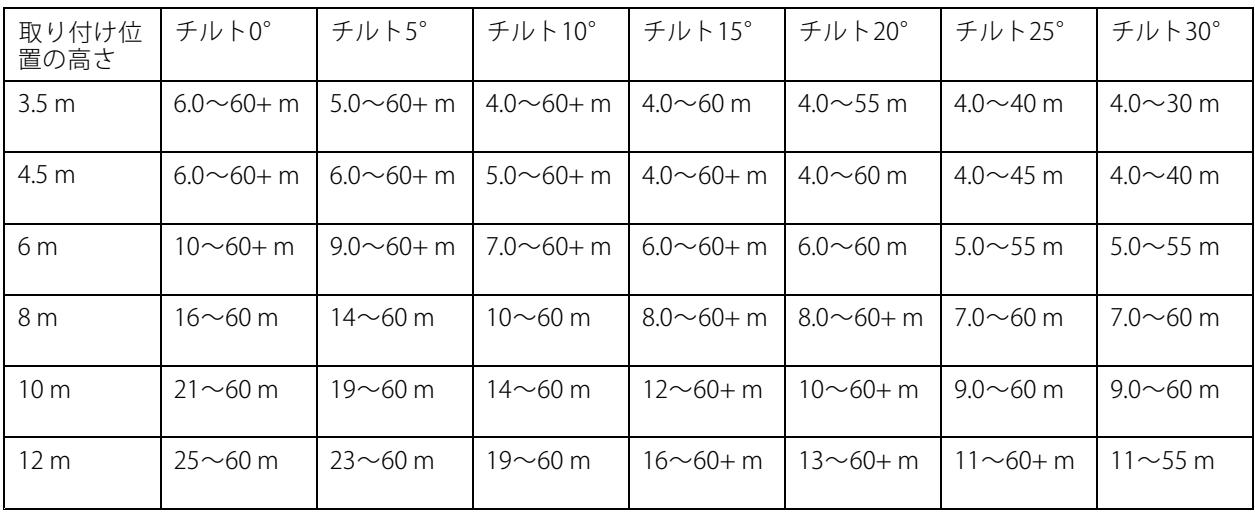

注

• レーダー感度を [Low (低)] に設定すると検知範囲は20%狭くなり、[High (高)] に設定すると検知範囲 は20%広くなります。

### **エリア設置例**

たとえば、建物に沿って、または建物の周りに、仮想フェンスを作成するには、最大8台のAXIS D2210-VE Radarを 横に並べて配置できます。2台のAXIS D2210-VEを隣り合わせに配置すると、180°の範囲をカバーできます。

**レーダープロファイル**

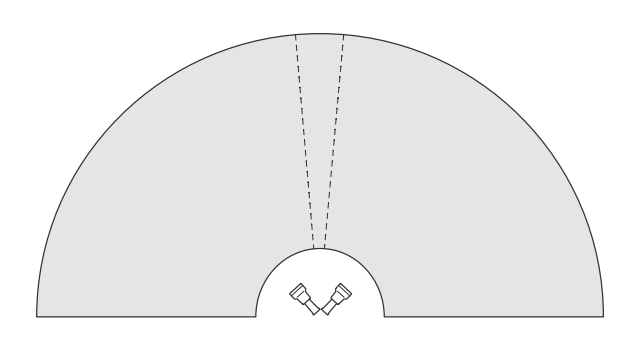

2台のAXIS D2210-VEを横に並べて取り付けると、180°の範囲をカバーできます。

2組以上のAXIS D2210-VEを横に並べて設置する場合は、各組の間隔を100 mあけて配置することをお勧めします。

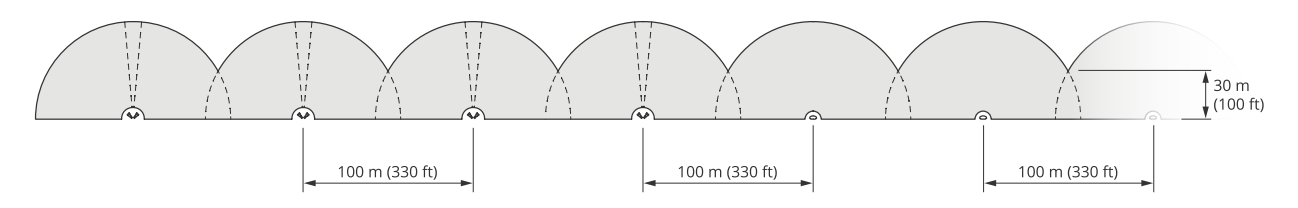

4組のAXIS D2210-VEと複数のAXIS D2110-VE Security Radarが100 mの間隔で取り付けられている。

異なる周波数帯で動作するAxisレーダーは互いに干渉しません。つまり、60 GHzの周波数帯で動作す るAXIS D2210-VEと、24 GHzの周波数帯で動作するAXIS D2110-VE Security Radarを同じ共存ゾーンで組み合わ せることができます。

共存と干渉の詳細については、 [4](#page-3-0) [ページ複数のレーダーを設置する](#page-3-0) を参照してください。

### **エリア監視の使用例**

#### 建物の周囲をカバーする

オフィスビル内のある会社は、特に勤務時間後に、敷地内を侵入や破壊行為から守る必要があります。建物の 周囲をカバーするために、レーダーとPTZカメラを組み合わせて設置しています。建物の長辺をカバーするた めに180°をカバーするAXIS D2110-VE Security Radarを使用し、短辺と角をカバーするために95°をカバーす るAXIS D2210-VE Radarを使用しています。勤務時間外に人が建物に近づくとアラームがトリガーされるように レーダーを設定しています。侵入の疑いがある人を映像により確認するために、2台のPTZカメラを追加していま す。レーダーはAXIS Radar [Autotracking](https://www.axis.com/products/axis-radar-autotracking-for-ptz) for PTZを通じてPTZカメラを誘導できます。

さらに、同社は勤務時間中も敷地内の安全を確保したいと考えています。建物脇の道路を通行する車両が制限速 ミラロ、内部で動物的なコンスエロないのに、こうことではないことをしている。<br>度内であることを確認するため、*AXIS Radar [Integration](https://www.axis.com/products/axis-radar-integration-for-microbus) for Microbus*を使用して、AXIS D2110-VE Security Radarの1 台をMicrobus製Speed Signとペアリングしています。

## <span id="page-8-0"></span>**レーダープロファイル**

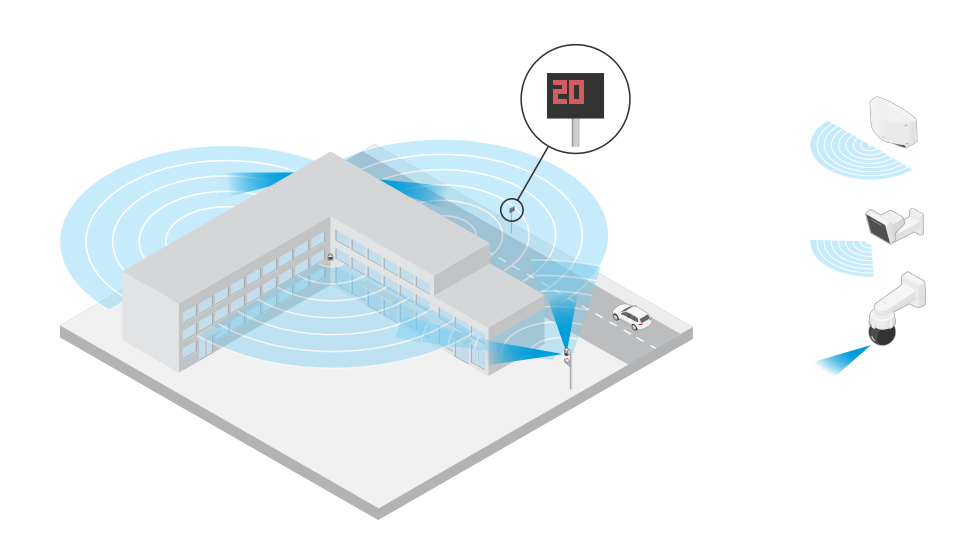

#### 複雑な撮影シーンをカバーする

敷地内の建物に重要な機器を維持しているある会社は、侵入者を防ぐために敷地周辺にフェンスを設置して います。改ざんや妨害行為を避けるために、さらなる保護が必要です。同社の希望は、人が建物に近づいた ときにアラームがトリガーされるようにすることです。しかし、シーンには枝が揺れる木や、反射の原因と なる金属製のフェンスがあったり、サイト内を動き回る小動物がいたりと、これらすべてが誤報を引き起こ す可能性があります。

誤報を減らすために、レーダーのwebインターフェースでシナリオを設定して、建物に近づく物体が2本の仮想 ラインを横切ったときにのみアラームがトリガーされるようにしています。これにより、意図的に建物に向 かって移動する物体にはアラームがトリガーされ、たまたま仮想ラインの1本を横切っただけの物体はフィル ターで除外されます。

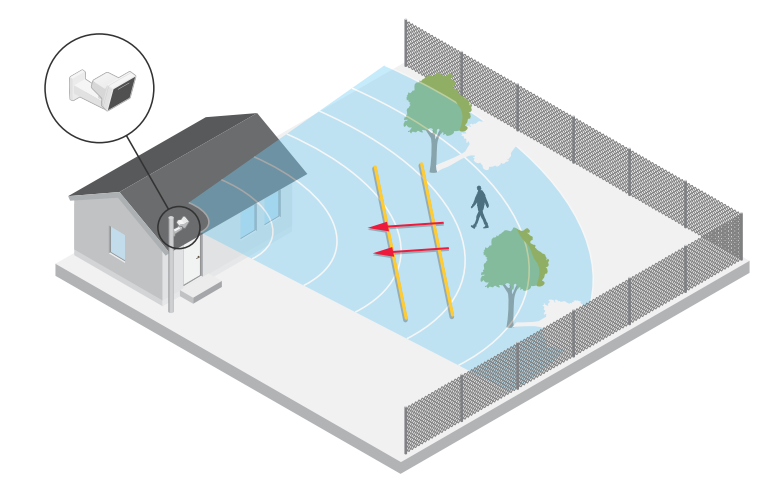

フェンスのないサイトでは、2本のラインが仮想フェンスとして機能します。レーダーのwebインターフェースで シナリオに2本のラインを追加する方法については、*[17ページシナリオの追加](#page-16-0)* を参照してください。

### **道路監視プロファイル**

road monitoring profile (道路監視プロファイル) は、郊外の道路や高速道路を最大200 km/hで走行する車両の追 跡用に最適化されています。低速で移動する人やその他の物体を追跡するには、エリア監視プロファイルを使用し ます。詳細については、 *[6](#page-5-0) [ページエリア監視プロファイル](#page-5-0)* を参照してください。

## <span id="page-9-0"></span>**レーダープロファイル**

### **道路検知範囲**

道路監視プロファイルは、車両の検知用に最適化されており、最大200 km /hで走行する車両を+/- 2 km/hの速度 精度で監視するために使用されます。

レーダーの取り付け高さと車両の速度は検知範囲に影響します。取り付け高さが最適であれば、レーダーは次の 範囲内で+/- 2 km/hの速度精度で近づく車両と離れる車両を検知します。

- 50 km/hで走行する車両の場合は、25〜100 mにします。
- 100 km/hで走行する車両の場合は、40〜80 mにします。
- 200 km/hで走行する車両の場合は、50〜70 mにします。

#### 注

高速で走行する車両の検知漏れのリスクを最小限に抑えるには、物体タイプ [**Vehicle (車両)**] と [**Unknown** (不明)] でトリガーされるシナリオをレーダーに設定します。シナリオの設定方法の詳細については、 .<br>[17ページシナリオの追加](#page-16-0)を参照してください。

#### **道路設置例**

道路や高速道路を監視する際には、車両の後方に死角 (レーダー陰) ができないように、レーダーを十分な 高さに取り付けてください。

#### 注

レーダー陰の大きさは、レーダーの取り付け高さ、車両の高さ、レーダーからの距離によって異なりま す。たとえば、高さ4.5 mの車両が、高さ8 mに取り付けられているレーダーから50 m離れている場合、車 両後方のレーダー陰は50 mになります。ただし、レーダーが高さ12 mに取り付けられている場合、同じ車 両でも後方のレーダー陰は23 mにしかなりません。

#### サイド取り付け

道路を走行する車両を監視するには、レーダーを道路の脇、たとえばポールに取り付けることができます。

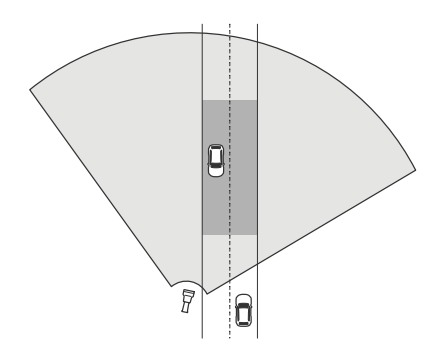

高速走行を正確に測定するには、レーダーを車両から横方向で10 m以内に設置してください。検知範囲と速度 精度の詳細については、10ページ道路検知範囲を参照してください。

#### センター取り付け

複数車線の道路で車両を監視するためには、道路上方のガントリーに1つ以上のレーダーを取り付けることが できます。

## **レーダープロファイル**

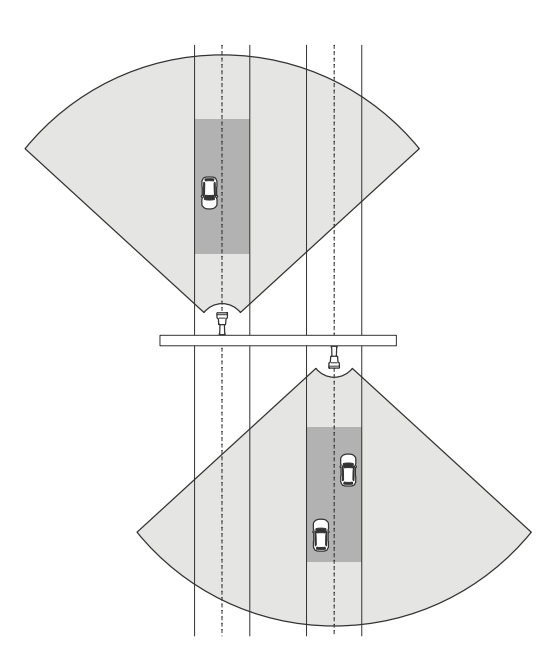

レーダーに向かってくるのではなく、レーダーから遠ざかる車両を監視する場合も、同じタイプの設置が 可能です。

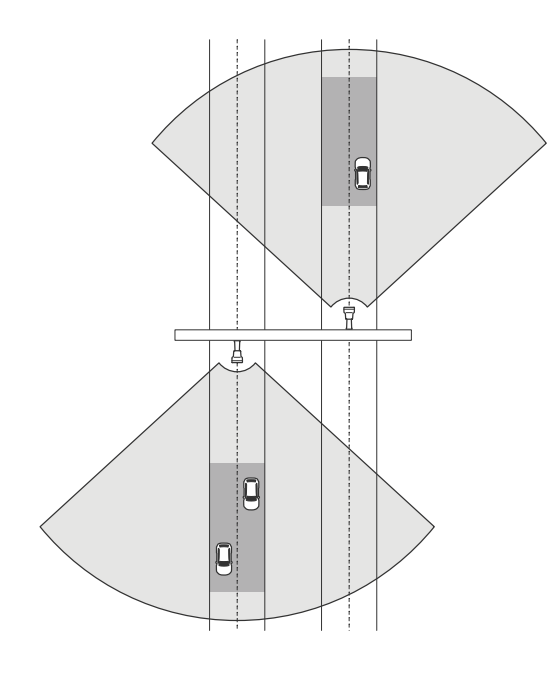

高速走行を正確に測定するには、レーダーを車両から横方向で10 m以内に設置してください。検知範囲と速度 精度の詳細については、*[10ページ道路検知範囲](#page-9-0)を*参照してください。

### **道路監視の使用例**

AXIS D2210-VE Radarと道路監視プロファイルの一般的な使用例は、車両の速度を追跡して測定することです。さ らに、レーダーをビジュアルカメラおよびアプリケーションAXIS Speed Monitorと併用することで、カメラのライ ブビューで車両の速度を可視化したり、統計処理のためにレーダーの追跡データを記録したりすることもできま す。詳細については、AXIS [Speed](https://help.axis.com/axis-speed-monitor) Monitorのユーザーマニュアルを参照してください。

## **レーダープロファイル**

道路監視プロファイルの使用する際にレーダーを設定する方法のその他の例については、次の使用例を参 照してください。

#### 高速道路のランプでの逆走の検知

高速道路のランプで逆走車両を検知して特定するために、交通管制でAXIS D2210-VEとAxisバレット型カメラを 使用しています。ランプに面したポールにレーダーを取り付け、逆走車両を検知しています。信頼性の高い 検知を行うために、ライン横断シナリオを設定して、車両が2本のラインを横切ったときにのみレーダーがア ラームをトリガーするようにしています。シナリオで、図に示すように2本のラインをランプ上に配置します。 また、トリガー条件にする走行方向と速度も指定します。レーダーがアラームをトリガーすると、Axisバレッ ト型カメラによりランプ上の車両の視覚的な識別が可能になります。

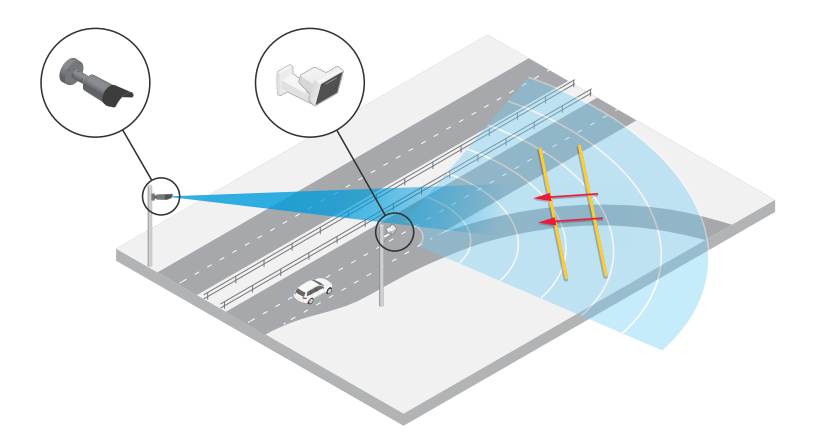

#### 交差点での交通の流れの監視 - 渋滞発生

交通量の多い交差点で渋滞がいつ、どのように発生するかを監視するために、交通管制は交差点上方のガント リーにレーダーを設置しています。レーダーのwebインターフェースでシナリオを設定して、エリア内を移動する 車両でアラームがトリガーされるようにしています。シナリオは、交差点に向かう道路の一部だけをカバーするよ うに設定します。渋滞が発生し始めたときにアラームをトリガーするために、シナリオを設定して、5 km/h 未満で走行する車両でアラームがトリガーされるようにしています。

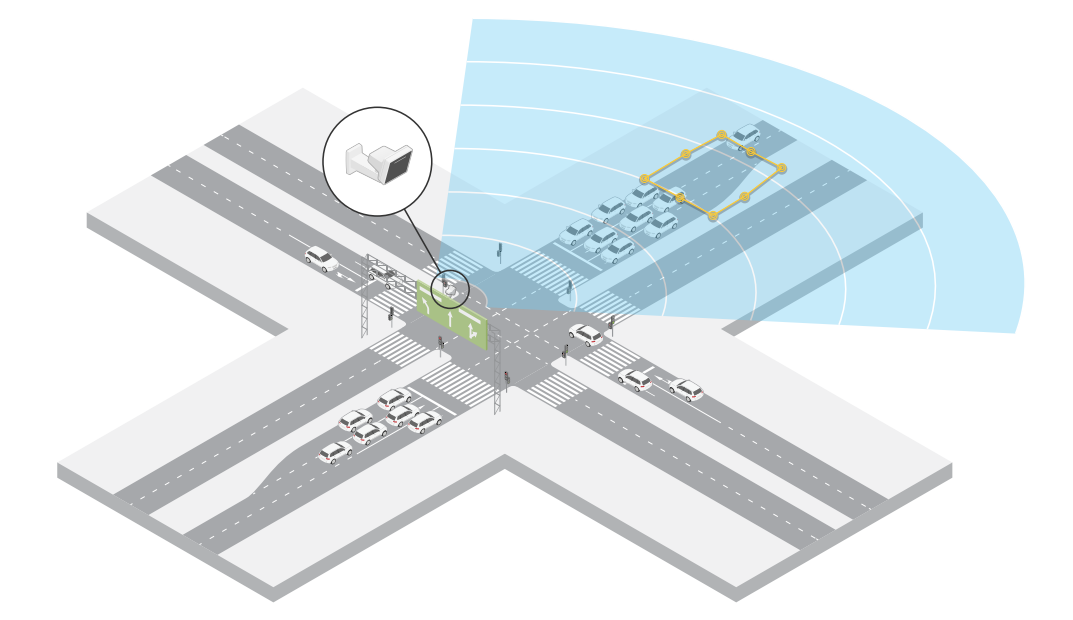

**レーダープロファイル**

#### 交差点での交通の流れの監視 - 方向

交通量の多い交差点での交通の流れと車両の進行方向の概要を把握するために、交通管制は交差点に向かう道路 上方のガントリーにレーダーを設置しています。レーダーのwebインターフェースでライン横断シナリオを設定し て、車両が2本のラインを横切ったときにのみアラームがトリガーされるようにしています。シナリオを設定する 際、1本目のラインは交差点に向かう車線上、横断歩道の*後ろ*に配置します。これは、ライン上で停止する車両を 避けるためです。2本目のラインを右側に向かう車線上に配置します。車両がアラームをトリガーするには、指定 した方向の両方のラインを横切る必要があります。複数の車両が横断ごとにアラームをトリガーしないよう に、シナリオの最小トリガー継続時間を2秒から0秒に短縮しています。

全方向の交通の流れを監視するために、各方向に1つのシナリオを作成しています。

注

このシナリオでは、ラインを横切る車両はカウントされませんが、代わりにレーダーのwebインターフェー スのイベントシステムを使用してカウントできます。車両をカウントする1つの方法として、シナリオがト リガーされるたびにMQTTメッセージを送信し、MQTT受信側でトリガーをカウントしています。

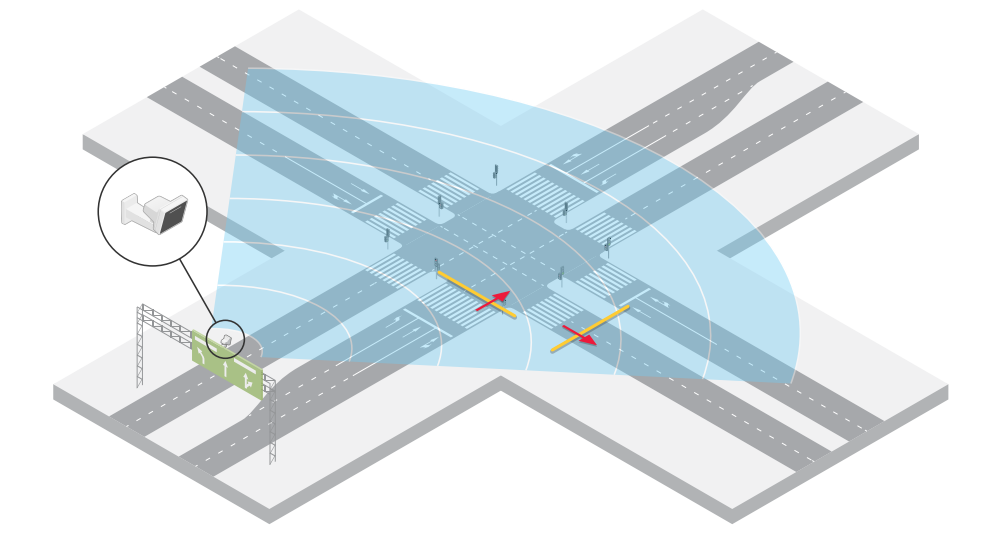

### <span id="page-13-0"></span>**はじめに**

**はじめに**

## **ネットワーク上のデバイスを検索する**

Windows®でAxisデバイスを探してIPアドレスの割り当てを行う方法については、AXIS IP Utilityまた はAXIS Device Managerを使用してください。いずれのアプリケーションも無料で、[axis.com/support](https://www.axis.com/support)からダ ウンロードできます。

IPアドレスの検索や割り当てを行う方法の詳細については、「IPアドレスの割り当てとデバイスへのアクセス方法」 を参照してください。

### **ブラウザーサポート**

以下のブラウザーで装置を使用できます。

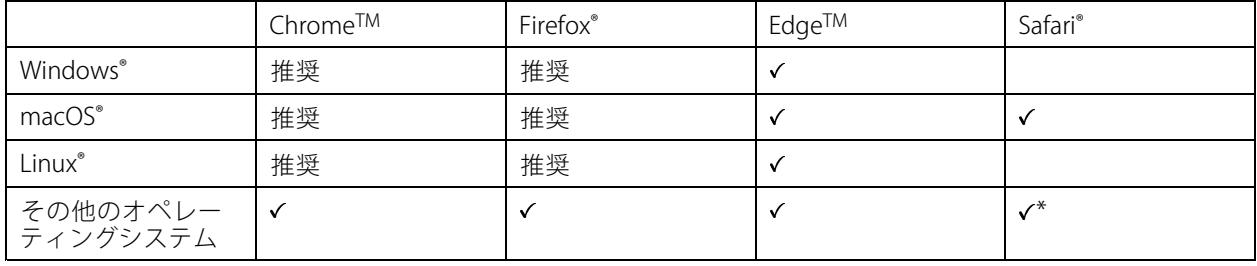

\* iOS 15またはiPadOS 15でAXIS OS webインターフェースを使用するには、 [設定] > [Safari] > [詳細] > [Experimental Features] に移動し、[NSURLSession Websocket] を無効にします。

## **装置のwebインターフェースを開く**

1. ブラウザーを開き、Axis装置のIPアドレスまたはホスト名を入力します。

本製品のIPアドレスが不明な場合は、AXIS IP UtilityまたはAXIS Device Managerを使用して、ネットワー ク上で装置を見つけます。

2. ユーザー名とパスワードを入力します。装置に初めてアクセスする場合は、管理者アカウントを作成す る必要があります。*14ページ管理者アカウントを作成するを参*照してください。

装置のwebインターフェースにあるすべてのコントロールとオプションの説明については、[31ページ、webイ](#page-30-0) [ンターフェース](#page-30-0) を参照してください。

### **管理者アカウントを作成する**

装置に初めてログインするときには、管理者アカウントを作成する必要があります。

- 1. ユーザー名を入力します。
- 2. パスワードを入力します。[15ページ安全なパスワード](#page-14-0)を参照してください。
- 3. パスワードを再入力します。
- 4. 使用許諾契約書に同意します。
- 5. [Add account (アカウントを追加)] をクリックします。

### <span id="page-14-0"></span>**はじめに**

#### 重要

装置にはデフォルトのアカウントはありません。管理者アカウントのパスワードを紛失した場合は、装置 をリセットする必要があります。アSページ工場出荷時の設定にリセットするを参照してください。

## **安全なパスワード**

#### 重要

Axisデバイスは、最初に設定されたパスワードをネットワーク上で平文で送信します。最初のログイン後にデ バイスを保護するために、安全で暗号化されたHTTPS接続を設定してからパスワードを変更してください。

デバイスのパスワードは主にデータおよびサービスを保護します。Axisデバイスは、さまざまなタイプのインス トールで使用される可能性があることから、パスワードポリシーを強制しません。

データを保護するために、次のことを強く推奨します。

- 8文字以上のパスワードを使用する (できればパスワード生成プログラムで作成する)。
- パスワードを公開しない。
- 一定の期間ごとにパスワードを変更する (少なくとも年に1回)。

### **装置のソフトウェアが改ざんされていないことを確認する**

装置に元のAXIS OSが搭載されていることを確認するか、またはセキュリティ攻撃が行われた後に装置を完全に制 御するには、以下の手順に従います。

- 1. 工場出荷時の設定にリセットします。 グページ工場出荷時の設定にリセットするを参照してください。 リセットを行うと、セキュアブートによって装置の状態が保証されます。
- 2. デバイスを設定し、インストールします。

### **webインターフェースの概要**

このビデオでは、装置のwebインターフェースの概要について説明します。

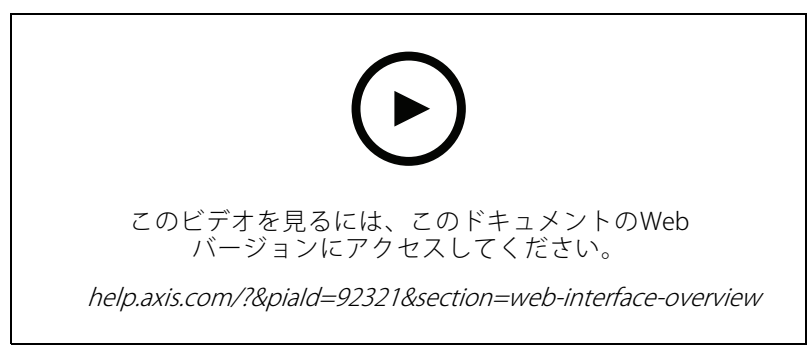

Axis装置のwebインターフェース

<span id="page-15-0"></span>**デバイスを構成する**

**デバイスを構成する**

## **レーダープロファイルの選択**

webインターフェース:

- 1. [Radar (レーダー)] > [Settings (設定)] > [Detection (検知)] に移動します。
- 2. [Radar profiles (レーダープロファイル)] でプロファイルを選択します。

## **レーダーのキャリブレーションを行う**

レーダーのデフォルトのライブビューにはレーダーの検知ゾーンと検知した動きが表示され、検知ゾーンやルー ルをすぐに追加できます。物体が動いている場所を見やすくするために、平面図や航空写真など、レーダーがカ バーしている範囲を示す参照マップをアップロードすることができます。

参照マップの画像要件:

- サポートされるファイル形式は、jpegとpngです。
- キャリブレーション中にレーダーの到達範囲の形状が画像に合わせて移動するため、向きは重要で はありません。

参照マップをアップロードしてレーダーをキャリブレーションする前に、レーダーのwebインターフェースで正確 な取り付け高さを設定してください。

### **取り付け高さの設定**

対象範囲で地面からレーダーまでの取り付け高さを測定します。

例:

対象範囲によって取り付け高さ (h1、h2) は異なります。

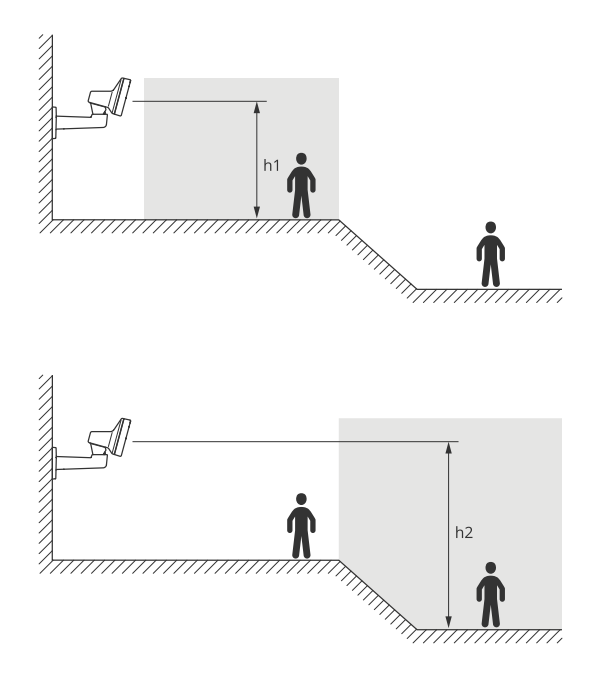

## <span id="page-16-0"></span>**デバイスを構成する**

対象範囲の表面が平らでない場合は、レーダーを設定するときに平均高さ (この場合は (h1 <sup>+</sup> h2) / 2) を加算します。

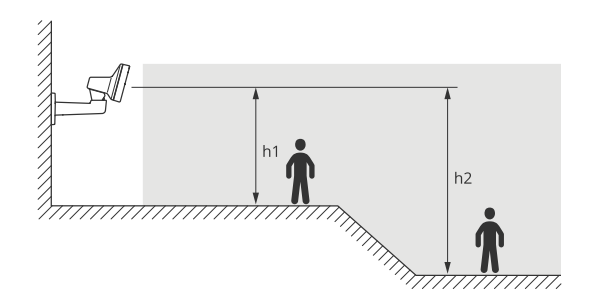

取り付け高さの設定:

- 1. [Radar (レーダー)] > [Settings (設定)] > [General (全般)] に移動します。
- 2. [Mounting height (取り付け高さ)] で高さを設定します。

### **参照マップのアップロード**

参照マップをアップロードし、実際のレーダー検知範囲がマップの位置、方向、縮尺に合うようにキャリ ブレーションします。

- 1. [Radar (レーダー)] <sup>&</sup>gt; [Map calibration (マップのキャリブレーション)] に移動します。
- 2. 参照マップをアップロードし、設定アシスタントの手順に従います。

### **検知ゾーンの設定**

動きを検知する場所を決定するために、複数のゾーンを追加できます。さまざまなゾーンを使用して、さまざ まなアクションをトリガーすることができます。

ゾーンには次の2種類があります。

- scenario (シナリオ) (以前は対象範囲と呼ばれていた) は、動く物体によってルールがトリガーされるエリ アです。デフォルトのシナリオはレーダーによってカバーされるエリア全体です。
- [exclude zone (除外範囲)] は、動く物体が無視されるエリアです。シナリオ内に不要なアラームが何 度もトリガーされる範囲がある場合に、除外範囲を使用します。

#### **シナリオの追加**

シナリオは、トリガー条件と検知設定の組み合わせであり、イベントシステムでルールを作成するために使用で きます。シーンの部分別に異なるルールを作成する場合は、シナリオを追加します。

シナリオを追加する:

- 1. [Radar > Scenarios (レーダー > シナリオ)] に移動します。
- 2. [Add scenario (シナリオの追加)] をクリックします。
- 3. シナリオの名前を入力します。
- 4. 物体がエリアに侵入した場合にトリガーするか、1本または2本のラインを横切った場合にトリガー するかを選択します。

エリア内で動く物体でトリガーする:

1. [Movement in area (エリアへの侵入)] を選択します。

## **デバイスを構成する**

- 2. [Next (次へ)] をクリックします。
- 3. シナリオに含めるゾーンのタイプを選択します。

レーダー画像または参照マップの目的の部分が覆われるように、マウスを使用してゾーンを移動 し、形状を設定します。

- 4. [Next (次へ)] をクリックします。
- 5. 検知設定を追加します。
	- 5.1 [Ignore short-lived objects (一時的な物体を無視)] で、トリガーを発動するまでの秒数を追加 します。
	- 5.2 [Trigger on object type (物体タイプでトリガー)] で、トリガーを発動する物体のタイプを選択 します。
	- 5.3 [Speed limit (速度制限)]で、速度制限の範囲を追加します。
- 6. [Next (次へ)] をクリックします。
- 7. [Minimum trigger duration (最小トリガー継続時間)] でアラームの最小継続時間を設定します。
- 8. [Save (保存)] をクリックします。

ラインを横切る物体でトリガーする:

- 1. [Line crossing (ライン横断)] を選択します。
- 2. [Next (次へ)] をクリックします。
- 3. シーン内にラインを配置します。

マウスを使用して、ラインを移動したり形状を変更したりします。

- 4. 検知方向を変更するには、[Change direction (方向の変更)] をオンにします。
- 5. [Next (次へ)] をクリックします。
- 6. 検知設定を追加します。
	- 6.1 [Ignore short-lived objects (一時的な物体を無視)] で、トリガーを発動するまでの秒数を追加 します。
	- 6.2 [Trigger on object type (物体タイプでトリガー)] で、トリガーを発動する物体のタイプを選択 します。
	- 6.3 [Speed limit (速度制限)] で、速度制限の範囲を追加します。
- 7. [Next (次へ)] をクリックします。
- 8. [Minimum trigger duration (最小トリガー継続時間)] でアラームの最小継続時間を設定します。

デフォルト値は2秒に設定されています。物体がラインを横切るたびにシナリオをトリガーする場合 は、継続時間を0秒にします。

9. [Save (保存)] をクリックします。

2本のラインを横切る物体でトリガー:

- 1. [Line crossing (ライン横断)] を選択します。
- 2. [Next (次へ)] をクリックします。
- 3. 物体が2本のラインを横切ったときにアラームがトリガーされるようにするには、[Require crossing of two lines (2本のラインを横断することが必要)] をオンにします。

## <span id="page-18-0"></span>**デバイスを構成する**

4. シーン内にラインを配置します。

マウスを使用して、ラインを移動したり形状を変更したりします。

- 5. 検知方向を変更するには、[Change direction (方向の変更)] をオンにします。
- 6. [Next (次へ)] をクリックします。
- 7. 検知設定を追加します。
	- 7.1 [Max time between crossings (ライン横断間の最大時間)] で、最初のラインを横切ってから2番 目のラインを横切るまでの最大時間を設定します。
	- 7.2 [Trigger on object type (物体タイプでトリガー)] で、トリガーを発動する物体のタイプを選択 します。
	- 7.3 [Speed limit (速度制限)]で、速度制限の範囲を追加します。
- 8. [Next (次へ)] をクリックします。
- 9. [Minimum trigger duration (最小トリガー継続時間)] でアラームの最小継続時間を設定します。

デフォルト値は2秒に設定されています。物体が2本のラインを横切るたびにシナリオをトリガーす る場合は、継続時間を0秒にします。

10. [Save (保存)] をクリックします。

#### **除外範囲の追加**

除外範囲は、動く物体が無視されるエリアです。除外範囲を追加して、たとえば道路脇の揺れる葉が無視される ようにします。除外範囲を追加して、レーダーを反射する素材 (金属フェンスなど) によるゴースト追跡が無 視されるようにすることもできます。

除外範囲を追加する:

- 1. [Radar (レーダー)] > [Exclude zones (除外範囲)] に移動します。
- 2. [Add exclude zone (除外範囲の追加)] をクリックします。

レーダービューまたは参照マップの目的の部分が覆われるように、マウスを使用してゾーンを移 動し、形状を設定します。

### **誤報を最小限に抑える**

誤報が多すぎるときは、特定の種類の動きや物体をフィルター処理するか、対象範囲を変更する、あるいは検知 感度を調節してください。環境に対する最適な設定を特定してください。

• レーダーの検知感度を調整:

[**Radar > Settings> Detection (レーダー > 設定 > 検知)**] に移動して、現在より低い**Detection sensitivity (検知感度)**を選択します。これにより誤報のリスクは下がりますが、レーダーが特定の動きの検知 を見逃すことがあります。

感度の設定はすべてのゾーンに影響します。

- Low (低): この感度は、エリア内に金属物体や大型車両が多いときに使用します。レーダーが物 体を追跡および分類するには、より長い時間がかかります。この感度では、特に高速で動く 物体の検知範囲が狭くなります。
- Medium (中): デフォルトの設定です。
- High (高): この感度は、レーダーの前に金属物体のない広い場所があるときに使用します。この 感度では、人の検知範囲が広くなります。

## <span id="page-19-0"></span>**デバイスを構成する**

• シナリオと除外範囲を変更する:

シナリオに金属製の壁などの硬い表面が含まれている場合、1つの物体に対して複数の検知が行われる ような反射が生じることがあります。シナリオの形状を変更することも、シナリオの特定の部分を無 視する除外ゾーンを追加することもできます。詳細については、*[17ページシナリオの追加](#page-16-0)* および*[19](#page-18-0)* [ページ除外範囲の追加](#page-18-0) を参照してください。

• 物体が1本のラインではなく2本のラインを横切るとトリガーします。

ライン横断シナリオに揺らめいている物体や動き回る動物が含まれている場合、物体がたまたま ラインを横切って誤報をトリガーするリスクがあります。この場合、物体が2本のラインを横切った ときにのみシナリオをトリガーするように設定できます。詳細については、[17ページシナリオの](#page-16-0) [追加](#page-16-0) を参照してください。

- 動きのフィルター処理:
	- [Radar > Settings > Detection (レーダー > 設定 > 検知)] に移動し、[Ignore swaying objects (揺 らめいている物体を無視)] を選択します。この設定では、検知対象ゾーン内の木、茂み、旗竿 などによる誤報が最小限に抑えられます。
	- [Radar (レーダー)] > [Settings (設定)] > [Detection (検知)] に移動し、[Ignore small objects (小 **さな物体を無視)]** を選択します。この設定はエリア監視プロファイルで使用でき、検知対象 ゾーン内の猫やウサギなどの小さな物体による誤報が最小限に抑えられます。
- 時間のフィルター処理:
	- [Radar > Scenarios (レーダー > シナリオ)] に移動します。
	- シナリオを選択し、 をクリックして設定を変更します。
	- [**Seconds until trigger (トリガーまでの秒数)**] で高い値を選択します。これは、レーダーが 物体の追跡を開始してから、アラームをトリガーできるまでの遅延時間です。タイマーは、 物体がシナリオの指定されたゾーンに入ったときではなく、レーダーが最初に物体を検知し たときに開始されます。
- 物体のタイプのフィルター処理:
	- [Radar > Scenarios (レーダー > シナリオ)] に移動します。
	- シナリオを選択し、● をクリックして設定を変更します。
	- 特定の物体のタイプでトリガーされないようにするには、このシナリオでイベントをトリ ガーする物体のタイプの選択を解除します。

### **レーダー画像の調整**

このセクションでは、装置の設定手順について説明します。特定の機能の詳細については、*[67ページ、詳](#page-66-0) [細情報](#page-66-0)* を参照してください。

#### **画像オーバーレイを表示する**

レーダーストリームのオーバーレイとして画像を追加することができます。

- 1. [Radar > Overlays (レーダー > オーバーレイ)] に移動します。
- 2. [Image (画像)] を選択し、 + をクリックします。
- 3. [Images (画像)] をクリックします。

## <span id="page-20-0"></span>**デバイスを構成する**

- 4. 画像をドラッグアンドドロップします。
- 5. [Upload (アップロード)] をクリックします。
- 6. [Manage overlay (オーバーレイの管理)] をクリックします。
- 7. 画像と位置を選択します。ライブビューのオーバーレイ画像をドラッグして位置を変更することも できます。

### **テキストオーバーレイを表示する**

レーダーストリームにオーバーレイとしてテキストフィールドを追加することができます。これは、ビデオスト リームに日付、時刻、会社名を表示する場合に便利です。

- 1. [Radar > Overlays (レーダー > オーバーレイ)]に移動します。
- 2. [Text (テキスト)] を選択し、<sup>++</sup> をクリックします。
- 3. ビデオストリームに表示するテキストを入力します。
- 4. 位置を選択します。ライブビューのオーバーレイテキストフィールドをドラッグして位置を変更 することもできます。

#### **レーダーのチルト角度をテキストオーバーレイに表示する**

レーダーのライブビューに、レーダーのチルト角度を示すオーバーレイを追加できます。これは、設置時や装置 のチルト角度を知る必要がある場合に役立ちます。

#### 注

装置が水平な場合、チルト角度のオーバーレイには「90」と表示されます。オーバーレイに「75」と表示 されている場合、レーダーのチルト角度は地平線から15°下になります。

- 1. [Radar > Overlays (レーダー > オーバーレイ)]に移動します。
- 2. [Text (テキスト)] を選択し、 をクリックします。
- 3. 「#op」と入力します。

[Modifier (修飾子)] をクリックし、リストから [#op] を選択することもできます。

4. 位置を選択します。ライブビューのオーバーレイフィールドをドラッグして位置を変更することも できます。

### **ビデオを表示する、録画する**

このセクションでは、デバイスの設定について説明します。ストリーミングとストレージの動作の詳細につ いては、[67ページストリーミングとストレージ](#page-66-0) を参照してください。

#### **帯域幅とストレージ容量を削減する**

重要

帯域幅を削減すると、画像の詳細が失われる場合があります。

1. [Radar (レーダー)] > [Stream (ストリーム)] に移動します。

2. ライブビューで、 ♥ をクリックします。

## <span id="page-21-0"></span>**デバイスを構成する**

- 3. [Video format (ビデオ形式) H.264] を選択します。
- 4. [Radar (レーダー)] > [Stream (ストリーム)] > [General (全般)] に移動し、Compression (圧縮率) を 上げます。

```
注
```
ほとんどのWebブラウザーはH.265のデコードに対応していないため、装置はwebインターフェースで H.265をサポートしていません。その代わり、H.265デコーディングに対応したビデオ管理システムや アプリケーションを使用できます。

### **ネットワークストレージを設定する**

ネットワーク上に録画を保存するには、以下のようにネットワークストレージを設定する必要があります。

- 1. [System <sup>&</sup>gt; Storage (システム <sup>&</sup>gt; ストレージ)] に移動します。
- 2. [Network storage (ネットワークストレージ)] で [ <sup>十</sup> Add network storage (ネットワークストレージ を追加)] をクリックします。
- 3. ホストサーバーのIPアドレスを入力します。
- 4. [Network Share (ネットワーク共有)] で、ホストサーバー上の共有場所の名前を入力します。
- 5. ユーザー名とパスワードを入力します。
- 6. SMBバージョンを選択するか、[Auto (自動)] のままにします。
- 7.一時的な接続の問題が発生した場合や、共有がまだ設定されていない場合は、[ **Add share without** testing (テストなしで共有を追加する)] を選択します。
- 8. [[Add (追加)]] をクリックします。

### **ビデオを録画して見る**

#### レーダーから直接ビデオを録画する

- 1. [Radar (レーダー)] > [Stream (ストリーム)] に移動します。
- 2. 録画を開始するには、● をクリックします。

ストレージを設定していない場合は、 ➡ (Set up (設定)] ❤️ をクリックします。ネットワークスト レージの設定手順については、次を参照してください: 22ページネットワークストレージを設定する

3. 録画を停止するには、もう一度 ● をクリックします。

### ビデオを見る

- 1. [Recordings (録画)] に移動します。
- 2. リスト内で録画の ▶ をクリックします。

### **イベントのルールを設定する**

詳細については、ガイド「[イベントのルールの使用開始](https://help.axis.com/get-started-with-rules-for-events)」を参照してください。

### **デバイスを構成する**

### **アクションをトリガーする**

- 1. [System > Events (システム > イベント)] に移動し、ルールを追加します。このルールでは、装置が特定 のアクションを実行するタイミングを定義します。ルールは、スケジュールや繰り返しとして設定す ることも、手動でトリガーするように設定することもできます。
- 2. [Name (名前)] に入力します。
- 3. アクションをトリガーするために満たす必要がある [Condition (条件)] を選択します。ルールに複数の条 件を指定した場合は、すべての条件が満たされたときにアクションがトリガーされます。
- 4. 条件が満たされたときに装置が実行する [Action (アクション)] を選択します。
- 注

アクティブなルールを変更する場合は、ルールを再度オンにして変更内容を有効にする必要があります。

#### 注

ルールに使用されたストリームプロファイルの定義を変更する場合は、そのストリームプロファイルを使 用するすべてのルールを再起動する必要があります。

### **動きが検知されたときにカメラからビデオを録画する**

この例では、レーダーが動きを検知する5秒前にカメラがSDカードへの録画を開始し、1分後に停止するよう にレーダーとカメラを設定する方法を示します。

デバイスの接続:

- 1. レーダーのI/O出力からカメラのI/O入力にケーブルを接続します。
- レーダーのI/Oポートを設定する:
	- 2. [System (システム)] > [Accessories (アクセサリー)] > [I/O ports (I/Oポート)] に移動し、I/Oポートを 出力として設定して、標準状態を選択します。

レーダーでのルールの作成:

- 3. [System > Events (システム > イベント)]に移動し、ルールを追加します。
- 4. ルールの名前を入力します。
- 5. 条件のリストから、[Radar motion (レーダーの動き)] の下にあるシナリオを選択します。 シナリオを設定するには、[17ページシナリオの追加](#page-16-0)を参照してください。
- 6. アクションのリストから、[Toggle I/O while the rule is active (ルールがアクティブである間、I/Oを切 り替える)] を選択し、カメラに接続されているポートを選択します。

7. [Save (保存)] をクリックします。

カメラのI/Oポートを設定する:

8. [System (システム)] > [Accessories (アクセサリー)] > [I/O ports (I/Oポート)] に移動し、I/Oポートを 入力として設定して、標準状態を選択します。

カメラでのルールの作成:

9. [System > Events (システム > イベント)] に移動し、ルールを追加します。

10. ルールの名前を入力します。

- 11. 条件のリストから [Digital input is active (デジタル入力がアクティブ)] を選択し、ルールをトリガー するポートを選択します。
- 12. アクションのリストから、[Record video (ビデオを録画する)] を選択します。

## **デバイスを構成する**

- 13. ストレージオプションのリストから、[SD card (SDカード)] を選択します。
- 14. 既存のストリームプロファイルを選択するか、新しいプロファイルを作成します。
- 15. プリバッファを5秒に設定します。
- 16. ポストバッファを [1 minute (1分)] に設定します。

17. [Save (保存)] をクリックします。

#### **車両の逆走時にカメラからのビデオを録画する**

この例では、レーダーが逆走車両を検知したときにカメラがSDカードへの録画を開始するように、レーダーとカ メラを設定する方法について説明します。

#### 開始する前に

• レーダーのwebインターフェースで、ラインを横切る動きと、2本のラインを横切る車両によりト リガーするシナリオを作成します。

詳細については、[17ページシナリオの追加](#page-16-0)を参照してください。

 逆走車両を検知する車線上に2本のラインを配置するようにしてください。航空写真などの参照マップ を使用すると、物体が動いている場所がわかりやすくなります。

詳細については、[17ページ参照マップのアップロード](#page-16-0)を参照してください。

- 1. レーダーに2つの送信先を作成します。
	- 1.1 レーダーの装置インターフェースで、[System (システム)] > [Events (イベント)] > [Recipients (送信先)] に移動し、最初の送信先を追加します。
	- 1.2 以下の情報を追加します。
	- Name (名前): Activate virtual port (仮想ポートのアクティブ化)
	- Type (タイプ): HTTP
	- URL: http://<IPaddress>/axis-cgi/virtualinput/activate.cgi

<IPaddress>は、録画を開始するカメラのアドレスに置き換えてください。

- カメラのユーザー名とパスワードを入力します。
- 1.5 [Test (テスト)] をクリックして、すべてのデータが有効であることを確認します。
- 1.6 [Save (保存)] をクリックします。
- 1.7 次の情報を含む2番目の送信先を追加します。
- -Name (名前): 仮想ポートの非アクティブ化
- Type (タイプ): HTTP
- URL: http://<IPaddress>/axis-cgi/virtualinput/deactivate.cgi

<IPaddress>をカメラのアドレスに置き換えます。

- カメラのユーザー名とパスワードを入力します。
- 1.5 [Test (テスト)] をクリックして、すべてのデータが有効であることを確認します。
- 1.6 [Save (保存)] をクリックします。
- 2. レーダーに2つのルールを作成します。

## **デバイスを構成する**

- 2.1 レーダーの装置インターフェースで、[System (システム)] > [Events (イベント)] > [Rules (ルー ル)] に移動し、最初のルールを追加します。
- 2.2 以下の情報を追加します。
- Name (名前): 仮想IO1のアクティブ化
- Condition (条件): [Radar motion (レーダーの動き)] で作成したシナリオを選択します。
- Action (アクション): Notifications > Send notification through HTTP (通知 > HTTPで通知を 送信する)
- Recipient (送信先): Activate virtual port (仮想ポートのアクティブ化)
- Query string suffix (クエリ文字列のサフィックス): schemaversion=1&port=1
- 2.6 [Save (保存)] をクリックします。
- 2.7 次の情報を含む別のルールを追加します。
- Name (名前): 仮想IO1の非アクティブ化
- Condition (条件): [Radar motion (レーダーの動き)] で作成したシナリオを選択します。
- [Invert this condition (この条件を逆にする)] を選択します。
- Action (アクション): Notifications <sup>&</sup>gt; Send notification through HTTP (通知 <sup>&</sup>gt; HTTPで通知を 送信する)
- Recipient (送信先): Deactivate virtual port (仮想ポートの非アクティブ化)
- Query string suffix (クエリ文字列のサフィックス): schemaversion=1&port=1
- 2.7 [Save (保存)] をクリックします。
- 3. カメラでルールを作成します。
	- 3.1 カメラの装置インターフェースで、[System (システム)] > [Events (イベント)] > [Rules (ルー ル)] に移動し、ルールを追加します。
	- 3.2 以下の情報を追加します。
	- Name (名前): 仮想入力1のトリガー
	- Condition (条件): I/O > Digital input is active (I/O > デジタル入力がアクティブ):
	- Port (ポート): 1
	- Action (アクション): Recordings > Record video while the rule is active (録画 > ルールが アクティブである間、ビデオを録画する)
	- Storage options (ストレージオプション): SD\_DISK
	- [Camera (カメラ)] と [Stream profile (ストリームプロファイル)] を選択します。
	- 3.7 [Save (保存)] をクリックします。

#### **レーダーで流れる赤のライトを有効にする**

レーダーの前面にある動的LEDストリップを使用して、エリアが監視されていることを示すことができます。

この例では、流れる赤のライトを有効にする方法と、平日の勤務時間後にのみ流れるライトが動作するようにス ケジュールを設定する方法について説明します。

スケジュールを作成する:

## **デバイスを構成する**

- 1. [System (システム)] > [Events (イベント)] > [Schedules (スケジュール)] に移動し、スケジュール を追加します。
- 2. スケジュールの名前を入力します。
- 3. [Type (タイプ)] で、[Schedule (スケジュール)] を選択します。
- 4. [Recurrent (繰り返し)] で、[Daily (日次)] を選択します。
- 5. 開始時刻を06:00 PMに設定します。
- 6. 終了時刻を06:00 AMに設定します。
- 7. [Days (曜日)] で、[Monday to Friday (月曜日~金曜日)] を選択します。
- 8. [Save (保存)] をクリックします。

ルールを作成する:

- 1. [System <sup>&</sup>gt; Events (システム <sup>&</sup>gt; イベント)] に移動し、ルールを追加します。
- 2. ルールの名前を入力します。
- 3. 条件のリストで、[Scheduled and recurring (スケジュールおよび繰り返し)] の [Schedule (スケ ジュール)] を選択します。
- 4. [Schedule (スケジュール)] ドロップダウンから作成したスケジュールを選択します。
- 5. [Radar (レーダー)] のアクションのリストで、[Dynamic LED strip (動的LEDストリップ)] を選択します。
- 6. [Pattern (パターン)] ドロップダウンからパターン [Sweeping red (流れる赤)] を選択します。
- 7. 継続時間を12時間に設定します。
- 8. [Save (保存)] をクリックします。

#### **誰かがレーダーを金属製の物体で覆った場合に電子メールを送信する**

この例では、金属箔や金属板などの金属製の物体でレーダーを覆うことで誰かがレーダーにいたずらした場合に 電子メール通知を送信するルールを作成する方法について説明します。

注

レーダーに対するいたずらイベントのルールを作成するオプションは、AXIS OS 11.11から使用できます。

#### 電子メール送信先を追加する:

- 1. [System (システム)] > [Events (イベント)] > [Recipients (送信先)] に移動し、[Add recipient(送信先の **追加)**] をクリックします。
- 2. 送信先の名前を入力します。
- 3. [Email (電子メール)] を選択します。
- 4. 電子メールの送信先のメールアドレスを入力します。
- 5. カメラには独自のメールサーバーがないため、電子メールを送信するには別のメールサーバーにログイ ンする必要があります。メールプロバイダーに従って、残りの情報を入力します。
- 6. テストメールを送信するには、[Test (テスト)] をクリックします。
- 7. [Save (保存)] をクリックします。

ルールを作成する:

## **デバイスを構成する**

- 8. [System (システム) <sup>&</sup>gt; Events (イベント)] に移動し、ルールを追加します。
- 9. ルールの名前を入力します。
- 10. 条件リストの [Device status (デバイスステータス)] で、[Radar data failure (レーダーデータの障害)] を選択します。
- 11. [Reason (理由)] で [Tampering (いたずら)] を選択します。
- 12. アクションのリストから、[Notifications (通知)] の下の [Send notification to email (電子メールに通知を 送信する)] を選択します。
- 13. 作成した送信先を選択します。
- 14. 電子メールの件名とメッセージを入力します。
- 15. [Save (保存)] をクリックします。

#### **動きが検知されたときに照明を点灯する**

侵入者が検知ゾーンに入ったときに照明を点灯すると、抑止効果があり、侵入を録画するビジュアルカメラ の画質も向上します。

この例では、レーダーが動作を検知したときにイルミネーターが点灯し、1分後に消灯するようにレーダーとイル ミネーターを設定する方法について説明します。

デバイスの接続:

1. レーダーのリレーポートを介して、イルミネーターケーブルの1本を電源に接続します。別のケーブルで 電源とイルミネーターの間を直接接続します。

レーダーのリレーポートを設定する:

2. [System (システム)] > [Accessories (アクセサリー)] > [I/O ports (I/Oポート)] に移動し、リレーポートの 通常状態として [Open circuit (開回路)] を選択します。

レーダーでのルールの作成:

- 3. [System > Events (システム > イベント)]に移動し、ルールを追加します。
- 4. ルールの名前を入力します。
- 5. 条件のリストから、[Radar motion (レーダーの動き)] の下にあるシナリオを選択します。 シナリオを設定するには、[17ページシナリオの追加](#page-16-0)を参照してください。
- 6. アクションのリストから [Toggle I/O once (I/Oを1度切り替える)] を選択し、リレーポートを選択します。
- 7. [Active (アクティブ)] を選択します。
- 8. [Duration (継続時間)] を設定します。
- 9. [Save (保存)] をクリックします。

#### **レーダーでPTZカメラを制御する**

レーダーからの物体の位置に関する情報を使用して、PTZカメラで物体を追跡することができます。これを行 うには、以下の2つの方法があります。

- [28ページ内蔵レーダーオートトラッキングサービスを使用してPTZカメラを制御する](#page-27-0) . 内蔵オプション は、PTZカメラとレーダーを非常に近くに取り付ける場合に適しています。
- [29](#page-28-0)ページAXIS Radar Autotracking for [PTZを使用してPTZカメラを制御する](#page-28-0) . Windowsアプリケーション は、複数のPTZカメラとレーダーを使用して物体を追跡する場合に適しています。

### <span id="page-27-0"></span>**デバイスを構成する**

注

NTPサーバーを使用して、カメラ、レーダー、Windowsコンピューターの時刻を同期します。時計が同期し ていない場合は、追跡の遅延やゴースト追跡が発生する場合があります。

#### **内蔵レーダーオートトラッキングサービスを使用してPTZカメラを制御する**

内蔵レーダーオートトラッキングにより、レーダーがPTZカメラを直接制御するエッジツーエッジソリューション が実現します。これはすべてのAxis PTZカメラに対応しています。

この手順では、レーダーとPTZカメラをペアリングする方法、装置を調整する方法、物体の追跡を設定する方法 について説明します。

注

内蔵レーダーオートトラッキングサービスを使用して、1台のレーダーを1台のPTZカメラに接続できます。 複数のレーダーまたはPTZカメラを使用する設定では、AXIS Radar Autotracking for PTZを使用します。詳細に ついては、[29](#page-28-0)ページAXIS Radar Autotracking for [PTZを使用してPTZカメラを制御する](#page-28-0) を参照してください。

レーダーをPTZカメラとペアリングする:

- 1. [System > Edge-to-edge > PTZ pairing (システム > エッジツーエッジ > PTZペアリング)] に移動します。
- 2. PTZカメラのIPアドレス、ユーザー名、パスワードを入力します。
- 3. [Connect (接続)] をクリックします。
- 4. [Configure Radar autotracking (レーダーオートトラッキングの設定)] をクリックするか、[Radar > Radar PTZ autotracking(レーダー > レーダーPTZオートトラッキング)] に移動して、レーダーオートト ラッキングを設定します。

以下の手順に従って、レーダーとPTZカメラのキャリブレーションを実行します。

- 5. [Radar > Radar PTZ autotracking (レーダー > レーダーPTZオートトラッキング)] に移動します。
- 6. カメラの取り付け高さを設定するには、[Camera mounting height (カメラの取り付け高さ)] に移 動します。
- 7. レーダーと同じ方向を向くようにPTZカメラをパンするには、[Pan alignment (パン位置合わせ)] に移 動します。
- 8. 傾斜した地面を補正するためにチルトを調整する必要がある場合は、[Ground incline offset (地面の 傾斜オフセット)] に移動し、度単位でオフセットを追加します。

PTZトラッキングを設定する:

- 9. [Track (追跡)] に移動して、人、車両、未知の物体を追跡するかどうかを選択します。
- 10. PTZカメラで物体のトラッキングを開始するには、[Tracking (トラッキング)] をオンにします。

トラッキングは、自動的に物体または物体のグループに自動的にズームインし、カメラの視野内 に収まるよう追跡します。

11. 複数の物体がカメラビューに収まらないと予想される場合は、[Object switching (物体の切り替え)] を オンにします。

この設定では、レーダーが追跡する物体に優先順位を付けます。

- 12. 各物体を何秒間追跡するかを決定するには、[Object hold time (物体の追跡期間)] を設定します。
- 13. レーダーが物体の追跡を終えたときにPTZカメラをホームポジションに戻すには、「Return to home (ホー ムに復帰)] をオンにします。
- 14. PTZカメラがホームに復帰する前に、追跡していた物体を最後に検知した位置にとどまる時間を決定する には、[Return to home timeout (ホームに復帰するまでのタイムアウト)] を設定します。

## <span id="page-28-0"></span>**デバイスを構成する**

15. PTZカメラのズームを微調整するには、スライダーでズームを調整します。

#### **AXIS Radar Autotracking for PTZを使用してPTZカメラを制御する**

AXIS Radar Autotracking for PTZはサーバーベースのソリューションであり、物体を追跡するときのさまざまな 設定に対応できます。

- 1台のレーダーで複数のPTZカメラを制御する。
- 複数のレーダーで1つのPTZカメラを制御する。
- 複数のレーダーで複数のPTZカメラを制御する。
- • 同じエリアをカバーする異なる位置に取り付けられているときに、1つのレーダーで1つのPTZカメ ラを制御する。

このアプリケーションは、特定のPTZカメラに対応しています。詳細については、 [axis.com/products/axis-radar-autotracking-for-ptz#compatible-products](https://www.axis.com/products/axis-radar-autotracking-for-ptz#compatible-products)を参照してください。

アプリケーションをダウンロードします。アプリケーションの設定方法については、ユーザーマニュアルを参照 してください。詳細については、[axis.com/products/axis-radar-autotracking-for-ptz/support](https://www.axis.com/products/axis-radar-autotracking-for-ptz/support)を参照してください。

### **MQTTを使用してレーダーデータを送信する**

AXIS Speed Monitorアプリケーションでレーダーを使用して、検知された物体のレーダーデータを収集し、MQTT を介してデータを送信します。

この例では、AXIS Speed Monitorをインストールした装置でMQTTクライアントを設定する方法と、 AXIS Speed Monitorで収集したレーダーデータをペイロードとしてMQTTブローカーにパブリッシュする条件 を作成する方法について説明します。

開始する前に:

- AXIS Speed Monitorをレーダーにインストールするか、レーダーに接続するカメラにインストールします。 詳細については、AXIS Speed [Monitorユーザーマニュアル](https://help.axis.com/axis-speed-monitor)を参照してください。
- MQTTブローカーを設定し、ブローカーのIPアドレス、ユーザー名、パスワードを取得します。

MQTTおよびMQTTブローカーの詳細については、AXIS OS knowledge base (AXIS [OS知識ベース\)](https://help.axis.com/axis-os-knowledge-base#mqtt) を参照 してください。

AXIS Speed Monitorをインストールした装置のwebインターフェースで、以下のようにMQTTクライアントを設 定します。

- 1. [System <sup>&</sup>gt; MQTT <sup>&</sup>gt; MQTT client <sup>&</sup>gt; Broker (システム <sup>&</sup>gt; MQTT <sup>&</sup>gt; MQTTクライアント <sup>&</sup>gt; ブローカー)] に移動し、次の情報を入力します。
	- Host (ホスト): ブローカーのIPアドレス
	- Client ID (クライアントID): 装置のID
	- Protocol (プロトコル): ブローカーに設定されるプロトコル
	- Port (ポート): ブローカーが使用するポート番号
	- ブローカーのUsername (ユーザー名) とPassword (パスワード)
- 2. [Save (保存)] をクリックし、[Connect (接続)] をクリックします。

以下のように、レーダーデータをペイロードとしてMQTTブローカーにパブリッシュする条件を作成します。

3. [System <sup>&</sup>gt; MQTT <sup>&</sup>gt; MQTT publication (システム <sup>&</sup>gt; MQTT <sup>&</sup>gt; MQTTパブリッシュ)] に移動し、[+ Add condition (+ 条件の追加)] をクリックします。

## **デバイスを構成する**

4. [**Application (アプリケーション)**] の条件のリストで、[**Speed Monitor: Track exited zone (Spee**d **Monitor: 出たゾーンを追跡)**] を選択します。

これで、装置はシナリオから出る動く物体ごとにレーダー航跡に関する情報を送信できます。すべての物体に は、[**rmd\_zone\_name** ]、[**tracking\_id** ]、[**trigger\_count** ] などの独自のレーダー航跡パラメーターがあります。パ ラメーターの全リストは、AXIS Speed [Monitorユーザーマニュアル](https://help.axis.com/en-us/axis-speed-monitor)で確認できます。

<span id="page-30-0"></span>**webインターフェース**

## **webインターフェース**

装置のwebインターフェースにアクセスするには、Webブラウザーで装置のIPアドレスを入力します。

注

このセクションで説明する機能と設定のサポートは、装置によって異なります。このアイコン は、 機能または設定が一部の装置でのみ使用できることを示しています。

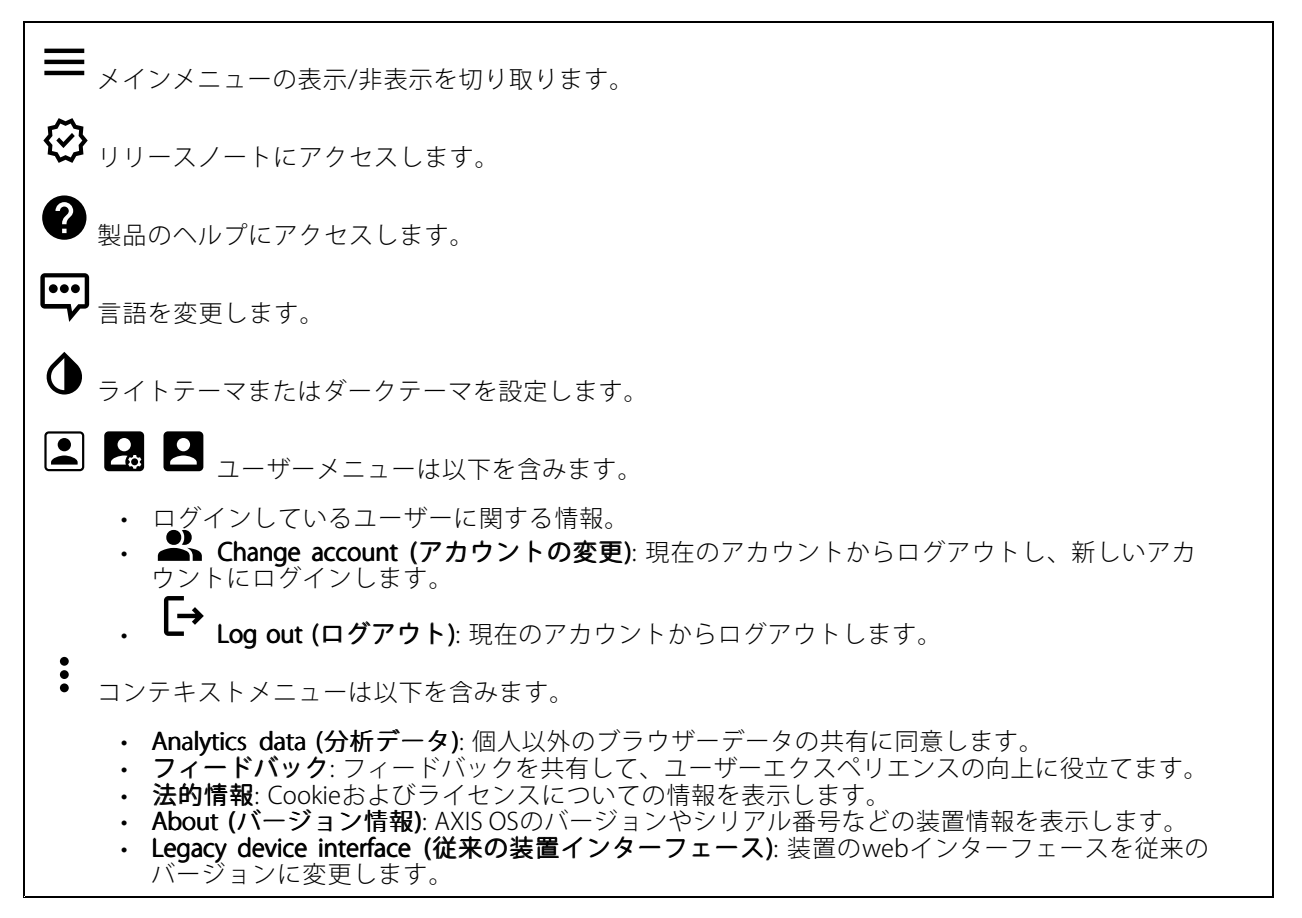

## **ステータス**

### 装置情報

AXIS OSのバージョンとシリアル番号を含む装置情報を表示します。

Upgrade AXIS OS (AXIS OSのアップグレード): 装置のソフトウェアをアップグレードします。アップグレード ができる [Maintenance (メンテナンス)] ページに移動します。

#### 時刻同期ステータス

装置がNTPサーバーと同期しているかどうかや、次の同期までの残り時間など、NTP同期情報を表示します。

## <span id="page-31-0"></span>**webインターフェース**

NTP settings (NTP設定): NTP設定を表示および更新します。NTPの設定を変更できる [Date and time (日付と時 刻)] のページに移動します。

#### セキュリティ

アクティブな装置へのアクセスのタイプと、使用されている暗号化プロトコルを表示します。設定に関する 推奨事項はAXIS OS強化ガイドに基づいています。

H**ardening guide (強化ガイド)**: Axis装置でのサイバーセキュリティとベストプラクティスをさらに学習でき るAXIS [OS強化ガイド](https://help.axis.com/en-us/axis-os-hardening-guide)へのリンクです。

Connected clients (接続されたクライアント)

接続数と接続されているクライアントの数を表示します。

View details (詳細を表示): 接続されているクライアントのリストを表示および更新します。リストには、各接 続のIPアドレス、プロトコル、ポート、状態、PID/プロセスが表示されます。

#### 進行中の録画

進行中の録画と指定されたストレージ容量を表示します。

**録画:** 進行中でフィルター処理された録画とそのソースを表示します。詳細については、*[39ページ録画](#page-38-0)* を参照してください。

**■■■**<br>最適を保存するストレージの空き容<u>量を表示します。</u>

### **レーダー**

#### **設定**

General (全般)

レーダー伝送: これを使用してレーダーモジュールを完全にオフにします。

Channel (チャンネル) →:複数の装置が互いに干渉する問題が発生した場合は、互いに近い最大4台の装置 に対して同じチャンネルを選択します。ほとんどのインストールでは、[自動 (Auto) ] を選択すると、使用する チャンネルを装置が自動的にネゴシエーションします。

取り付け高さ: 製品の取り付け高さを入力します。

#### 注

取り付け高さを入力する際は、できる限り具体的に指定してください。これは、装置が画像内の正しい 位置でレーダー検知を可視化するのに役立ちます。

#### 検知

## **webインターフェース**

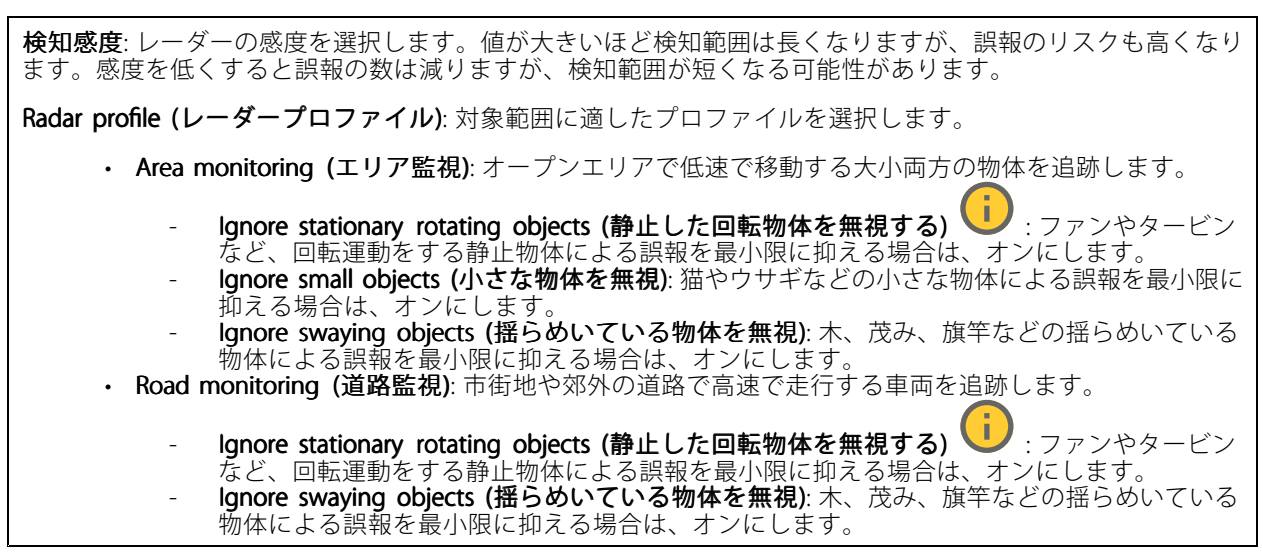

#### ビュー

情報の凡例: レーダーが検知および追跡できる物体のタイプを示す凡例を表示する場合にオンにします。情報凡 例を移動するには、ドラッグアンドドロップします。

ゾーンの不透明度: 検知ゾーンの不透明度または透明度を選択します。

Grid opacity (グリッドの不透明度): グリッドの透明度または不透明度を選択します。

配色: レーダーの可視化に使用するテーマを選択します。

回転 ツ:希望するレーダー画像の向きを選択します。

#### 物体の可視化

Trail lifetime (証跡の存続時間): 追跡対象の物体の証跡をレーダービューに表示されたままにする時間を選 択します。

アイコンのスタイル: レーダービューで追跡する物体のアイコンスタイルを選択します。三角定規の場合は、 [**Triangle (三角形)**] を選択します。代表的な記号の場合は、[**Symbol (記号)**] を選択します。アイコンは、スタイ ルに関係なく、追跡する物体が動く方向を指します。

Show information with icon (アイコンで情報を表示): 追跡対象の物体のアイコンの横に表示する情報を選 択します。

- Object type (物体のタイプ): レーダーが検知した物体のタイプを表示します。
- ・ Classification probability (等級確率): レーダーがどのくらいの確度で物体を分類したかを表示します。<br>・ Velocity (速度): 物体がどのくらいの速度で移動しているかを表示します。
- 

**ストリーム**

一般

## **webインターフェース**

Resolution (解像度): 監視シーンに適した画像の解像度を選択します。解像度が高いと、必要な帯域幅とス トレージ容量が増大します。

**Frame rate (フレームレート)**: ネットワーク上の帯域幅の問題を避けるため、またはストレージサイズを削減 するために、フレームレートを固定値に制限できます。フレームレートをゼロのままにすると、フレーム レートは現在の状況で可能な最大値となります。フレームレートを高くすると、より多くの帯域幅とスト レージ容量が必要になります。

P-frames (Pフレーム): Pフレームは、前のフレームからの画像の変化のみを示す予測画像です。適切なPフ レーム数を入力します。値が大きいほど、必要な帯域幅は小さくなります。ただし、ネットワークが輻輳 している場合には、ビデオ画質が著しく劣化する可能性があります。

Compression (圧縮): スライダーを使用して画像の圧縮率を調整します。圧縮率が高いほどビットレートが 低くなり、画質が低下します。圧縮率が低いと画質が向上しますが、録画時により多くの帯域幅とスト レージを必要とします。

 $\mathsf{S}$ igned video (署名付きビデオ) 、 :オンにすると、署名付きビデオ機能がビデオに追加されます。署名付き ビデオは、ビデオに暗号化署名を追加することでビデオをいたずらから保護します。

#### Bitrate control (ビットレート制御)

- •Average (平均): より長い時間をかけてビットレートを自動的に調整し、使用可能なストレージに基づ いて最適な画質を提供する場合に選択します。
	- - ■■ クリックすると、利用可能なストレージ、保存時間、ビットレート制限に基づいて目標 ビットレートが計算されます。
	- Target bitrate (目標ビットレート): 目標とするビットレートを入力します。
	- Retention time (保存期間): 録画を保存する日数を入力します。
	- Storage (ストレージ): ストリームに使用できるストレージの概算が表示されます。
	- Maximum bitrate (最大ビットレート): オンにすると、ビットレートの制限が設定されます。 - Bitrate limit (ビットレートの制限): 目標ビットレートより高いビットレートの制限を入力し てください。
- Maximum (最大): オンにすると、ネットワーク帯域幅に基づいてストリームの最大瞬時ビットレー トが設定されます。
	- Maximum (最大): 最大ビットレートを入力します。
- Variable (可変): オンにすると、シーン内のアクティビティのレベルに基づいてビットレートが変 化します。動きが多い場合、より多くの帯域幅が必要です。ほとんどの場合、このオプションを お勧めします。

### **マップキャリブレーション**

•

マップキャリブレーションを使用して、参照マップをアップロードし、キャリブレーションします。これによ り、レーダーがカバーするエリア内で物体が動いている場所がわかりやすくなります。

Upload map (マップのアップロード): アップロードする参照マップを選択します。

Set radar position on map (マップ上でレーダーの位置を設定する): マップ上でレーダーの位置を指定し、レー ダーの真正面に基準点を追加して、レーダーと基準点との距離を入力します。[**Calibrate (キャリブレーション)**] をクリックして、キャリブレーションを開始します。

キャリブレーションの結果、レーダーの検知範囲が適切な縮尺で表示された参照マップが作成されます。

# **webインターフェース**

### **除外範囲**

[**exclude zone (除外範囲)**] は、動く物体が無視されるエリアです。シナリオ内に不要なアラームが何度もトリ ガーされる範囲がある場合に、除外範囲を使用します。

╈ : クリックして、新しい除外範囲を作成します。

除外範囲を変更するには、リストから除外範囲を選択します。

Track passing objects (通過する物体を追跡する): 除外範囲を通過する物体を追跡する場合にオンにします。通 過する物体はトラックIDを保持し、ゾーン全体で表示されます。除外範囲内から現れる物体は追跡されません。

Zone shape presets (範囲形状のプリセット): 除外範囲の初期形状を選択します。

- Cover everything (すべてをカバー): レーダーの検知範囲全体をカバーする除外範囲を設定する 場合に選択します。
- Reset to box (ボックスにリセット): 検知範囲の中央に四角形の除外範囲を配置する場合に選択し ます。

範囲の形状に変更を加えるには、ライン上の任意のポイントをドラッグアンドドロップします。ポイントを 削除するには、ポイント上で右クリックします。

### **シナリオ**

シナリオは、トリガー条件と、シーンおよび検知設定との組み合わせです。

: クリックすると、新しいシナリオが作成されます。シナリオは20個まで作成できます。

Triggering conditions (トリガー条件): アラームをトリガーする条件を選択します。

• Movement in area (エリアへの侵入): 物体がエリアに侵入したらシナリオをトリガーする場合 に選択します。

• ライン横断: 物体が1本または2本のラインを横切ったらシナリオをトリガーする場合に選択します。 Scene (シーン): 移動する物体がアラームをトリガーするシナリオ内のエリアまたはラインを定義します。

- [Movement in area (エリアへの侵入)] では、形状プリセットのいずれかを選択してエリアに修 正を加えます。
- [Line crossing (ライン横断)] では、シーン内にラインをドラッグアンドドロップします。ライン上に さらにポイントを作成するには、ライン上の任意の場所をクリックしてドラッグします。ポイントを
	- 削除するには、ポイント上で右クリックします。<br>- Require crossing of two lines (2本のラ**インを横断することが必要)**: シナリオがアラームをト リガーするまでに物体が2本のラインを横切る必要がある場合は、オンにします。
		- Change direction (方向の変更): 物体が反対方向にラインを横切ったらシナリオがアラー ムをトリガーする場合に、オンにします。

**Detection settings (検知設定)**: シナリオのトリガー条件を定義します。

- [Movement in area (エリアへの侵入)] の場合:
	- Ignore short-lived objects (一時的な物体を無視): レーダーが物体を検知してからシナリ オがアラームをトリガーするまでの遅延時間を秒単位で設定します。これにより、誤報を 減らすことができます。
	- Trigger on object type (トリガーとなる物体のタイプ): シナリオをトリガーする物体の タイプ (人、車両、不明) を選択します。
	- Speed limit (速度制限): 特定の速度範囲内で移動する物体でトリガーします。
- Invert (反転する): 設定した速度制限を上回ったか下回ったらトリガーする場合に選択します。 ・ [Line crossing (ライン横断)] の場合:
	- Ignore short-lived objects (一時的な物体を無視): レーダーが物体を検知してからシナリオが アクションをトリガーするまでの遅延時間を秒単位で設定します。これにより、誤報を減ら すことができます。このオプションは、2本のラインを横切る物体には使用できません。

# **webインターフェース**

- Max time between crossings (ライン横断間の最大時間): 最初のラインを横切ってから2番 目のラインを横切るまでの最大時間を設定します。このオプションは、2本のラインを横 切る物体にのみ使用できます。 - Trigger on object type (トリガーとなる物体のタイプ): シナリオをトリガーする物体の タイプ (人、車両、不明) を選択します。
	- Speed limit (速度制限): 特定の速度範囲内で移動する物体でトリガーします。

- hvert (反転する): 設定した速度制限を上回ったか下回ったらトリガーする場合に選択します。 **Alarm settings (アラーム設定)**: アラームの条件を定義します。

Minimum trigger duration (最小トリガー継続時間): トリガーされるアラームの最小継続時間 を設定します。

**オーバーレイ**

┿ : クリックするとオーバーレイが追加されます。ドロップダウンリストからオーバーレイの種類を次 の中から選択します。

 テキスト: テキストをライブビュー画像に統合し、すべてのビュー、録画、スナップショットに表示 する場合に選択します。独自のテキストを入力することもできます。また、あらかじめ設定された修 飾子を含めることで、時間、日付、フレームレートなどを自動的に表示することもできます。

**■]**<br>:クリックすると、日付の修飾子%Fを追加して、yyyy-mm-ddを表示できます。

- ❤️: クリックすると、時間の修飾子%xを追加して、hh:mm:ss (24時間制) を表示できます。 - Modifiers (修飾子): クリックすると、リストに表示された修飾子から選択して、テキストボッ クスに追加できます。たとえば、%aを選択すると曜日が表示されます。
- Size (サイズ): フォントサイズを選択します。
- Appearance (外観): 黒い背景に白いテキスト (デフォルト) など、背景色とテキストの色を 選択します。
	- $\blacksquare$ : 画像内のオーバーレイの位置を選択します。
- • Image (画像): ビデオストリームに静止画像を重ねて表示する場合に選択します。.bmp、.png、 .jpeg、または.svgファイルを使用できます。

画像をアップロードするには、[**Images (画像)**] をクリックします。画像をアップロードする前に、以 下の方法を選択できます。

- Scale with resolution (解像度に伴う拡大/縮小): 選択すると、解像度に合わせてオーバーレイ 画像のサイズを自動的に変更できます。
- Use transparency (透明色を使用する): その色のRGB 16進値を選択して入力します。RRGGBB 形式を使用します。16進数値の例: FFFFFF - 白、000000 - 黒、FF0000 - 赤、6633FF - 青、 669900 - 緑。.bmp画像の場合のみ。
- · Scene annotation (シーンの注釈) :カメラが別の方向にパンまたはチルトした場合でも、ビデ オストリームに同じ位置に留まるテキストオーバーレイを表示する場合に選択します。特定のズーム レベル内でのみオーバーレイを表示するように選択できます。
	- **■コ**<br>:クリックすると、日付の修飾子%Fを追加して、yyyy-mm-ddを表示できます。
	- ❤️ : クリックすると、時間の修飾子%xを追加して、hh:mm:ss (24時間制) を表示できます。 - Modifiers (修飾子): クリックすると、リストに表示された修飾子から選択して、テキストボッ
	- クスに追加できます。たとえば、%aを選択すると曜日が表示されます。 - Size (サイズ): フォントサイズを選択します。
	- Appearance (外観): 黒い背景に白いテキスト (デフォルト) など、背景色とテキストの色を 選択します。
	- ■ :画像内のオーバーレイの位置を選択します。オーバーレイは保存され、この位置のパ ンとチルトの座標に残ります。
	- Annotation between zoom levels (%) (ズームレベル (%) 間に注釈を表示する): オーバーレイ が表示されるズームレベルを設定します。
# **webインターフェース**

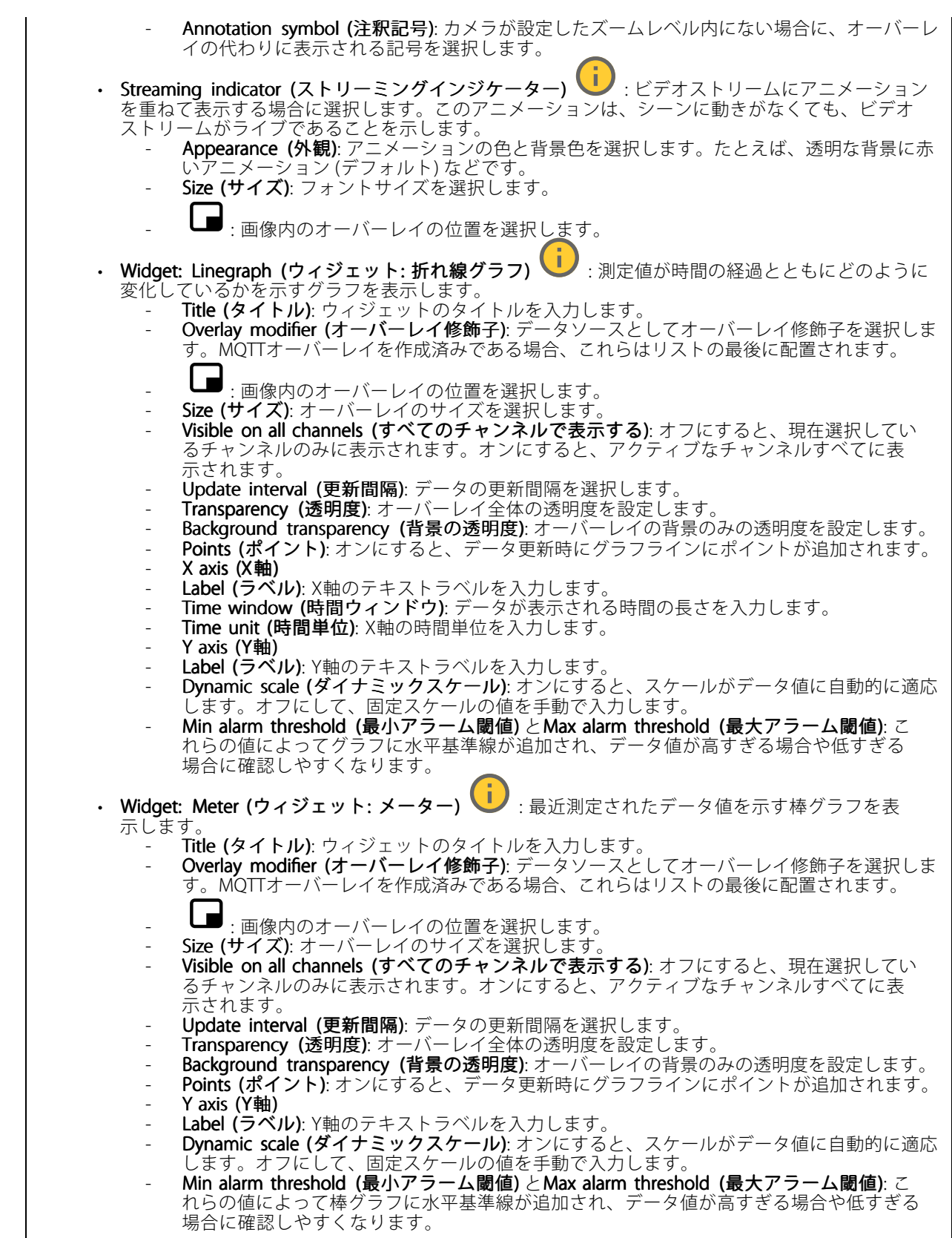

### **webインターフェース**

### **動的LEDストリップ**

### 動的LEDストリップのパターン

このページを使用して、動的LEDストリップのパターンをテストします。

Pattern (パターン): テストするパターンを選択します。

Duration (継続時間): テストの継続時間を指定します。

Test (テスト): クリックして、テストするパターンを開始します。

Stop (停止): クリックして、テストを停止します。パターンの再生中にページを離れると、パターンは自動的 に停止します。

通知または抑止の目的でパターンをアクティブにするには、**[System (システム)] > [Events (イベント)]** に 移動してルールを作成します。例については、*[25ページレーダーで流れる赤のライトを有効にする](#page-24-0)を*参照 してください。

### **レーダーPTZオートトラッキング:**

レーダーをPTZカメラとペアリングして、レーダーオートトラッキングを使用します。接続を確立するには、 [System [System (システム)] <sup>&</sup>gt; [Edge -to-edge (エッジツーエッジ)] に移動します。

初期設定の構成:

Camera mounting height (カメラの取り付け高さ): 地面から取り付けたPTZカメラの高さまでの距離です。

Pan alignment (パン位置合わせ): PTZカメラがレーダーと同じ方向を向くようにパンします。PTZカメラのIPア ドレスをクリックすると、そのカメラにアクセスします。

Save pan offset (パンオフセットの保存): クリックして、パン位置合わせを保存します。

**Ground incline offset (地面の傾斜オフセット)**: 地面の傾斜オフセットを使用して、カメラのチルトを微調整 します。地面が傾いていたり、カメラが水平に取り付けられていないと、物体のトラッキング時にカメラ が上下を向きすぎる場合があります。

Done (完了): クリックして、設定を保存し、構成を続行します。

PTZオートトラッキングの設定:

トラック: 人、車両、未知の物体を追跡するかどうかを選択します。

トラッキング: PTZカメラで物体のトラッキングを開始する場合は、オンにします。トラッキングは、自動的に 物体または物体のグループに自動的にズームインし、カメラの視野内に収まるよう追跡します。

物体の切り替え: レーダーがPTZカメラの視野に収まらない複数の物体を検知すると、PTZカメラは最も優先度 の高い物体を追跡し、その他の物体は無視します。

物体の追跡期間: PTZカメラが各物体を追跡する秒数を指定します。

Return to home (ホームに復帰): レーダーが物体を追跡しなくなったらPTZカメラをホームポジションに 戻す場合は、オンにします。

Return to home timeout (ホームに復帰するまでのタイムアウト): PTZカメラがホームに復帰する前に、追跡し ていた物体を最後に検知した位置に留まる時間を決定します。

Zoom (ズーム): スライダーを使用してPTZカメラのズームを微調整します。

Reconfigure installation (インストールを再設定): クリックすると、すべての設定がクリアされ、初期設 定に戻ります。

**webインターフェース**

### **録画**

Ongoing recordings (進行中の録画): 装置で進行中のすべての録画を表示します。 装置で録画を開始します。 保存先のストレージ装置を選択します。 装置で録画を停止します。 トリガーされた録画は、手動で停止したとき、または装置がシャットダウンされたときに終了します。 連続録画は、手動で停止するまで続行されます。装置がシャットダウンされた場合でも、録画は装置が 再起動されるときまで続行されます。 録画を再生します。

録画の再生を停止します。

録画に関する情報とオプションを表示または非表示にします。

Set export range (エクスポート範囲の設定): 録画の一部のみをエクスポートする場合は、時間範囲を入力 します。装置の位置とは異なるタイムゾーンで作業する場合は、時間範囲が装置のタイムゾーンに基づ くことに注意してください。

**Encrypt (暗号化)**: エクスポートする録画のパスワードを設定する場合に選択します。エクスポートしたファイ ルをパスワードなしで開くことができなくなります。

クリックすると、録画が削除されます。

Export (エクスポート): 録画の全体または一部をエクスポートします。

**| ニ** クリックして録画にフィルターを適用します。

From (開始): 特定の時点以降に行われた録画を表示します。

To (終了): 特定の時点までに行われた録画を表示します。

Source (ソース) : ソースに基づいて録画を表示します。ソースはセンサーを指します。

Event (イベント): イベントに基づいて録画を表示します。

Storage (ストレージ): ストレージタイプに基づいて録画を表示します。

## **webインターフェース**

**アプリ** ╅ Add app (アプリの追加): 新しいアプリをインストールします。 Find more apps (さらにアプリを探す): インストールする他のアプリを見つける。Axisアプリの概要ページ に移動します。 Allow unsigned apps (署名なしアプリを許可) ():オンにして、署名なしアプリのインストールを許 可します。 Allow root-privileged apps (root権限アプリの許可) | オンにして、root権限を持つアプリに装置への フルアクセスを許可します。 AXIS OSおよびACAPアプリのセキュリティ更新プログラムを表示します。 注 複数のアプリを同時に実行すると、装置のパフォーマンスが影響を受ける可能性があります。 アプリ名の横にあるスイッチを使用して、アプリを起動または停止します。 Open (開く): アプリの設定にアクセスする。利用可能な設定は、アプリケーションよって異なります。一部の アプリケーションでは設定が設けられていません。 コンテキストメニューに、以下のオプションが1つ以上含まれていることがあります。 • Open-source license (オープンソースライセンス): アプリで使用されているオープンソースライセ ンスに関する情報が表示されます。 App log (アプリのログ): アプリイベントのログが表示されます。このログは、サポートにご連絡 •いただく際に役立ちます。 キーによるライセンスのアクティブ化: アプリにライセンスが必要な場合は、ライセンスを有効にする 必要があります。装置がインターネットにアクセスできない場合は、このオプションを使用します。 ライセンスキーがない場合は、[axis.com/products/analytics](https://www.axis.com/products/analytics)にアクセスします。ライセンスキーを生成 するには、ライセンスコードとAxis製品のシリアル番号が必要です。 ライセンスの自動アクティブ化: アプリにライセンスが必要な場合は、ライセンスを有効にする必要 があります。装置がインターネットにアクセスできる場合は、このオプションを使用します。ライセ ンスをアクティブ化するには、ライセンスコードが必要です。 • Deactivate the license (ライセンスの非アクティブ化): 試用ライセンスから正規ライセンスに変更す る場合など、別のライセンスと交換するために現在のライセンスを無効にします。ライセンスを 非アクティブ化すると、ライセンスは装置から削除されます。 • Settings (設定): パラメーターを設定します。 •**Delete (削除)**: 装置からアプリを完全に削除します。ライセンスを最初に非アクティブ化しない 場合、ライセンスはアクティブのままです。

## **システム**

### **時間と場所**

### 日付と時刻

時刻の形式は、Webブラウザーの言語設定によって異なります。

注

装置の日付と時刻をNTPサーバーと同期することをお勧めします。

## **webインターフェース**

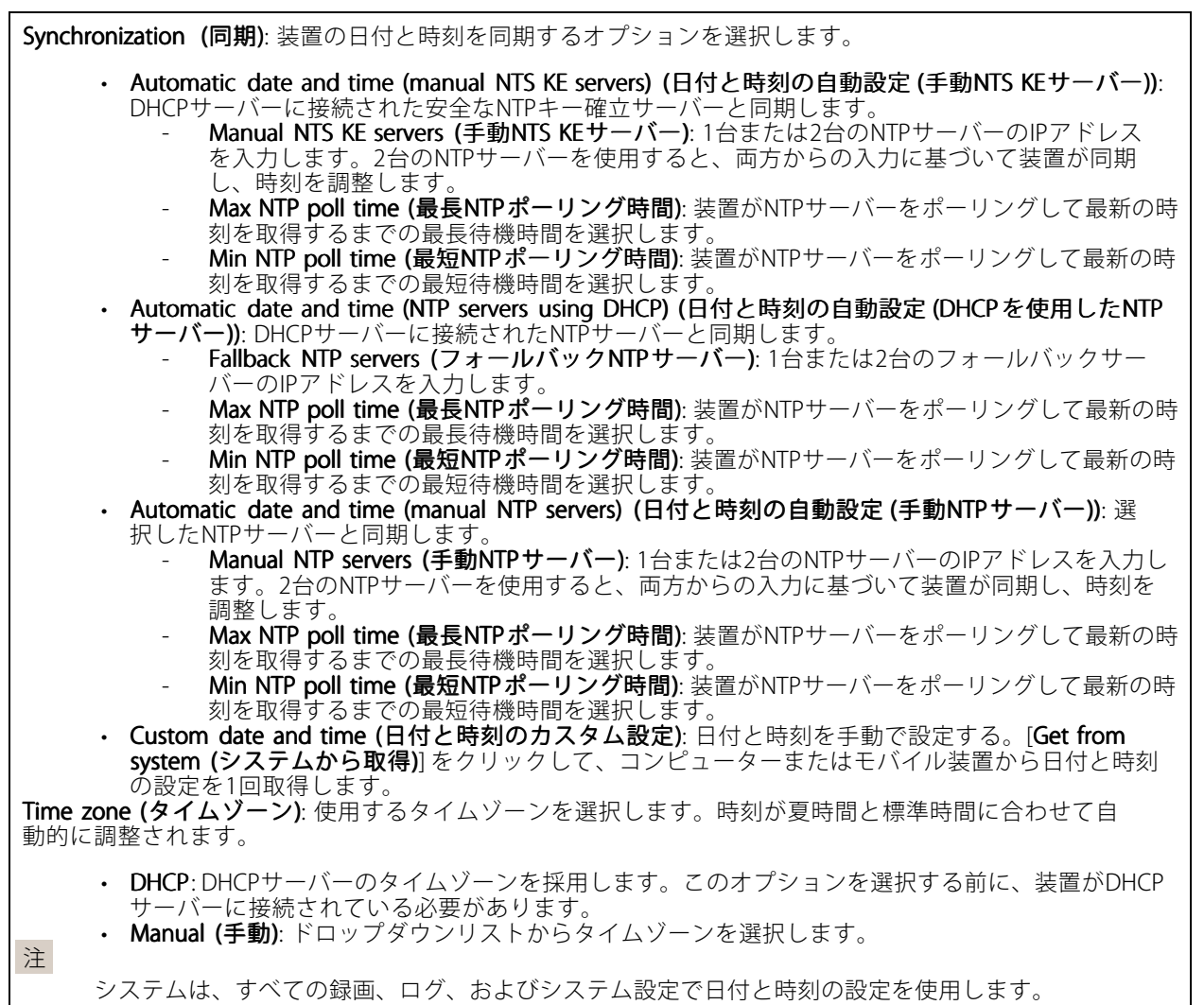

### デバイスの位置

デバイスの位置を入力します。ビデオ管理システムはこの情報を使用して、マップ上に装置を配置できます。

- 
- 
- ・ **Latitude (緯度)**: 赤道の北側がプラスの値です。<br>・ **Longitude (経度)**: 本初子午線の東側がプラスの値です。<br>・ **向き**: 装置が向いているコンパス方位を入力します。真北が0です。<br>・ **Save (保存)**: クリックして、装置の位置を保存します。
- 
- 

#### 地域の設定

すべてのシステム設定で使用する測定系を設定します。

メートル法 (m、km/h): 距離をメートル単位で、速度を時速キロメートル単位で測定する場合に選択します。 米国慣用単位 (フィート、mph): 距離をフィート単位で、速度を時速マイル単位で測定する場合に選択します。

### **webインターフェース**

### **ネットワーク**

#### IPv4

Assign IPv4 automatically (IPv4自動割り当て): ネットワークルーターに自動的に装置にIPアドレスを割り当てさ せる場合に選択します。ほとんどのネットワークでは、自動IP (DHCP) をお勧めします。

IP address (IPアドレス): 装置の固有のIPアドレスを入力します。孤立したネットワークの内部であれば、アドレ スの重複がないことを条件に、固定IPアドレスを自由に割り当てることができます。アドレスの重複を避けるた め、固定IPアドレスを割り当てる前に、ネットワーク管理者に連絡することを推奨します。

Subnet mask (サブネットマスク): サブネットマスクを入力して、ローカルエリアネットワーク内部のアドレス を定義します。ローカルエリアネットワークの外部のアドレスは、ルーターを経由します。

Router (ルーター): さまざまなネットワークやネットワークセグメントに接続された装置を接続するために使用 するデフォルトルーター (ゲートウェイ) のIPアドレスを入力します。

Fallback to static IP address if DHCP isn't available (DHCPが利用できない場合は固定IPアドレスにフォール バックする): DHCPが利用できず、IPアドレスを自動的に割り当てることができない場合に、フォールバックと して使用する固定IPアドレスを追加するときに選択します。

#### 注

DHCPが使用できず、装置が静的アドレスのフォールバックを使用する場合、静的アドレスは限定さ れた範囲で設定されます。

### IPv6

Assign IPv6 automatically (IPv6自動割り当て): IPv6をオンにし、ネットワークルーターに自動的に装置に IPアドレスを割り当てさせる場合に選択します。

### Hostname (ホスト名)

Assign hostname automatically (ホスト名自動割り当て): ネットワークルーターに自動的に装置にホスト名 を割り当てさせる場合に選択します。

Hostname (ホスト名): 装置にアクセスする別の方法として使用するホスト名を手動で入力します。サーバーレ ポートとシステムログはホスト名を使用します。使用できる文字は、A~Z、a~z、0~9、-、\_です。

### DNS servers (DNSサーバー)

Assign DNS automatically (DNS自動割り当て): DHCPサーバーに自動的に装置に検索ドメインとDNSサーバーア ドレスを割り当てさせる場合に選択します。ほとんどのネットワークでは、自動DNS (DHCP) をお勧めします。

Search domains (検索ドメイン): 完全修飾でないホスト名を使用する場合は、[Add search domain (検索ドメイ ンの追加)] をクリックし、装置が使用するホスト名を検索するドメインを入力します。

DNS servers (DNSサーバー): [Add DNS server (DNSサーバーを追加)] をクリックして、DNSサーバーのIPアドレ スを入力します。このサーバーは、ホスト名からローカルネットワーク上のIPアドレスへの変換を行います。

#### HTTPおよびHTTPS

HTTPSは、ユーザーからのページ要求とWebサーバーから返されたページの暗号化を提供するプロトコルで す。暗号化された情報の交換は、サーバーの真正性 (サーバーが本物であること) を保証するHTTPS証明書 の使用により制御されます。

### **webインターフェース**

装置でHTTPSを使用するには、HTTPS証明書をインストールする必要があります。[**System > Security (システム >** セキュリティ)] に移動し、証明書の作成とインストールを行います。

次によってアクセスを許可: ユーザーが [HTTP]、[HTTPS]、または [HTTP and HTTPS (HTTPおよびHTTPS)] プロ トコルを介して装置に接続することを許可するかどうかを選択します。

注

暗号化されたWebページをHTTPS経由で表示する場合、特に初めてページを要求するときに、パフォー マンスが低下することがあります。

HTTP port (HTTPポート): 使用するHTTPポートを入力します。装置はポート80または1024~65535の範囲の ポートを許可します。管理者としてログインしている場合は、1〜1023の範囲の任意のポートを入力すること もできます。この範囲のポートを使用すると、警告が表示されます。

**HTTPS port (HTTPSポート)**: 使用するHTTPSポートを入力します。装置はポート443または1024~65535の範囲の ポートを許可します。管理者としてログインしている場合は、1〜1023の範囲の任意のポートを入力すること もできます。この範囲のポートを使用すると、警告が表示されます。

Certificate (証明書): 装置のHTTPSを有効にする証明書を選択します。

#### ネットワーク検出プロトコル

**Bonjour**®: オンにすると、ネットワーク上で自動検出が可能になります。

Bonjour name (Bonjour 名): ネットワークで表示されるフレンドリ名を入力します。デフォルト名は装置名 とMACアドレスです。

UPnP® : オンにすると、ネットワーク上で自動検出が可能になります。

UPnP name (UPnP 名): ネットワークで表示されるフレンドリ名を入力します。デフォルト名は装置名とMAC アドレスです。

WS-Discovery: オンにすると、ネットワーク上で自動検出が可能になります。

### One-Click Cloud Connection (ワンクリッククラウド接続)

One-Click cloud connection (O3C) とO3Cサービスを共に使用すると、インターネットを介して、 ライブビデオや録画ビデオにどこからでも簡単かつ安全にアクセスできます。詳細については、 [axis.com/end-to-end-solutions/hosted-services](https://www.axis.com/end-to-end-solutions/hosted-services)を参照してください。

#### Allow O3C (O3Cを許可):

•

- One-click (ワンクリック): デフォルトの設定です。インターネットを介してO3Cサービスに接続 するには、装置のコントロールボタンを押し続けます。コントロールボタンを押してから24時間 以内に装置をO3Cサービスに登録する必要があります。登録しない場合、装置はO3Cサービスか ら切断されます。装置を登録すると、[Always (常時)] が有効になり、装置はO3Cサービスに接 続されたままになります。
- Always (常時): 装置は、インターネットを介してO3Cサービスへの接続を継続的に試行します。装置 を登録すると、装置はO3Cサービスに接続したままになります。装置のコントロールボタンに手が届 かない場合は、このオプションを使用します。

 No (なし): O3Cサービスを無効にします。 Proxy settings (プロキシ設定): 必要な場合は、プロキシサーバーに接続するためのプロキシ設定を入力します。

Host (ホスト): プロキシサーバーのアドレスを入力します。

Port (ポート): アクセスに使用するポート番号を入力します。

## **webインターフェース**

Login (ログイン) とPassword (パスワード): 必要な場合は、プロキシサーバーのユーザー名とパスワード を入力します。

### Authentication method (認証方式)

- ・ Basic (ベーシック): この方法は、HTTP用の最も互換性のある認証方式です。ユーザー名とパスワード
- を暗号化せずにサーバーに送信するため、**Digest (ダイジェスト)** 方式よりも安全性が低くなります。<br>• **Digest (ダイジェスト)**: この認証方式は、常に暗号化されたパスワードをネットワークに送信するた
- め、高いセキュリティレベルが得られます。<br>**・ Auto (オート)**: このオプションを使用すると、装置はサポートされている方法に応じて認証方法を選 択できます。Digest (ダイジェスト) 方式がBasic (ベーシック) 方式より優先されます。 **Owner authentication key (OAK) (所有者認証キー、OAK): [Get key (キーを取得)]** をクリックして、所有者認

証キーを取得します。これは、装置がファイアウォールやプロキシを介さずにインターネットに接続され ている場合にのみ可能です。

### SNMP

SNMP (Simple Network Management Protocol) を使用すると、離れた場所からネットワーク装置を管理できます。

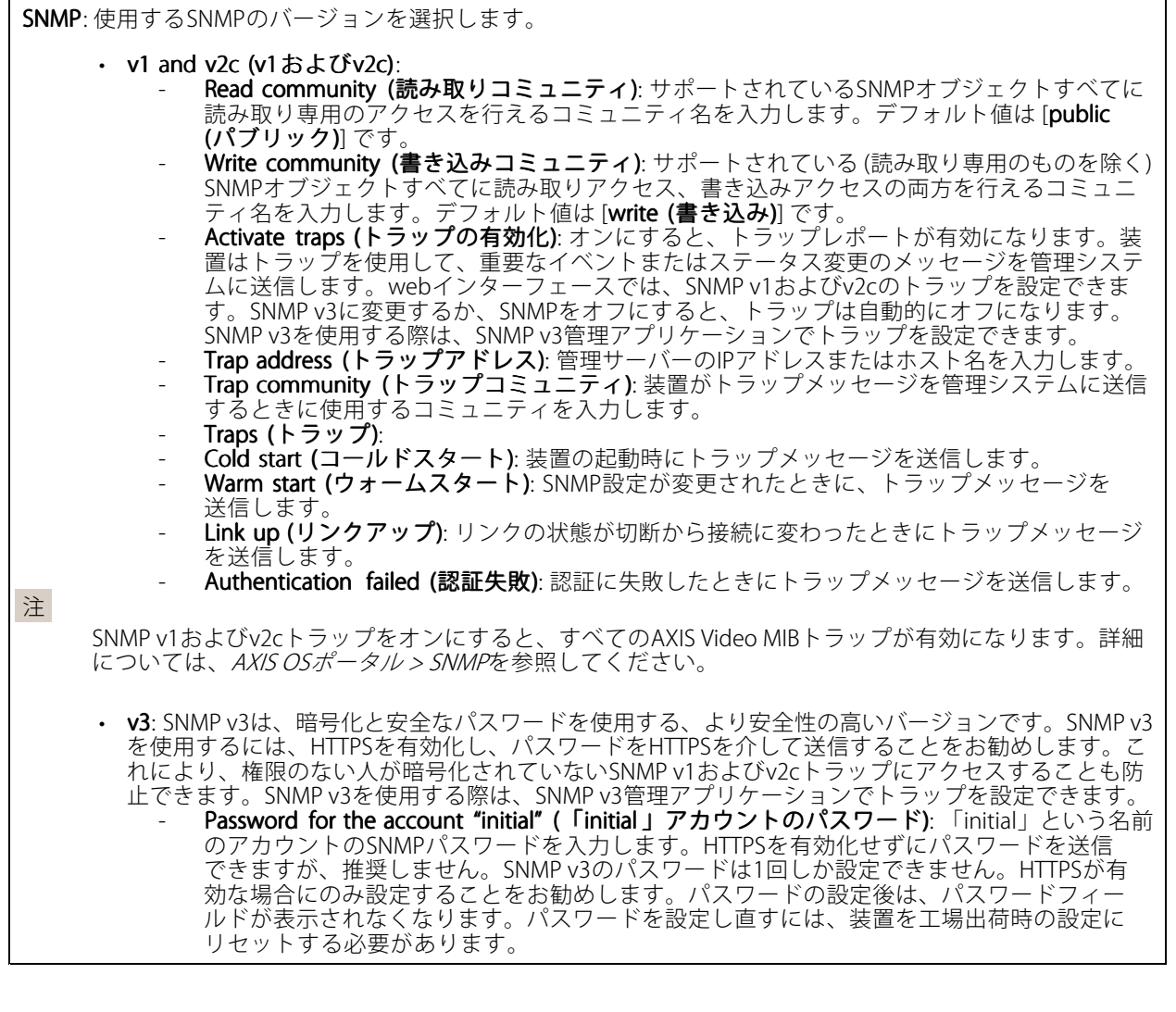

## **webインターフェース**

### **セキュリティ**

### 証明書

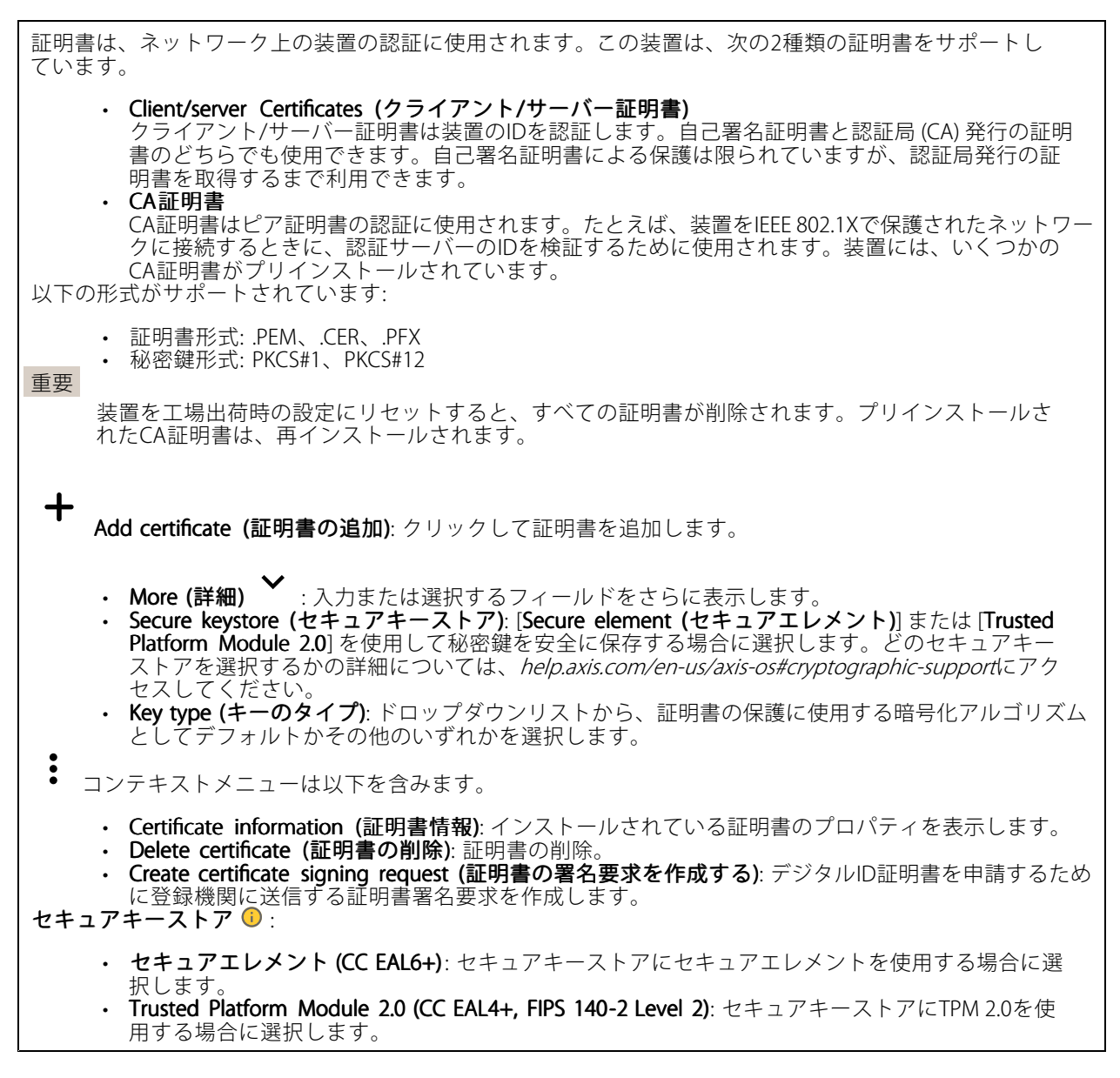

IEEE 802.1x and IEEE 802.1AE MACsec (IEEE 802.1x およびIEEE 802.1AE MACsec)

## **webインターフェース**

IEEE 802.1xはポートを使用したネットワークへの接続を制御するIEEEの標準規格で、有線およびワイヤレスのネッ トワーク装置を安全に認証します。IEEE 802.1xは、EAP (Extensible Authentication Protocol) に基づいています。

IEEE 802.1xで保護されているネットワークにアクセスするネットワーク装置は、自己の証明を行う必要があり ます。認証は認証サーバーによって行われます。認証サーバーは通常、FreeRADIUSやMicrosoft Internet Authentication ServerなどのRADIUSサーバーです。

#### 証明書

CA証明書なしで設定されている場合、サーバー証明書の検証は無効になり、装置は接続先のネットワー クに関係なく自己の認証を試みます。

証明書を使用する場合、Axisの実装では、装置と認証サーバーは、EAP-TLS (Extensible Authentication Protocol - Transport Layer Security) を使用してデジタル証明書で自己を認証します。

装置が証明書で保護されたネットワークにアクセスできるようにするには、署名されたクライアント証 明書を装置にインストールする必要があります。

Authentication method (認証方式): 認証に使用するEAPタイプを選択します。デフォルトのオプションは EAP-TLSです。EAP-PEAP/MSCHAPv2 は、より安全なオプションです。

Client certificate (クライアント証明書): IEEE 802.1xを使用するクライアント証明書を選択します。認証サーバー は、この証明書を使用してクライアントの身元を確認します。

CA certificate (CA証明書): 認証サーバーの身元を確認するためのCA証明書を選択します。証明書が選択されて いない場合、装置は、接続されているネットワークに関係なく自己を認証しようとします。

EAP identity (EAP識別情報): クライアント証明書に関連付けられているユーザーIDを入力します。

EAPOL version (EAPOLのバージョン): ネットワークスイッチで使用されるEAPOLのバージョンを選択します。

Use IEEE 802.1x (IEEE 802.1x を使用): IEEE 802.1xプロトコルを使用する場合に選択します。

### IEEE 802.1AE MACsec

IEEE 802.1AE MACsecは、メディアアクセスコントロール (MAC) セキュリティのためのIEEE標準であり、メディ アアクセス独立プロトコルのためのコネクションレスデータ機密性と整合性を定義しています。

この設定は、認証方法としてEAP-TLSを使用する場合にのみ使用できます。

#### Mode  $(E - F)$

- Dynamic CAK / EAP-TLS (動的CAK/EAP-TLS): デフォルトのオプションです。セキュリティで保護され た接続の後、装置はネットワーク上のMACsecをチェックします。
- • Static CAK / pre-shared key (PSK) (静的CAK/事前共有キー (PSK)) : ネットワークに接続するため のキー名と値を設定する場合に選択します。

この設定は、認証方法としてEAP-PEAP/MSCHAPv2 を使用する場合にのみ使用できます。

- Password (パスワード): ユーザーIDのパスワードを入力します。
- Peap version (Peapのバージョン): ネットワークスイッチで使用するPeapのバージョンを選択します。 Label (ラベル): クライアントEAP暗号化を使用する場合は1を選択し、クライアントPEAP暗号化を 使用する場合は2を選択します。Peapバージョン1を使用する際にネットワークスイッチが使用
- するラベルを選択します。

Prevent brute-force attacks (ブルートフォース攻撃を防ぐ)

**webインターフェース**

**Blocking (ブロック)**: オンにすると、ブルートフォース攻撃がブロックされます。ブルートフォース攻撃では、 試行錯誤を繰り返す総当たり攻撃でログイン情報や暗号化キーを推測します。

Blocking period (ブロック期間): ブルートフォース攻撃をブロックする秒を入力します。

**Blocking conditions (ブロックの条件)**: ブロックが開始されるまでに1秒間に許容される認証失敗の回数を入力 します。ページレベルと装置レベルの両方で許容される失敗の数を設定できます。

ファイアウォール

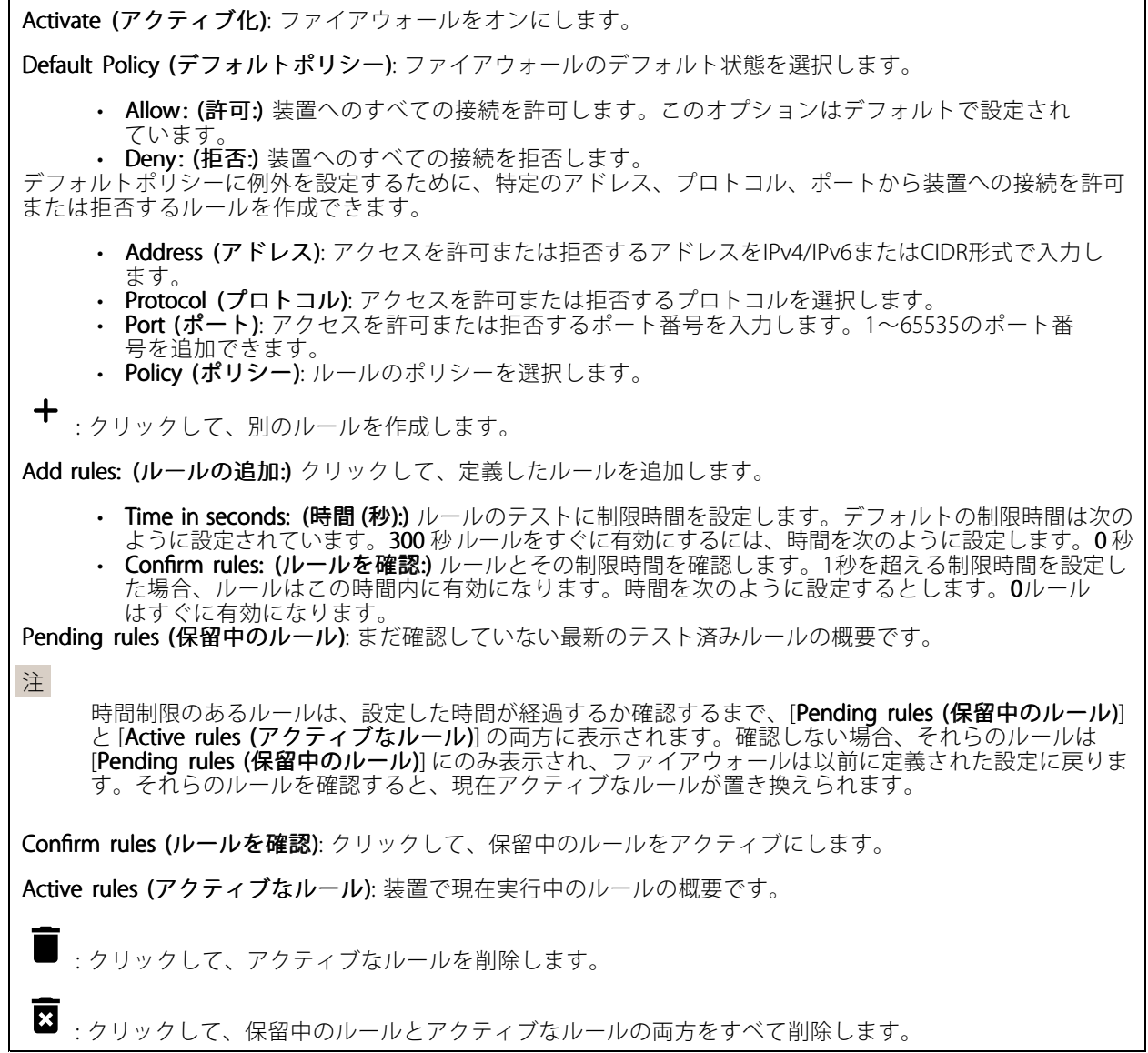

カスタム署名付きAXIS OS証明書

### **webインターフェース**

Axisのテストソフトウェアまたはその他のカスタムソフトウェアを装置にインストールするには、カスタム署名 付きAXIS OS証明書が必要です。証明書は、ソフトウェアが装置の所有者とAxisの両方によって承認されたこと を証明します。ソフトウェアは、一意のシリアル番号とチップIDで識別される特定の装置でのみ実行できま す。署名用のキーはAxisが保有しており、カスタム署名付きAXIS OS証明書はAxisしか作成できません。

**Install (インストール)**: クリックして、証明書をインストールします。ソフトウェアをインストールする前 に、証明書をインストールする必要があります。

コンテキストメニューは以下を含みます。

• Delete certificate certificate(証明書の削除): 証明書の削除。

### **アカウント**

アカウント

Add account (アカウントの追加): クリックして、新しいアカウントを追加します。最大100個のアカウ ントを追加できます。

Account (アカウント): 固有のアカウント名を入力します。

**New password (新しいパスワード)**: アカウントのパスワードを入力します。パスワードの長さは1~64文字で ある必要があります。印刷可能なASCII文字 (コード32~126) のみを使用できます。これには、英数字、句読 点、および一部の記号が含まれます。

Repeat password (パスワードの再入力):同じパスワードを再び入力します。

Privileges (権限):

- Administrator (管理者): すべての設定へのフルアクセスが許可されています。管理者は他のアカウン
- トを追加、更新、削除することもできます。<br>• **Operator (オペレーター)**: 次の操作を除く、すべての設定へのアクセス権があります。<br>- すべての [**System (システム)**] 設定。 アプリを追加しています。
- ビューア: 設定を変更するアクセス権を持っていません。

コンテキストメニューは以下を含みます。

Update account (アカウントの更新): アカウントのプロパティを編集します。

Delete account (アカウントの削除): アカウントを削除します。rootアカウントは削除できません。

Anonymous access (匿名アクセス)

Allow anonymous viewing (匿名の閲覧を許可する): アカウントでログインせずに誰でも閲覧者として装置にア クセスできるようにする場合は、オンにします。

Allow anonymous PTZ operating (匿名のPTZ操作を許可する) (i):オンにすると、匿名ユーザーに画像の パン、チルト、ズームを許可します。

SSHアカウント

## **webインターフェース**

┿ Add SSH account (SSHアカウントの追加): クリックして、新しいSSHアカウントを追加します。

• Restrict root access (rootアクセスを制限する): オンにすると、rootアクセスを必要とする機能が 制限されます。

•**Enable SSH (SSHの有効化):** SSHサービスを使用する場合は、オンにします。

Account (アカウント): 固有のアカウント名を入力します。

New password (新しいパスワード): アカウントのパスワードを入力します。パスワードの長さは1~64文字で ある必要があります。印刷可能なASCII文字 (コード32~126) のみを使用できます。これには、英数字、句読 点、および一部の記号が含まれます。

Repeat password (パスワードの再入力): 同じパスワードを再び入力します。

コメント: コメントを入力します (オプション)。

コンテキストメニューは以下を含みます。

Update SSH account (SSHアカウントの更新): アカウントのプロパティを編集します。

Delete SSH account (SSHアカウントの削除): アカウントを削除します。rootアカウントは削除できません。

#### OpenID Configuration (OpenID 設定)

#### 重要

OpenIDを使用してサインインできない場合は、OpenIDを設定したときに使用したダイジェストまたはベー シック認証情報を使用してサインインします。

Client ID (クライアントID): OpenIDユーザー名を入力します。

Outgoing Proxy (発信プロキシ): OpenID接続でプロキシサーバーを使用する場合は、プロキシアドレス を入力します。

Admin claim (管理者請求): 管理者権限の値を入力します。

Provider URL (プロバイダーURL): APIエンドポイント認証用のWebリンクを入力します。形式はhttps://[URLを挿 入]/.well-known/openid-configurationとしてください。

Operator claim (オペレーター請求): オペレーター権限の値を入力します。

Require claim (必須請求): トークンに含めるデータを入力します。

Viewer claim (閲覧者請求): 閲覧者権限の値を入力します。

Remote user (リモートユーザー): リモートユーザーを識別する値を入力します。これは、装置のwebインター フェースに現在のユーザーを表示するのに役立ちます。

Scopes (スコープ): トークンの一部となるオプションのスコープです。

Client secret (クライアントシークレット): OpenIDのパスワードを入力します。

Save (保存): クリックして、OpenIDの値を保存します。

Enable OpenID (OpenID (OpenID の有効化): 現在の接続を閉じ、プロバイダーURLからの装置認証を許可する場合は、 オンにします。

### **イベント**

ルール

## **webインターフェース**

ルールは、製品がアクションを実行するためのトリガーとなる条件を定義します。このリストには、本製品で現 在設定されているすべてのルールが表示されます。

注

最大256のアクションルールを作成できます。

╅ Add a rule (ルールの追加): ルールを作成します。

Name (名前): ルールの名前を入力します。

Wait between actions (アクション間の待ち時間): ルールを有効化する最短の時間間隔 (hh:mm:ss) を入力しま す。たとえば、デイナイトモードの条件によってルールが有効になる場合、このパラメーターを設定すること で、日の出や日没時のわずかな光の変化によりルールが反復的に有効になるのを避けられます。

**Condition (条件)**: リストから条件を選択します。装置がアクションを実行するためには、条件を満たす必要が あります。複数の条件が定義されている場合、すべての条件が満たされたときにアクションがトリガーされま す。特定の条件については、「[イベントのルールの使用開始](https://help.axis.com/get-started-with-rules-for-events#conditions)」を参照してください。

Use this condition as a trigger(この条件をトリガーとして使用する): この最初の条件を開始トリガーとしての み機能させる場合に選択します。つまり、いったんルールが有効になると、最初の条件の状態に関わらず、他 のすべての条件が満たされている限り有効のままになります。このオプションを選択しない場合、ルールは単 純にすべての条件が満たされたときに有効化されます。

Invert this condition (この条件を逆にする): 選択した条件とは逆の条件にする場合に選択します。

╈ Add a condition (条件の編集): 新たに条件を追加する場合にクリックします。

Action (アクション): リストからアクションを選択し、必要な情報を入力します。特定のアクションについて は、「[イベントのルールの使用開始](https://help.axis.com/get-started-with-rules-for-events#actions)」を参照してください。

#### Recipients (送信先)

イベントについて受信者に通知したり、ファイルを送信したりするように装置を設定できます。このリストに は、製品で現在設定されているすべての送信先とそれらの設定に関する情報が示されます。

注

╈

最大20名の送信先を作成できます。

Add a recipient (送信先の追加): クリックすると、送信先を追加できます。

Name (名前): 送信先の名前を入力します。

Type (タイプ): リストから選択します:

- J. • FTP
	- Host (ホスト): サーバーのIPアドレスまたはホスト名を入力します。ホスト名を入力した場合 は、必ず、[System (システム) <sup>&</sup>gt; Network (ネットワーク) <sup>&</sup>gt; IPv4 and IPv6 (IPv4 と IPv6)] で DNS サーバーを指定します。
	- Port (ポート): FTPサーバーに使用するポート番号を入力します。デフォルトは21です。
	- Fo**lder (フォルダー)**: ファイルを保存するディレクトリのパスを入力します。FTPサーバー 上に存在しないディレクトリを指定すると、ファイルのアップロード時にエラーメッセー ジが表示されます。
	- Username (ユーザー名): ログインのユーザー名を入力します。
	- Password (パスワード): ログインのパスワードを入力します。

# **webインターフェース**

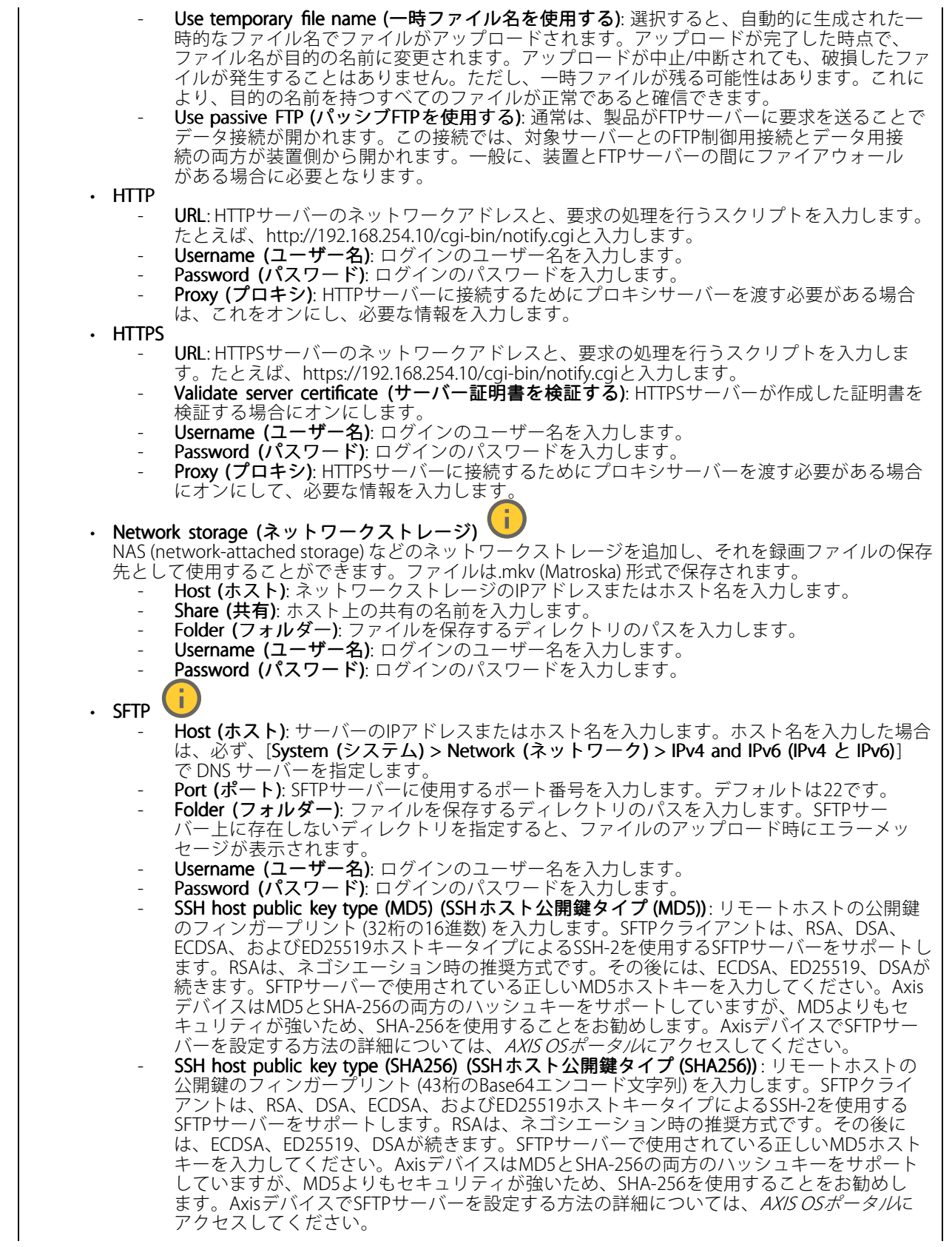

### **webインターフェース**

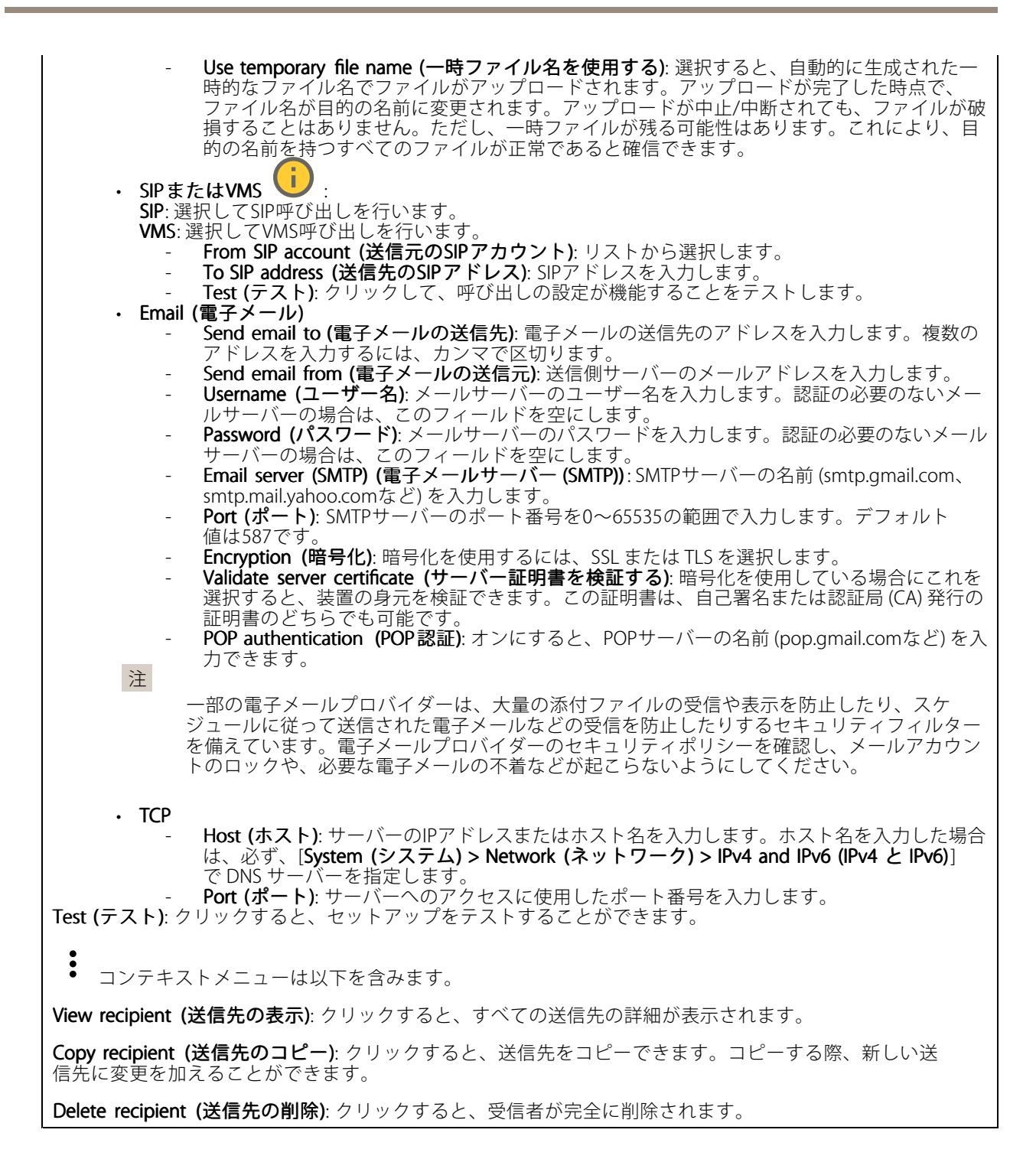

スケジュール

## **webインターフェース**

スケジュールとパルスは、ルールで条件として使用することができます。このリストには、製品で現在設定さ れているすべてのスケジュールとパルス、およびそれらの設定に関する情報が示されます。

╅ Add schedule (スケジュールの追加): クリックすると、スケジュールやパルスを作成できます。

### 手動トリガー

手動トリガーを使用すると、ルールを手動でトリガーできます。手動トリガーは、本製品の設置、設定中 にアクションを検証する目的などで使用します。

### **MQTT**

MQTT (Message Queuing Telemetry Transport) はモノのインターネット (IoT) で使われる標準の通信プロトコルで す。これはIoTの統合を簡素化するために設計されており、小さなコードフットプリントと最小限のネットワー ク帯域幅でリモート装置を接続するために、さまざまな業界で使用されています。Axis装置のソフトウェアに搭 載されているMQTTクライアントは、装置で生成されたデータやイベントを、ビデオ管理ソフトウェア (VMS) で はないシステムに統合することを容易にします。

装置をMQTTクライアントとして設定します。MQTT通信は、クライアントとブローカーという2つのエンティ ティに基づいています。クライアントは、メッセージの送受信を行うことができます。ブローカーは、クライ アント間でメッセージをルーティングする役割を担います。

MQTTの詳細については、AXIS [OSポータル](https://help.axis.com/axis-os#mqtt)を参照してください。

### ALPN

ALPNは、クライアントとサーバー間の接続のハンドシェイクフェーズ中にアプリケーションプロトコルを選択 できるようにするTLS/SSL拡張機能です。ALPNは、HTTPなどの他のプロトコルで使用される同じポート経由で MQTTトラフィックを有効にするために使用されます。場合によっては、MQTT通信のための専用ポートが開かれ ていない可能性があります。このような場合の解決策は、ALPNを使用して、ファイアウォールによって許可さ れる標準ポートで、アプリケーションプロトコルとしてMQTTを使用するようネゴシエーションすることです。

#### MQTT client (MQTTクライアント)

Connect (接続): MQTTクライアントのオン/オフを切り替えます。

Status (ステータス): MQTTクライアントの現在のステータスを表示します。

Broker (ブローカー)

Host (ホスト): MQTTサーバーのホスト名またはIPアドレスを入力します。

Protocol (プロトコル): 使用するプロトコルを選択します。

Port (ポート): ポート番号を入力します。

・ 1883は**MQTTオーバTCP**のデフォルト値です。<br>・ 8883は**MQTTオーバSSL**のデフォルト値です。<br>・ 80は**MQTTオーバー WebSocket** のデフォルト値です。

- 
- 

• 443はMQTTオーバーWebSocket Secure のデフォルト値です。

**ALPN protocol (ALPNプロトコル)**: ご使用のMQTTブローカープロバイダーが提供するALPNプロトコル名を入力 します。これは、MQTTオーバーSSLとMQTTオーバーWebSocket Secureを使用する場合にのみ適用されます。

Username (ユーザー名): クライアントがサーバーにアクセスするために使用するユーザー名を入力します。

### **webインターフェース**

Password (パスワード): ユーザー名のパスワードを入力します。

Client ID (クライアントID): クライアントIDを入力します。クライアントがサーバーに接続すると、クライアン ト識別子がサーバーに送信されます。

Clean session (クリーンセッション): 接続時と切断時の動作を制御します。選択した場合、接続時と切断時 に状態情報が破棄されます。

HTTP proxy (HTTPプロキシ): 最大長が255バイトのURL。HTTPプロキシを使用しない場合、このフィールド は空白のままで構いません。

HTTPS proxy (HTTPSプロキシ): 最大長が255バイトのURL。HTTPSプロキシを使用しない場合、このフィールド は空白のままで構いません。

**Keep alive interval (キープアライブの間隔)**: 長時間のTCP/IPタイムアウトを待たずに、サーバーを使用でき なくなったことをクライアントに検知させます。

Timeout (タイムアウト): 接続を終了する時間の間隔(秒)です。デフォルト値: 60

装置トピックの接頭辞: MQTTクライアントタブの接続メッセージやLWTメッセージ、MQTT公開タブの公開条 件におけるトピックのデフォルト値で使用されます。

Reconnect automatically (自動再接続): 切断された場合に、クライアントを自動的に再接続するかどうか を指定します。

Connect message (接続メッセージ)

接続が確立されたときにメッセージを送信するかどうかを指定します。

Send message (メッセージの送信): オンにすると、メッセージを送信します。

Use default (デフォルトを使用): オフに設定すると、独自のデフォルトメッセージを入力できます。

Topic (トピック): デフォルトのメッセージのトピックを入力します。

Payload (ペイロード): デフォルトのメッセージの内容を入力します。

Retain (保持する): クライアントの状態をこのTopic (トピック)に保存する場合に選択します。

QoS: パケットフローのQoS layerを変更します。

#### 最終意思およびテスタメントメッセージ

最終意思テスタメント(LWT) を使用すると、クライアントはブローカーへの接続時、認証情報と共にテスタ メントを提供します。後ほどいずれかの時点でクライアントが予期せず切断された場合(電源の停止など)、 ブローカーから他のクライアントにメッセージを送信できます。このLWTメッセージは通常のメッセージ と同じ形式で、同一のメカニズムを経由してルーティングされます。

Send message (メッセージの送信): オンにすると、メッセージを送信します。

Use default (デフォルトを使用): オフに設定すると、独自のデフォルトメッセージを入力できます。

Topic (トピック): デフォルトのメッセージのトピックを入力します。

Payload (ペイロード): デフォルトのメッセージの内容を入力します。

Retain (保持する): クライアントの状態をこのTopic (トピック)に保存する場合に選択します。

QoS: パケットフローのQoS layerを変更します。

MQTT publication (MQTT公開)

## **webインターフェース**

Use default\_topic\_prefix (デフォルトのトピックプレフィックスを使用): 選択すると、[MQTT client\_(MQTTク **ライアント)]** タブの装置のトピックプレフィックスで定義されたデフォルトのトピックプレフィックスが 使用されます。

Include topic name (トピック名を含める): 選択すると、条件を説明するトピックがMOTTトピックに含 まれます。

Include topic namespaces (トピックの名前空間を含める): 選択すると、ONVIFトピックの名前空間がMQTTト ピックに含まれます。

シリアル番号を含める: 選択すると、装置のシリアル番号が、MQTTペイロードに含まれます。

条件の追加: クリックして条件を追加します。

Retain (保持する): 保持して送信するMQTTメッセージを定義します。

• None (なし): すべてのメッセージを、保持されないものとして送信します。

• **Property (プロパティ)**: ステートフルメッセージのみを保持として送信します。<br>• All (すべて): ステートフルメッセージとステートレスメッセージの両方を保持として送信します。

**QoS**: MQTT公開に適切なレベルを選択します。

#### MQTT サブスクリプション

サブスクリプションの追加: クリックして、新しいMQTTサブスクリプションを追加します。

サブスクリプションフィルター: 購読するMQTTトピックを入力します。

装置のトピックプレフィックスを使用: サブスクリプションフィルターを、MQTTトピックのプレフィック スとして追加します。

サブスクリプションの種類:

ステートレス: 選択すると、エラーメッセージがステートレスメッセージに変換されます。

 ステートフル: 選択すると、エラーメッセージが条件に変換されます。ペイロードが状態として 使用されます。

QoS: MQTTサブスクリプションに適切なレベルを選択します。

#### MQTT overlays (MQTTオーバーレイ)

注

MQTTオーバーレイ修飾子を追加する前に、MQTTブローカーに接続します。

(オーバーレイ修飾子の追加): クリックして新しいオーバーレイ修飾子を追加します。

Topic filter (トピックフィルター): オーバーレイに表示するデータを含むMQTTトピックを追加します。

Data field (データフィールド): オーバーレイに表示するメッセージペイロードのキーを指定します。メッセー ジはJSON形式であるとします。

Modifier (修飾子): オーバーレイを作成するときに、生成された修飾子を使用します。

• #XMPで始まる修飾子は、トピックから受信したすべてのデータを示します。 • #XMDで始まる修飾子は、データフィールドで指定されたデータを示します。

**webインターフェース**

### **ストレージ**

Network storage (ネットワークストレージ)

Ignore (使用しない): オンにすると、ネットワークストレージは使用されません。

Add network storage (ネットワークストレージの追加): クリックして、録画を保存できるネットワーク共有 を追加します。

- Address (アドレス): ホストサーバーのホスト名 (通常はNAS (network-attached storage) またはIPアド レスを入力します。DHCPではなく固定IPアドレスを使用するようにホストを設定するか (動的IPアド レスは変わる可能性があるため、DHCPは使用しない)、DNS名を使用することをお勧めします。 Windows SMB/CIFS名はサポートされていません。
- •Network share (ネットワーク共有): ホストサーバー上の共有場所の名前を入力します。各Axis装置に はそれぞれのフォルダーがあるため、複数の装置で同じネットワーク共有を使用できます。
- User (ユーザー): サーバーにログインが必要な場合は、ユーザー名を入力します。特定のドメイン サーバーにログインするには、DOMAIN\username (ドメイン\ユーザー名) を入力します。
- •・ Password (パスワード): サーバーにログインが必要な場合は、パスワードを入力します。
- •・ SMB version (SMBバージョン): NASに接続するSMBストレージプロトコルのバージョンを選択しま す。[Auto (自動)] を選択すると、装置は、セキュアバージョンであるSMB 3.02、3.0、2.1 のいずれか にネゴシエートを試みます。1.0または2.0を選択すると、上位バージョンをサポートしない旧バージョ ンのNASに接続できます。Axis装置でのSMBサポートの詳細については、[こちら](https://help.axis.com/axis-os#about-cifssmb-support)をご覧ください。
- •Add share without testing (テストなしで共有を追加する): 接続テスト中にエラーが検知された場合 でも、ネットワーク共有を追加する場合に選択します。サーバーにパスワードが必要な場合でも、パ スワードを入力しなかったなど、エラーが発生する可能性があります。

ネットワークストレージを削除する: クリックして、ネットワーク共有への接続をマウント解除、バインド解 除、削除します。これにより、ネットワーク共有のすべての設定が削除されます。

**Unbind (バインド解除)**: クリックして、ネットワーク共有をアンバインドし、切断します。 Bind (バインド): クリックして、ネットワーク共有をバインドし、接続します。

Unmount (マウント解除): クリックして、ネットワーク共有をマウント解除します。 Mount (マウント): クリックしてネットワーク共有をマウントします。

Write protect (書き込み禁止): オンにすると、ネットワーク共有への書き込みが停止され、録画が削除されない ように保護されます。書き込み禁止のネットワーク共有はフォーマットできません。

Retention time (保存期間): 録画の保存期間を選択し、古い録画の量を制限したり、データストレージに関 する規制に準拠したりします。ネットワークストレージがいっぱいになると、設定した時間が経過する前 に古い録画が削除されます。

Tools (ツール)

接続をテストする: ネットワーク共有への接続をテストします。

 Format (フォーマット): ネットワーク共有をフォーマットします。たとえば、すべてのデータをすば やく消去する必要があるときです。CIFSをファイルシステムとして選択することもできます。 **Use tool (ツールを使用)** クリックして、選択したツールをアクティブにします。

オンボードストレージ

## **webインターフェース**

#### 重要

データ損失や録画データ破損の危険があります。装置の稼働中はSDカードを取り外さないでくださ い。SDカードを取り外す前に、SDカードをマウント解除します。

Unmount (マウント解除): SDカードを安全に取り外す場合にクリックします。

Write protect (書き込み禁止): オンに設定にすると、SDカードへの書き込みが防止され、録画が削除されなくな ります。書き込み保護されたSDカードはフォーマットできません。

Autoformat (自動フォーマット): オンにすると、新しく挿入されたSDカードが自動的にフォーマットされま す。ファイルシステムをext4にフォーマットします。

使用しない: オンにすると、録画のSDカードへの保存が停止します。SDカードを無視すると、装置はカードが あっても認識しなくなります。この設定は管理者のみが使用できます。

**Retention time (保存期間)**: 録画の保存期間を選択し、古い録画の量を制限したり、データストレージに関する規 制に準拠したりします。SDカードがいっぱいになると、設定した時間が経過する前に古い録画が削除されます。

#### Tools (ツール)

- Check (チェック): SDカードのエラーをチェックします。これは、ext4ファイルシステムの場合 にのみ機能します。
- Repair (修復): ext4ファイルシステムのエラーを修復します。VFAT形式のSDカードを修復するには、 SDカードを取り出して、コンピューターに挿入し、ディスクの修復を実行します。
- Format (フォーマット): ファイルシステムを変更したり、すべてのデータをすばやく消去したりする 必要があるときなどは、SDカードをフォーマットします。使用可能なファイルシステムオプション は、vFATとext4の2つです。カードの排出や突然の停電によるデータ損失に対する回復力があるた め、ext4でのフォーマットをお勧めします。ただし、Windows®からファイルシステムにアクセスす るには、サードパーティ製のext4ドライバーまたはアプリケーションが必要です。
- •• Encrypt (暗号化): このツールを使用して、暗号化ありでSDカードをフォーマットします。Encrypt **(暗号化)** により、SDカードに保存されているデータはすべて削除されます。[**Encrypt (暗号化)**] の使
- 用後、SDカードに保存されているデータは暗号化により保護されます。<br>• **Decrypt (復号化)**: このツールを使用して、暗号化なしでSDカードをフォーマットします。**Decrypt (復号化)** により、SDカードに保存されているデータはすべて削除されます。[**Decrypt (復号化)**] の使

用後、SDカードに保存されるデータは暗号化により保護されません。<br>• Change password *(*パスワードの変更): SDカードの暗号化に必要なパスワードを変更します。

Use tool (ツールを使用) クリックして、選択したツールをアクティブにします。

Wear trigger (消耗トリガー): アクションをトリガーするSDカードの消耗レベルの値を設定します。消耗レベル は0~200%です。一度も使用されていない新しいSDカードの消耗レベルは0%です。消耗レベルが100%になる と、SDカードの寿命が近い状態にあります。消耗レベルが200%に達すると、SDカードが故障するリスクが高く なります。消耗トリガーを80~90%の間に設定することをお勧めします。これにより、SDカードが消耗し切る 前に、録画をダウンロードしたり、SDカードを交換したりする時間ができます。消耗トリガーを使用すると、 イベントを設定し、消耗レベルが設定値に達したときに通知を受け取ることができます。

### **ストリームプロファイル**

ストリームプロファイルは、ビデオストリームに影響する設定のグループです。ストリームプロファイルは、た とえばイベントを作成するときや、ルールを使って録画するときなど、さまざまな場面で使うことができます。

## **webインターフェース**

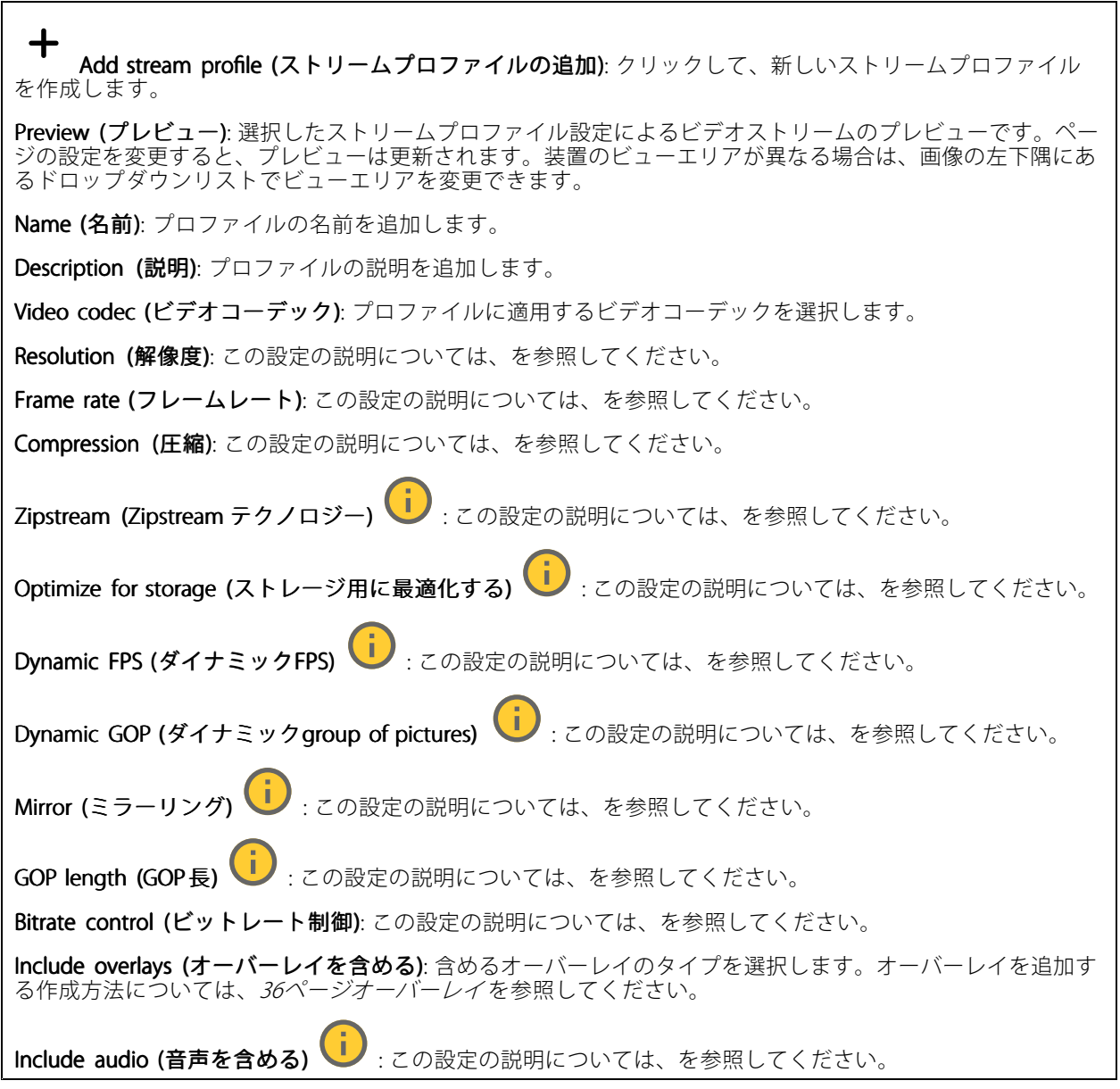

### **ONVIF**

### ONVIF アカウント

ONVIF (Open Network Video Interface Forum) は、ネットワークビデオテクノロジーを利用するエンドユーザー、イ ンテグレーター、コンサルタント、メーカーが、その技術を容易に活用できるようにするためのグローバルなイン ターフェース規格です。ONVIFによって、さまざまなベンダー製品間の相互運用、柔軟性の向上、コストの低減、 陳腐化しないシステムの構築が可能になります。

ONVIFアカウントを作成すると、ONVIF通信が自動的に有効になります。装置とのすべてのONVIF通信には、アカ ウント名とパスワードを使用します。詳細については、*[axis.com](https://www.axis.com/developer-community-intro)*でAxis開発者コミュニティを参照してください。

## **webインターフェース**

╈ Add accounts (アカウントの追加): クリックして、新規のONVIFアカウントを追加します。

Account (アカウント): 固有のアカウント名を入力します。

**New password (新しいパスワード)**: アカウントのパスワードを入力します。パスワードの長さは1~64文字で ある必要があります。印刷可能なASCII文字 (コード32~126) のみを使用できます。これには、英数字、句読 点、および一部の記号が含まれます。

Repeat password (パスワードの再入力): 同じパスワードを再び入力します。

Role (役割):

- Administrator (管理者): すべての設定へのフルアクセスが許可されています。管理者は他のアカウン
- トを追加、更新、削除することもできます。<br>**・ Operator (オペレーター)**: 次の操作を除く、すべての設定へのアクセス権があります。 すべての [System (システム)] 設定。 アプリを追加しています。
- Media account (メディアアカウント): ビデオストリームの参照のみを行えます。

 $\ddot{\bullet}$ コンテキストメニューは以下を含みます。

Update account (アカウントの更新): アカウントのプロパティを編集します。

Delete account (アカウントの削除): アカウントを削除します。rootアカウントは削除できません。

### ONVIF メディアプロファイル

ONVIFメディアプロファイルは、メディアストリーム設定の変更に使用する一連の設定から構成されています。 独自の設定を使用して新しいプロファイルを作成することも、設定済みのプロファイルを使用してすばや く設定することもできます。

┿ メディアプロファイルの追加: クリックすると、新しいONVIFメディアプロファイルを追加できます。

プロファイル名: メディアプロファイルに名前を付けます。

Video source (ビデオソース): 設定に使用するビデオソースを選択します。

• Select configuration (設定の選択): リストからユーザー定義の設定を選択します。ドロップダウンリ ストに表示される設定は、マルチビュー、ビューエリア、バーチャルチャンネルなど、装置のビ デオチャンネルに対応しています。

**Video encoder (ビデオエンコーダ)**: 設定に使用するビデオエンコード方式を選択します。

• Select configuration (設定の選択): リストからユーザー定義の設定を選択し、エンコード方式の設定 を調整します。ドロップダウンリストに表示される設定は、ビデオエンコーダの設定の識別子/名前 となります。ユーザー0~15を選択して、独自の設定を適用します。または、デフォルトユーザーの いずれかを選択して、特定のエンコード方式の既定の設定を使用します。

注

装置で音声を有効にすると、音声ソースと音声エンコーダ設定を選択するオプションが有効になります。

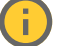

Audio source (音声ソース) | :設定に使用する音声入力ソースを選択します。

• Select configuration (設定の選択): リストからユーザー定義の設定を選択し、音声設定を調整しま す。ドロップダウンリストに表示される設定は、装置の音声入力に対応しています。装置に1つ の音声入力がある場合、それはuser0です。装置に複数の音声入力がある場合、リストには追加の ユーザーが表示されます。

## **webインターフェース**

Audio encoder (音声エンコーダ) | :設定に使用する音声エンコード方式を選択します。 • Select configuration (設定の選択): リストからユーザー定義の設定を選択し、音声エンコード方式の 設定を調整します。ドロップダウンリストに表示される設定は、音声エンコーダの設定の識別子 /名前として機能します Audio decoder (音声デコーダ) | :設定に使用する音声デコード方式を選択します。 • Select configuration (設定の選択): リストからユーザー定義の設定を選択し、設定を調整します。ド ロップダウンリストに表示される設定は、設定の識別子/名前として機能します。 Audio output (音声出力) | お定に使用する音声出力形式を選択します。 • Select configuration (設定の選択): リストからユーザー定義の設定を選択し、設定を調整します。ド ロップダウンリストに表示される設定は、設定の識別子/名前として機能します。 Metadata (メタデータ): 設定に含めるメタデータを選択します。 • Select configuration (設定の選択): リストからユーザー定義の設定を選択し、メタデータ設定を調整 します。ドロップダウンリストに表示される設定は、メタデータの設定の識別子/名前となります。 PTZ  $\bigcup$ :設定に使用するPTZ設定を選択します。 • Select configuration (設定の選択): リストからユーザー定義の設定を選択し、PTZ設定を調整しま す。ドロップダウンリストに表示される設定は、PTZをサポートする装置のビデオチャンネル に対応しています。 Create (作成): クリックして、設定を保存し、プロファイルを作成します。 Cancel (キャンセル): クリックして、設定をキャンセルし、すべての設定をクリアします。

profile\_x: プロファイル名をクリックして、既定のプロファイルを開き、編集します。

### **検知**

### 衝撃検知

衝撃検知機能: オンにすると、装置が物が当たったり、いたずらされたときにアラームが生成されます。

**感度レベル**: スライダーを動かして、装置がアラームを生成する感度レベルを調整します。値を低くすると、 衝撃が強力な場合にのみ、装置がアラームを生成します。値を大きな値に設定すると、軽いいたずらで もアラームが生成されます。

### **アクセサリー**

#### I/O ports (I/Oポート)

デジタル入力を使用すると、開回路と閉回路の切り替えが可能な外部装置 (PIRセンサー、ドアまたは窓の接触、ガ ラス破損検知器など) を接続できます。

デジタル出力を使用して、リレーやLEDなどの外部装置を接続します。接続された装置は、VAPIX®アプリケーショ ンプログラミングインターフェースまたはwebインターフェースから有効化できます。

### **webインターフェース**

Port (ポート) Name (名前): テキストを編集して、ポートの名前を変更します。 **Direction (方向): ❤️ は、ポートが入力ポートであることを示します。 ❤️ は、出力ポートであることを示し** ます。ポートが設定可能な場合は、アイコンをクリックして入力と出力を切り替えることができます。 Normal state (標準の状態): 開回路には ◆ を、閉回路には ◆ をクリックします。 **Current state (現在の状態)**: ポートの現在の状態を表示します。入力または出力は、現在の状態が通常の状態と は異なる場合に有効化されます。装置の接続が切断されているか、DC 1 Vを超える電圧がかかっている場合 に、装置の入力は開回路になります。 注 再起動中、出力回路は開かれます。再起動が完了すると、回路は正常位置に戻ります。このページの設 定を変更した場合、有効なトリガーに関係なく出力回路は正常位置に戻ります。 状態監視 : オンにすると、誰かがデジタルI/O装置への接続を改ざんした場合に、そのアクションを検 出してトリガーできます。入力が開いているか閉じているかを検知するだけでなく、誰かが改ざんした場 合 (つまり、切断または短絡) も検知することができます。接続を監視するには、外部I/Oループ内に追加の ハードウェア (終端抵抗器) が必要です。

### **エッジツーエッジ**

Audio pairing (音声ペアリング) により、互換性のあるAxisネットワークスピーカーをメイン装置の一部であるか のように使用できます。ペアリングされると、ネットワークスピーカーは音声出力装置として機能し、音声ク リップを再生したり、音声を送信したりできます。

重要

この機能をビデオ管理ソフトウェア (VMS) と共に使用するには、まず装置をスピーカーとペアリングして から、その装置をVMSに追加する必要があります。

イベントルールの [音声検知] 条件にネットワークペアリングされた音声装置を使用し、かつ [音声クリッ プを再生] アクションを設定している場合、イベントルールに [アクション間隔の待機 (hh:mm:ss)] 制限 を設定します。この設定は、音声キャプチャーマイクがスピーカー音声を拾うことによるループ検知 の回避に役立ちます。

### 音声ペアリング

Address (アドレス): ネットワークスピーカーのホスト名またはIPアドレスを入力します。

Username (ユーザー名): ユーザー名を入力します。

Password (パスワード): ユーザーのパスワードを入力します。

Speaker pairing (スピーカーのペアリング): 選択して、ネットワークスピーカーをペアリングします。

Clear fields (フィールドのクリア): クリックして、すべてのフィールドをクリアします。

Connect (接続): クリックして、スピーカーへの接続を確立します。

PTZ pairing (PTZペアリング) により、レーダーをPTZカメラとペアリングしてオートトラッキングを使用できます。 レーダーPTZオートトラッキングでは、PTZカメラはレーダーからの物体の位置情報に基づいて物体を追跡します。

### **webインターフェース**

### PTZペアリング

Address (アドレス): PTZカメラのホスト名またはIPアドレスを入力します。

Username (ユーザー名): PTZカメラのユーザー名を入力します。

Password (パスワード): PTZカメラのパスワードを入力します。

Clear fields (フィールドのクリア): クリックして、すべてのフィールドをクリアします。

Connect (接続): クリックして、PTZカメラへの接続を確立します。

**Configure radar autotracking (レーダーオートトラッキングの設定)**: クリックして、オートトラッキングを 開き、設定します。[**Radar > Radar PTZ autotracking(レーダーPTZオートトラッキング)**] に移動して設定 することもできます。

### **ログ**

レポートとログ

#### Reports Reports (レポート)

- View the device server report (装置サーバーレポートを表示): 製品ステータスに関する情報をポップ アップウィンドウに表示します。アクセスログは自動的にサーバーレポートに含まれます。<br>• Download the device server report (装置サーバーレポートをダウンロード): UTF-8形式で作成さ
- れた完全なサーバーレポートのテキストファイルと、現在のライブビュー画像のスナップショッ トを収めた.zipファイルを生成します。サポートに連絡する際には、必ずサーバーレポート .zip ファイルを含めてください。
- Download the crash report (クラッシュレポートをダウンロード): サーバーの状態に関する詳細情報 が付随したアーカイブをダウンロードします。クラッシュレポートには、サーバーレポートに記載さ れている情報と詳細なバグ情報が含まれます。レポートには、ネットワークトレースなどの機密情報 が含まれている場合があります。レポートの生成には数分かかることがあります。

### ログ

- View the system log (システムログを表示): 装置の起動、警告、重要なメッセージなど、システムイ ベントに関する情報をクリックして表示します。
- View the access log (アクセスログを表示): 誤ったログインパスワードの使用など、本装置への失敗 したアクセスをすべてクリックして表示します。

#### ネットワークトレース

#### 重要

ネットワークトレースファイルには、証明書やパスワードなどの機密情報が含まれている場合が あります。

ネットワークトレースファイルはネットワーク上のアクティビティを録画するので、トラブルシューティング に役立ちます。

Trace time (追跡時間): 秒または分でトレースの期間を選択し、[Download (ダウンロード)] をクリックします。

#### リモートシステムログ

syslogはメッセージログ作成の標準です。これによって、メッセージを生成するソフトウェア、メッセージを保存す るシステム、およびそれらを報告して分析するソフトウェアを分離することができます。各メッセージには、メッ セージを生成したソフトウェアの種類を示す設備コードがラベル付けされ、重大度レベルが割り当てられます。

**webインターフェース**

╈ Server(サーバー): クリックして新規サーバーを追加します。 Host (ホスト): サーバーのホスト名またはIPアドレスを入力します。 Format (フォーマット): 使用するsyslogメッセージの形式を選択します。 • Axis • RFC 3164 • RFC 5424 Protocol (プロトコル): 使用するプロトコルを選択します。 • UDP (デフォルトポートは514) • TCP (デフォルトポートは601) • TLS (デフォルトポートは6514) Port (ポート): 別のポートを使用する場合は、ポート番号を編集します。 Severity (重大度): トリガー時に送信するメッセージを選択します。

CA certificate set (CA証明書設定): 現在の設定を参照するか、証明書を追加します。

### **プレイン設定**

[Plain Config] (プレイン設定) は、Axis装置の設定経験のある上級ユーザー向けのページです。ほとんどのパラ メーターは、このページから設定、編集することができます。

### **保守**

Restart (再起動): 装置を再起動します。再起動しても、現在の設定には影響がありません。実行中のアプリ ケーションは自動的に再起動されます。

**Restore (リストア)**: *ほとんど*の設定が工場出荷時の値に戻ります。その後、装置とアプリを再設定し、プリイ ンストールしなかったアプリを再インストールし、イベントやプリセットを再作成する必要があります。

重要

リストア後に保存される設定は以下の場合のみです。

- ブートプロトコル (DHCPまたは静的)
- 静的なIPアドレス
- Default router (デフォルトルーター)
- Subnet mask (サブネットマスク)
- 802.1X settings (802.1Xの設定)
- O3C settings (O3Cの設定)
- DNSサーバーIPアドレス

Factory default (工場出荷時設定): すべての設定を工場出荷時の値に戻します。その後、装置にアクセス可 能なIPアドレスをリセットする必要があります。

#### 注

検証済みのソフトウェアのみを装置にインストールするために、すべてのAxisの装置のソフトウェア にデジタル署名が付け加えられます。これによって、Axis装置の全体的なサイバーセキュリティの最 低ラインがさらに上がります。詳細については、[axis.com](https://www.axis.com/learning/white-papers)でホワイトペーパー「Axis Edge Vault」を 参照してください。

## **webインターフェース**

AXIS OS upgrade (AXIS OSのアップグレード): AXIS OSの新しいバージョンにアップグレードします。新しいリ リースには、機能の改善やバグの修正、まったく新しい機能が含まれています。常にAXIS OSの最新のリリース を使用することをお勧めします。最新のリリースをダウンロードするには、[axis.com/support](https://www.axis.com/support/firmware)に移動します。

アップグレード時には、以下の3つのオプションから選択できます。

- 
- ・ **Standard upgrade (標準アップグレード)**: AXIS OSの新しいバージョンにアップグレードします。<br>・ **Factory default (工場出荷時設定)**: アップグレードすると、すべての設定が工場出荷時の値に戻り ます。このオプションを選択すると、アップグレード後にAXIS OSを以前のバージョンに戻すこと はできません。
- Autorollback (オートロールバック): 設定した時間内にアップグレードを行い、アップグレードを確 認します。確認しない場合、装置はAXIS OSの以前のバージョンに戻されます。

**AXIS OS rollback (AXIS OSのロールバック)**: AXIS OSの以前にインストールしたバージョンに戻します。

### **インストールの検証**

### **インストールの検証**

### **レーダーの設置を検証する**

注

このテストは、現在の状況下での設置の検証に役立ちます。設置の日常のパフォーマンスは、シーンの変 化の影響を受ける可能性があります。

レーダーは設置後すぐに使用する準備ができていますが、使用を開始する前に検証を行することをお勧めしま す。これにより、設置に関する問題を特定したり、シーン内の物体 (樹木や反射面など) を管理したりできる ため、レーダーの精度を高めることができます。

検証を試みる前に、まず[16ページレーダーのキャリブレーションを行う](#page-15-0) を行います。その後、以下の手順に 従います。

### 誤検知がないことを確認する

- 1. 検知ゾーンに人の活動がないことを確認してください。
- 2. 検知ゾーン内に静止した物が検知されないことを確認するために、数分間待ってください。
- 3. 不要な検知がない場合は、手順4をスキップできます。
- 4. 不要な検知がある場合は、特定の種類の動きや物体を除外する方法、カバー範囲を変更する方法、また は検知感度を調整する方法について、19ページ誤報を最小限に*抑える*を参照してください。

#### レーダーに正面から近づくと、記号と移動方向が正しく表示されることを確認する

- 1. レーダーのwebインターフェースに移動し、セッションを録画します。この方法については、[22ページ](#page-21-0) [ビデオを録画して見る](#page-21-0) を参照してください。
- 2. レーダーの前方最大60 mの位置から始め、レーダーに向かって直進します。
- 3. レーダーのwebインターフェースで、セッションを確認します。検知されると、人の分類の記号が 表示されます。
- 4. レーダーのwebインターフェースで、移動方向が正しく表示されていることを確認します。

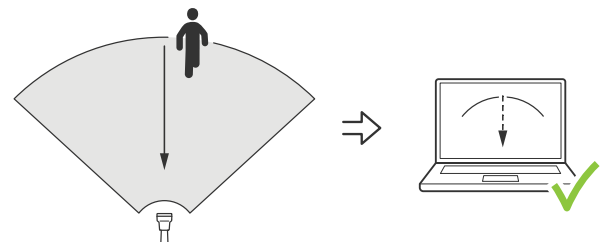

#### レーダーに横から近づくと、記号と移動方向が正しく表示されることを確認する

- 1. レーダーのwebインターフェースに移動し、セッションを録画します。この方法については、[22ページ](#page-21-0) [ビデオを録画して見る](#page-21-0) を参照してください。
- 2. レーダーから30 m離れた位置から始め、レーダーの検知範囲を横切って直進します。
- 3. レーダーのwebインターフェースで、人の分類の記号が表示されていることを確認します。
- 4. レーダーのwebインターフェースで、移動方向が正しく表示されていることを確認します。

### **インストールの検証**

検証からデータを記録するのに役立つ、以下のような表を作成します。

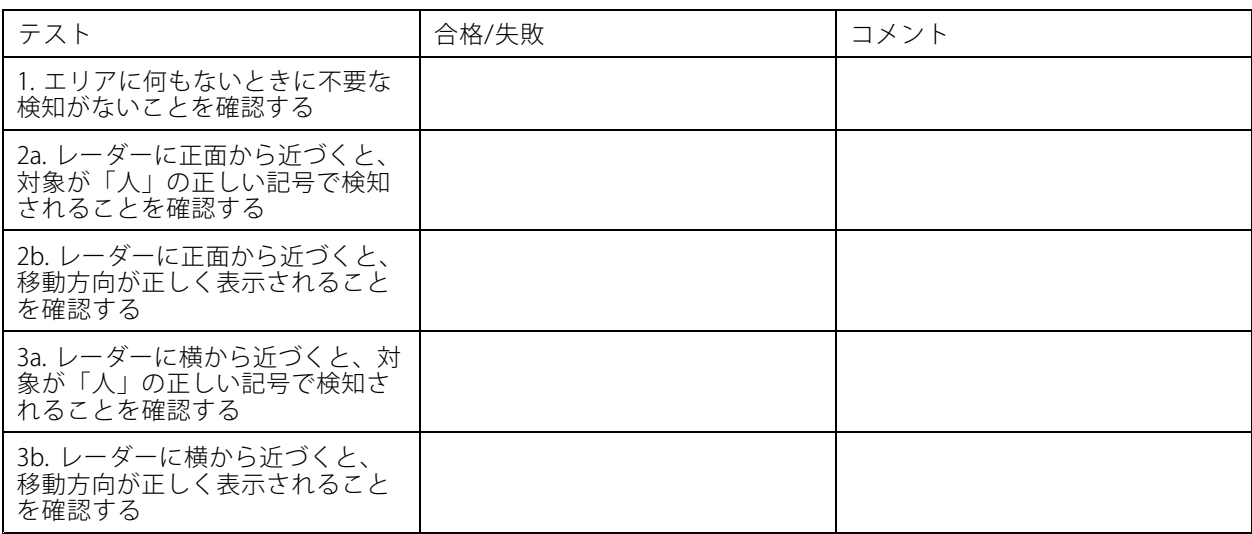

### **検証を完了する**

検証の最初の部分が正常に完了したら、次のテストを実行して検証プロセスを完了する必要があります。

- 1. レーダーが設定され、手順に従ったかを確認してください。
- 2. さらに検証を行う場合は、参照マップを追加してキャリブレーションします。
- 3. 該当する物体が検知されるとトリガーされるようにレーダーシナリオを設定します。デフォルト では、[seconds until trigger (トリガーまでの秒数)] は2秒に設定されますが、必要に応じてwebイン ターフェースでこれを変更できます。
- 4. 該当する物体が検知されるとデータを記録するようにレーダーを設定します。

手順については、[22ページビデオを録画して見る](#page-21-0)を参照してください。

- 5. [**trail lifetime (試用期間)]** を1時間に設定して、余裕を持って席を離れ、監視エリアを歩き回り、席に戻る ことができるようにします。**trail lifetime (試用期間)** は、設定した時間だけレーダーのライブビュー内で 追跡が継続し、検証が完了すると無効になります。
- 6. レーダーの範囲の境界線に沿って歩き、システムのトレイルが歩いたルートと一致していること を確認します。
- 7. 検証の結果に満足できない場合は、参照マップを再キャリブレーションし、検証を繰り返す必要が あります。

### **詳細情報**

### **詳細情報**

### **ストリーミングとストレージ**

#### **ビデオ圧縮形式**

使用する圧縮方式は、表示要件とネットワークのプロパティに基づいて決定します。以下から選択を行う ことができます。

#### Motion JPEG

Motion JPEGまたはMJPEGは、個々のJPEG画像の連続で構成されたデジタルビデオシーケンスです。これらの画像 は、十分なレートで表示、更新されることで、連続的に更新される動きを表示するストリームが作成されます。人 間の目に動画として認識されるためには、1秒間に16以上の画像を表示するフレームレートが必要になります。フ ルモーションビデオは、1秒間に30フレーム (NTSC) または25フレーム (PAL) で動画と認識されます。

Motion JPEGストリームは、かなりの帯域幅を消費しますが、画質に優れ、ストリームに含まれるすべての画像 にアクセスできます。

#### H.264 またはMPEG-4 Part 10/AVC

注

H.264はライセンスされた技術です。このAxis製品には、H.264閲覧用のクライアントライセンスが1つ添付 されています。ライセンスされていないクライアントのコピーをインストールすることは禁止されていま す。ライセンスを追加購入するには、Axisの販売代理店までお問い合わせください。

H.264を使用すると、画質を損なうことなく、デジタル映像ファイルのサイズを削減でき、Motion JPEG形式の場合 と比較すると80%以上、従来のMPEG形式と比較すると50%以上を削減できます。そのため、ビデオファイルに必 要なネットワーク帯域幅やストレージ容量が少なくなります。また、別の見方をすれば、より優れた映像品質 が同じビットレートで得られることになります。

#### H.265 またはMPEG-H Part 2/HEVC

H.265を使用すると、画質を損なうことなくデジタルビデオファイルのサイズを削減でき、H.264に比べて25%以 上縮小することができます。

注

- H.265はライセンスされた技術です。このAxis製品には、H.265閲覧用のクライアントライセンスが1つ添付 されています。ライセンスされていないクライアントのコピーをインストールすることは禁止されていま す。ライセンスを追加購入するには、Axisの販売代理店までお問い合わせください。
- ほとんどのWebブラウザはH.265のデコードに対応していないため、カメラはwebインターフェースで H.265をサポートしていません。その代わり、H.265のデコーディングに対応した映像管理システムや アプリケーションを使用できます。

### **ビットレート制御**

ビットレート制御で、ビデオストリームの帯域幅の使用量を管理することができます。

#### Variable bitrate (VBR) (可変ビットレート)

可変ビットレートでは、シーン内の動きのレベルに基づいて帯域幅の使用量が変化します。シーン内の動き が多いほど、多くの帯域幅が必要です。ビットレートが変動する場合は、一定の画質が保証されますが、ス トレージのマージンを確認する必要があります。

### **詳細情報**

![](_page_67_Figure_2.jpeg)

#### Maximum bitrate (MBR) (最大ビットレート))

最大ビットレートでは、目標ビットレートを設定してシステムのビットレートを制限することができます。 瞬間的なビットレートが指定したビットレート以下に保たれていると、画質またはフレームレートが低下す ることがあります。画質とフレームレートのどちらを優先するかを選択することができます。目標ビット レートは、予期されるビットレートよりも高い値に設定することをお勧めします。これにより、シーン内で 活動レベルが高い場合にマージンを確保します。

![](_page_67_Figure_5.jpeg)

1 目標ビットレート

### Average bitrate (ABR) (平均ビットレート)

平均ビットレートでは、より長い時間スケールにわたってビットレートが自動的に調整されます。これにより、 指定した目標を達成し、使用可能なストレージに基づいて最高画質のビデオを得ることができます。動きの多い シーンでは、静的なシーンと比べてビットレートが高くなります。平均ビットレートオプションを使用すると、多 くのアクティビティがあるシーンで画質が向上する可能性が高くなります。指定した目標ビットレートに合わせて 画質が調整されると、指定した期間 (保存期間)、ビデオストリームを保存するために必要な総ストレージ容量を定 義できます。次のいずれかの方法で、平均ビットレートの設定を指定します。

- 必要なストレージの概算を計算するには、目標ビットレートと保存期間を設定します。
- 使用可能なストレージと必要な保存期間に基づいて平均ビットレートを計算するには、目標ビットレー トカリキュレーターを使用します。

**詳細情報**

![](_page_68_Figure_2.jpeg)

- 1 目標ビットレート
- 2 実際の平均ビットレート

平均ビットレートオプションの中で、最大ビットレートをオンにし、目標ビットレートを指定することも できます。

![](_page_68_Figure_6.jpeg)

- 1 目標ビットレート
- 2 実際の平均ビットレート

## **オーバーレイ**

オーバーレイは、ビデオストリームに重ねて表示されます。オーバーレイは、タイムスタンプなどの録画時の 補足情報や、製品のインストール時および設定時の補足情報を表示するために使用します。テキストまたは 画像を追加できます。

**仕様**

**仕様**

### **製品の概要**

![](_page_69_Figure_4.jpeg)

- 1 動的LEDストリップ<br>2 電源コネクター (DC)
- 2 電源コネクター (DC)
- 3 microSDカードスロット
- 4 ネットワークコネクター (PoE入力) 5 ネットワークコネクター (PoE出力)
- 
- - - - - - -<br>6 ステータスLED<br>7 コントロールボ 7 コントロールボタン
- 8 アクションボタン
- 9 I/Oコネクター
- 10 アース端子ネジ
- 11 リセットボタン

## **LEDインジケーター**

注

• ステータスLEDは、イベントの発生時に点滅させることができます。

![](_page_69_Picture_157.jpeg)

**仕様**

![](_page_70_Picture_214.jpeg)

### **SDカードスロット**

本装置は、microSD/microSDHC/microSDXCカードに対応しています。

推奨するSDカードについては、[axis.com](https://www.axis.com)を参照してください。

microSD、microSDHC、およびmicroSDXCロゴは、SD-3C LLCの商標です。microSD、microSDHC、 microSDXCは、米国および/または他の国々におけるSD-3C, LLCの商標または登録商標です。

## **ボタン**

### **コントロールボタン**

コントロールボタンは、以下の用途で使用します。

- 製品を工場出荷時の設定にリセットする。[75ページ工場出荷時の設定にリセットする](#page-74-0) を参照して ください。
- インターネット経由でワンクリッククラウド接続 (O3C) サービスに接続します。接続するには、ステータ スLEDが緑色に点滅するまで約3秒間ボタンを押し続けます。

### **コネクター**

### **ネットワークコネクター (PoE入力)**

Power over Ethernet IEEE 802.3bt、Type 3 Class 6に準拠したRJ45イーサネットコネクター。

注

PoE出力には、Power over Ethernet IEEE 802.3bt、Type <sup>3</sup> Class 6が必要です。2番目の装置に給電しない場合 は、Power over Ethernet IEEE 802.3at、Type 2 Class 4で十分です。

### **ネットワークコネクター (PoE出力)**

Power over Ethernet IEEE 802.3at、Type <sup>2</sup> Class 4で最大30 Wを供給するRJ45イーサネットコネクター。

このコネクターを使用して別のPoE装置 (カメラ、警報スピーカー、2番目のAxisレーダーなど) に給電します。

**仕様**

![](_page_71_Figure_2.jpeg)

I/Oコネクターに外部装置を接続し、イベントトリガーやアラーム通知などと組み合わせて使用することができま す。I/Oコネクターは、0 V DC基準点と電力 (DC出力) に加えて、以下のインターフェースを提供します。

デジタル入力 - 開回路と閉回路の切り替えが可能なデバイス (PIRセンサー、ドア/窓の接触、ガラス破損検 知器など) を接続するための入力です。

状態監視 - デジタル入力のいたずらを検知する機能が有効になります。

デジタル出力 - リレーやLEDなどの外部デバイスを接続します。接続された装置は、VAPIX®アプリケーション プログラミングインターフェースを通じたイベントまたは本装置のwebインターフェースから有効にする ことができます。

4ピンターミナルブロック

$$
\underbrace{\begin{pmatrix} 0 & 0 & 0 \\ 0 & 0 & 0 \\ 1 & 2 & 3 & 4 \end{pmatrix}}
$$

![](_page_71_Picture_190.jpeg)
# **仕様**

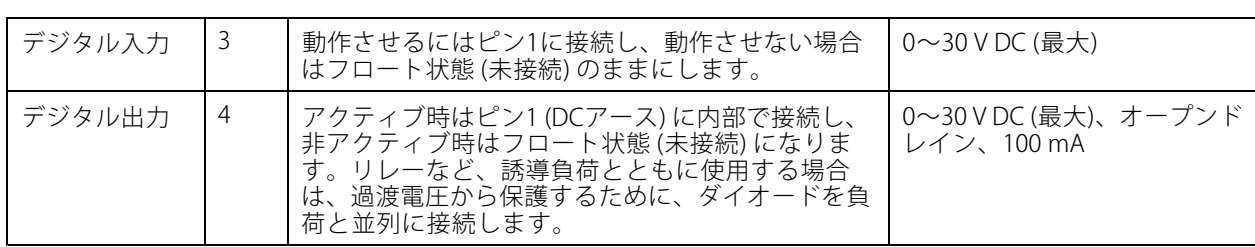

例::

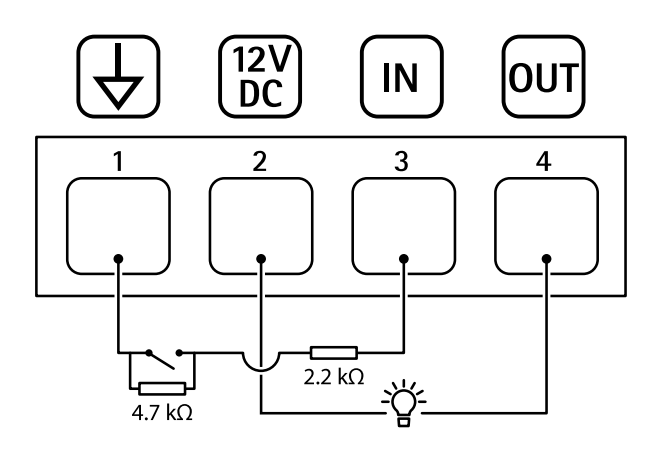

- 
- 1 DCアース<br>2 DC出力12<br>3 状態監視 DC: //<br>DC出力12 V、最大25 mA
- 
- 3 状態監視<br>4 デジタル 4 デジタル出力

#### **電源コネクター**

DC電源入力用2ピンターミナルブロック。定格出力が100 W以下または5 A以下の安全特別低電圧 (SELV) に準拠し た有限電源 (LPS) を使用してください。

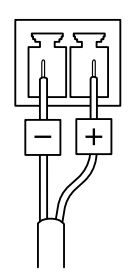

# **清掃の推奨事項**

**清掃の推奨事項**

注意

ガソリン、ベンジン、アセトンなどの強力な洗剤は絶対に使用しないでください。

- 1. 圧縮空気を使用すると、装置からほこりやごみを取り除くことができます。
- 2. 必要に応じて、ぬるま湯に浸した柔らかい布でレンズを清掃します。

注

水滴が乾いて跡が残ることがありますので、直射日光があたる、または高温になる場所では清掃しな いでください。

### <span id="page-74-0"></span>**トラブルシューティング**

**トラブルシューティング**

### **工場出荷時の設定にリセットする**

重要

工場出荷時の設定へのリセットは慎重に行ってください。工場出荷時の設定へのリセットを行うと、IPアド レスを含むすべての設定が工場出荷時の値にリセットされます。

本製品を工場出荷時の設定にリセットするには、以下の手順を実行します。

- 1. 本製品の電源を切ります。
- 2. コントロールボタンを押した状態で電源を再接続します。*[70ページ製品の概要](#page-69-0)を*参照してください。
- 3. ステータスLEDがオレンジ色に点滅するまで、コントロールボタンを15~30秒間押し続けます。
- 4. コントロールボタンを離します。プロセスが完了すると、ステータスLEDが緑色に変わります。これで 本製品は工場出荷時の設定にリセットされました。ネットワーク上に利用可能なDHCPサーバーがな い場合、デフォルトのIPアドレスは192.168.0.90になります。
- 5. インストールおよび管理ソフトウェアツールを使用して、IPアドレスの割り当て、パスワードの設 定、装置へのアクセスを行います。

[axis.com/support](https://www.axis.com/support)のサポートページに、インストールおよび管理ソフトウェアツールが用意されています。

装置のwebインターフェースを使用して、各種パラメーターを工場出荷時の設定に戻すこともできます。 [Maintenance (メンテナンス) > Factory default (工場出荷時の設定)] に移動し、[Default (デフォルト)] を クリックします。

### **AXIS OSの現在のバージョンを確認する**

装置の機能はAXIS OSによって決まります。問題のトラブルシューティングを行う際は、まずAXIS OSの現在のバー ジョンを確認することをお勧めします。最新バージョンには、特定の問題の修正が含まれていることがあります。

AXIS OSの現在のバージョンを確認するには:

- 1. 装置のwebインターフェース > [Status (ステータス)] に移動します。
- 2. [Device info (デバイス情報)] で、AXIS OSのバージョンを確認します。

### **AXIS OSをアップグレードする**

重要

- 事前設定済みの設定とカスタム設定は、装置のソフトウェアのアップグレード時に保存されます (その 機能が新しいAXIS OSで利用できる場合)。ただし、この動作をAxis Communications ABが保証して いるわけではありません。
- アップグレードプロセス中は、装置を電源に接続したままにしてください。

注

アクティブトラックのAXIS OSの最新バージョンで装置をアップグレードすると、製品に最新機能 が追加されます。アップグレードする前に、AXIS OSと共に提供されるアップグレード手順とリ リースノートを必ずお読みください。AXIS OSの最新バージョンとリリースノートについては、 [axis.com/support/device-software](https://www.axis.com/support/device-software)にアクセスしてください。

1. AXIS OSのファイルをコンピューターにダウンロードします。これらのファイル は[axis.com/support/device-software](https://www.axis.com/support/device-software)から無料で入手できます。

## **トラブルシューティング**

- 2. 装置に管理者としてログインします。
- 3. [Maintenance (メンテナンス)] >[AXIS OS upgrade (AXIS OSのアップグレード)] に移動し、[Upgrade (アップグレード)] をクリックします。

アップグレードが完了すると、製品は自動的に再起動します。

### **技術的な問題、ヒント、解決策**

ここで解決策が見つからない場合は、[axis.com/support](https://www.axis.com/support)のトラブルシューティングセクションに記載されている 方法を試してみてください。

#### AXIS OSのアップグレード時の問題

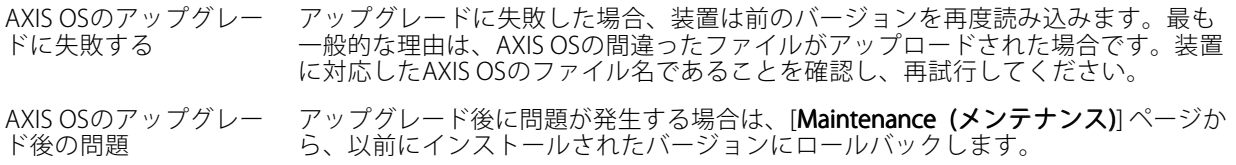

#### IPアドレスの設定で問題が発生する

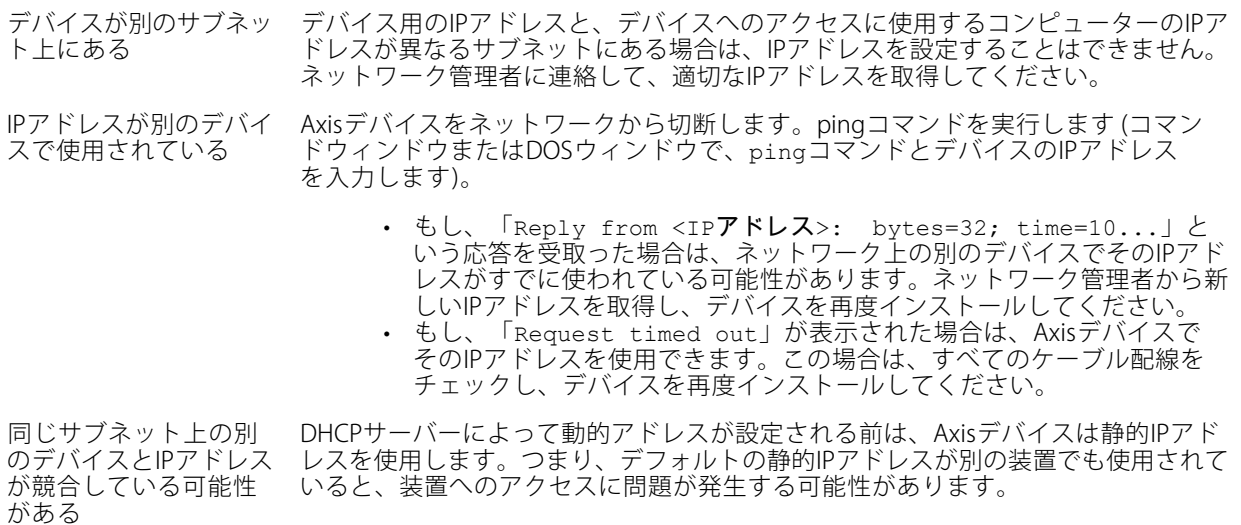

#### ブラウザーから装置にアクセスできない

ログインできない HTTPSが有効なときは、正しいプロトコル (HTTPまたはHTTPS) を使用してログイ ンしてください。ブラウザーのアドレスフィールドに、手動で「http」または 「https」と入力する必要がある場合があります。

> rootアカウントのパスワードを忘れた場合は、装置を工場出荷時の設定にリセットす る必要があります。*[75ページ工場出荷時の設定にリセットする](#page-74-0)を参*照してください。

## **トラブルシューティング**

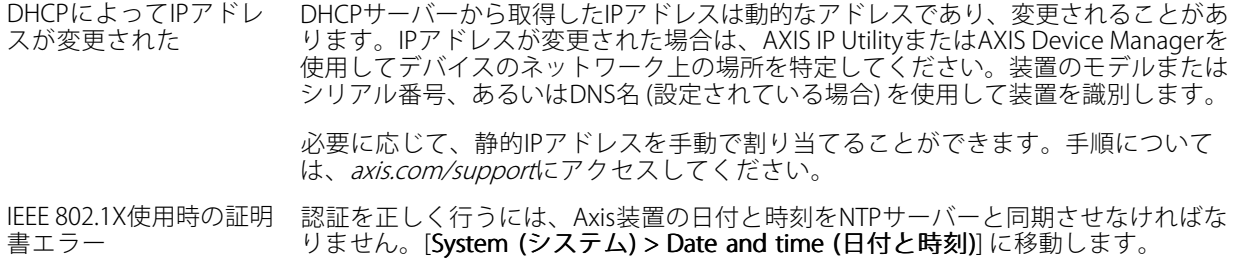

#### 装置にローカルにアクセスできるが、外部からアクセスできない

装置に外部からアクセスする場合は、以下のいずれかのWindows®向けアプリケーションを使用することを お勧めします。

- 
- AXIS Companion: 無料で使用でき、最小限の監視が必要な小規模システムに最適です。 AXIS Camera Station 5: 30日間の試用版を無料で使用でき、中小規模のシステムに最適です。
- AXIS Camera Station Pro: 90日間の試用版を無料で使用でき、中小規模のシステムに最適です。

手順とダウンロードについては、[axis.com/vms](https://www.axis.com/vms)にアクセスしてください。

#### MQTTオーバSSLを使用してポート8883経由で接続できない

ファイアウォールによっ て、ポート8883が安全 ではないと判断されたた め、ポート8883を使用 場合によっては、サーバー/ブローカーによってMQTT通信用に特定のポートが提供 されていない可能性があります。この場合でも、HTTP/HTTPSトラフィックに通常使 用されるポート経由でMQTTを使用できる可能性があります。

- サーバー/ブローカーが、通常はポート443経由で、 WebSocket/WebSocket Secure (WS/WSS) をサポートしてい る場合は、代わりにこのプロトコルを使用してください。 サーバー/ブローカープロバイダーに問い合わせて、WS/WSSがサポート されているかどうか、どのポートと基本パスを使用するかを確認して ください。
- サーバー/ブローカーがALPNをサポートしている場合、ポート443などの オープンポート経由でMQTTをネゴシエーションできます。ALPNがサポー トされているかどうか、どのALPNプロトコルとポートを使用するかにつ いては、サーバー/ブローカープロバイダーに確認してください。

### **パフォーマンスに関する一般的な検討事項**

システムを設定する際には、さまざまな設定や条件が必要な帯域幅 (ビットレート) にどのように影響するか を検討することが重要です。

最も重要な検討事項には次のようなものがあります。

• 貧弱なインフラによるネットワークの使用率が高いと帯域幅に影響します。

### **サポートに連絡する**

するトラフィックがブ ロックされています。

さらにサポートが必要な場合は、[axis.com/support](https://www.axis.com/support)にアクセスしてください。

ユーザーマニュアル AXIS D2210 -VE Radar © Axis Communications AB, 2023 - 2024

バー ジ ョ ン M7.3 日付: 2024年6月 製 品 番 号 T10193646